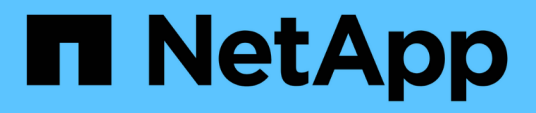

### 适用于 **VMware vSphere** 的 **SnapCenter** 插件文档 SnapCenter Plug-in for VMware vSphere 4.8

NetApp January 18, 2024

This PDF was generated from https://docs.netapp.com/zh-cn/sc-plugin-vmware-vsphere-48/index.html on January 18, 2024. Always check docs.netapp.com for the latest.

# 目录

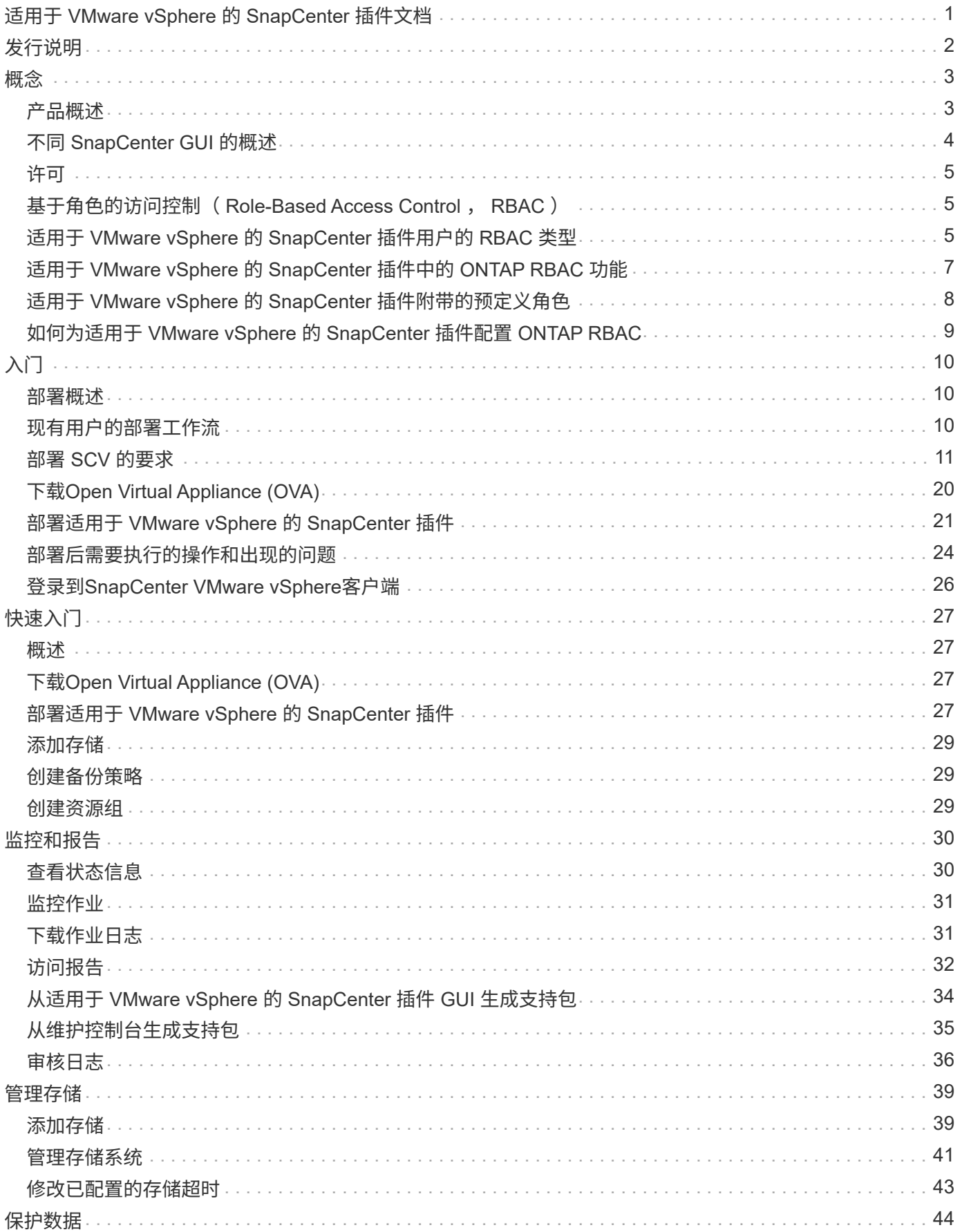

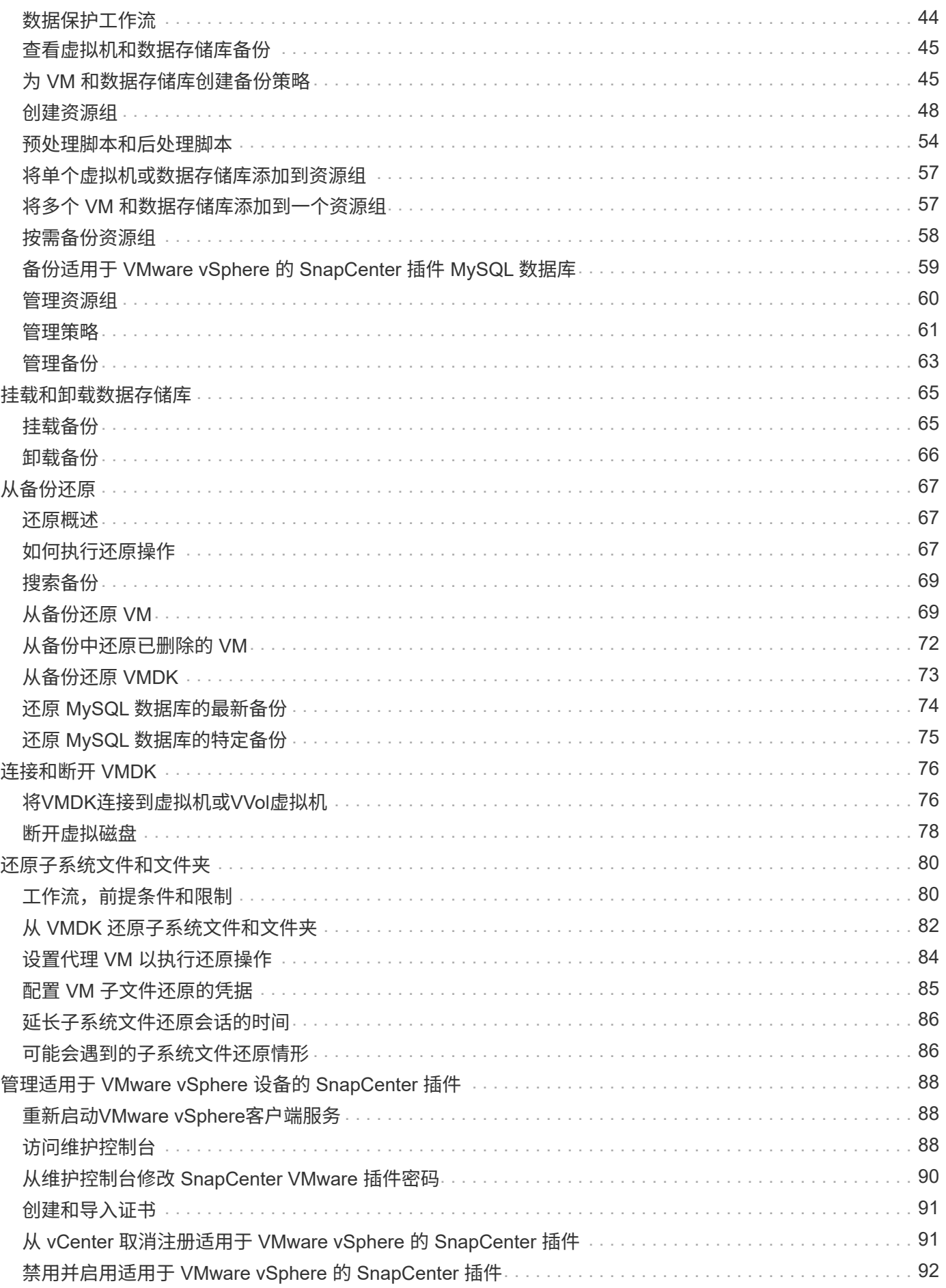

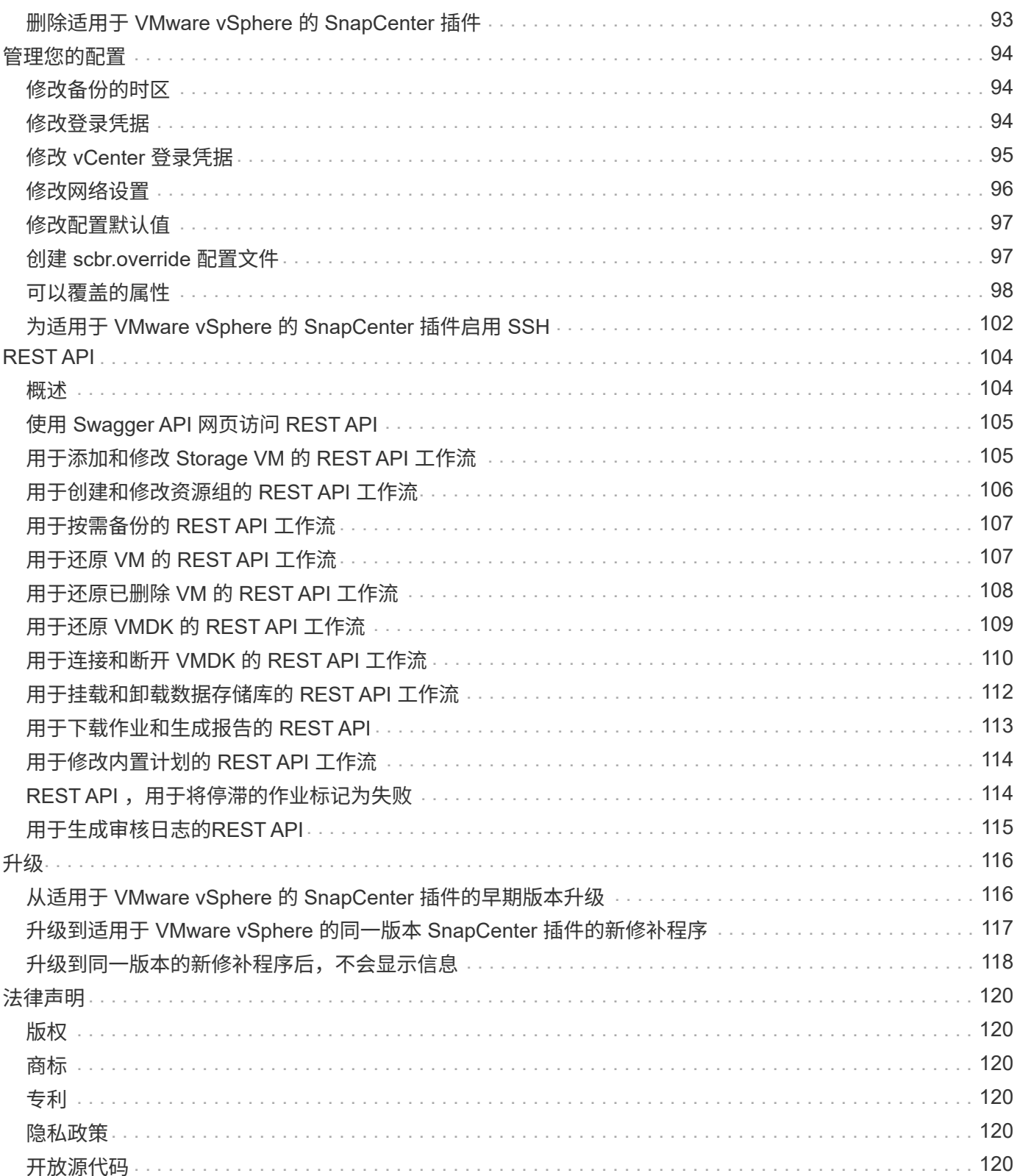

# <span id="page-4-0"></span>适用于 **VMware vSphere** 的 **SnapCenter** 插件文档

<span id="page-5-0"></span>发行说明

发行说明提供了有关此版本的适用于 VMware vSphere 的 SnapCenter 插件的重要信息, 包括许可要求,已知问题,注意事项,限制, 以及任何文档更新或更正。 有关详细信息,请参见 ["](https://library.netapp.com/ecm/ecm_download_file/ECMLP2885659)[《适用于](https://library.netapp.com/ecm/ecm_download_file/ECMLP2885659)[VMware vSphere 4.8](https://library.netapp.com/ecm/ecm_download_file/ECMLP2885659)[的](https://library.netapp.com/ecm/ecm_download_file/ECMLP2885659)[SnapCenter](https://library.netapp.com/ecm/ecm_download_file/ECMLP2885659)[插件发行说明》](https://library.netapp.com/ecm/ecm_download_file/ECMLP2885659)["](https://library.netapp.com/ecm/ecm_download_file/ECMLP2885659)

<span id="page-6-0"></span>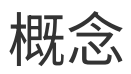

### <span id="page-6-1"></span>产品概述

适用于 VMware vSphere 的 SnapCenter 插件部署为基于 Linux 的虚拟设备。

SnapCenter VMware 插件可为您的环境添加以下功能:

• 支持 VM 一致和崩溃一致的数据保护操作。

您可以在vCenter中使用VMware vSphere客户端GUI执行VMware虚拟机(传统VM和VVol VM)、VMDK和数 据存储库的所有备份和还原操作。对于 VVol 虚拟机( VVol 数据存储库中的虚拟机),仅支持崩溃状态一致 的备份。您还可以还原 VM 和 VMDK 以及还原子操作系统上的文件和文件夹。

备份 VM , VMDK 和数据存储库时,此插件不支持 RDM 。VM 的备份作业会忽略 RDM 。如果需要备份 RDM, 则必须使用基于 SnapCenter 应用程序的插件。

SnapCenter VMware 插件包括一个 MySQL 数据库,其中包含 SnapCenter VMware 插件元数据。为了实现 虚拟机一致和崩溃状态一致的数据保护,您无需安装 SnapCenter 服务器。

•支持应用程序一致的(基于 VMDB/RDM 的应用程序)数据保护操作。

您可以使用 SnapCenter 图形用户界面和相应的 SnapCenter 应用程序插件对 VM 上的主存储和二级存储上 的数据库和文件系统执行所有备份和还原操作。

SnapCenter 本机利用 SnapCenter VMware 插件对 VMDK, 原始设备映射 (RDM) 和 NFS 数据存储库执 行所有数据保护操作。部署虚拟设备后,此插件将处理与 vCenter 的所有交互。SnapCenter VMware 插件 支持所有基于 SnapCenter 应用程序的插件。

SnapCenter 不支持同时为数据库和 VM 创建一个 Snapshot 副本。VM 和数据库的备份必须单独计划和运行 ,这样可以创建单独的 Snapshot 副本,即使数据库和 VM 托管在同一个卷中也是如此。使用SnapCenter 图形用户界面计划数据库应用程序备份;使用VMware vSphere客户端图形用户界面计划虚拟机和数据存储 库备份。

• 虚拟机一致的Snapshot副本需要使用VMware工具

如果未安装并运行VMware工具、则不会暂停文件系统、并创建崩溃状态一致的Snapshot。

• 在SAN (VMFS)环境中执行还原操作需要使用VMware Storage vMotion

VMware 文件系统(VMFS)的还原工作流利用了 VMware Storage vMotion 功能。Storage vMotion 是 vSphere 标准许可证的一部分,但 vSphere Essentials 或 Essentials Plus 许可证不提供。

NFS 环境中的大多数还原操作都使用原生 ONTAP 功能(例如单个文件 SnapRestore ),而不需要 VMware Storage vMotion 。

• 要配置VMware VVOL VM、需要使用适用于VMware vSphere的ONTAP 工具。

您可以使用ONTAP 工具在ONTAP 和VMware Web Client中为VVOL配置和配置存储。

有关详细信息,请参见 ["](https://docs.netapp.com/us-en/ontap-tools-vmware-vsphere/index.html)[适用于](https://docs.netapp.com/us-en/ontap-tools-vmware-vsphere/index.html) [VMware vSphere](https://docs.netapp.com/us-en/ontap-tools-vmware-vsphere/index.html) [的](https://docs.netapp.com/us-en/ontap-tools-vmware-vsphere/index.html) [ONTAP](https://docs.netapp.com/us-en/ontap-tools-vmware-vsphere/index.html) [工具](https://docs.netapp.com/us-en/ontap-tools-vmware-vsphere/index.html)["](https://docs.netapp.com/us-en/ontap-tools-vmware-vsphere/index.html)

• SnapCenter VMware 插件作为虚拟设备部署在 Linux VM 中

尽管虚拟设备必须作为 Linux VM 安装,但 SnapCenter VMware 插件既支持基于 Windows 的 vCenter ,也 支持基于 Linux 的 vCenter 。SnapCenter 本机使用此插件,无需用户干预,即可与 vCenter 进行通信,以 支持基于 SnapCenter 应用程序的插件,这些插件可在 Windows 和 Linux 虚拟化应用程序上执行数据保护 操作。

除了这些主要功能之外,适用于 VMware vSphere 的 SnapCenter 插件还支持 iSCSI ,光纤通道, FCoE ,基 于 NFS 3.0 和 4.1 的 VMDK 以及基于 VMFS 5.0 和 6.0 的 VMDK 。

有关受支持版本的最新信息,请参见 ["NetApp](https://imt.netapp.com/matrix/imt.jsp?components=108380;&solution=1257&isHWU&src=IMT) [互操作性表工具](https://imt.netapp.com/matrix/imt.jsp?components=108380;&solution=1257&isHWU&src=IMT)["](https://imt.netapp.com/matrix/imt.jsp?components=108380;&solution=1257&isHWU&src=IMT) IMT

有关 NFS 协议和 ESXi 的信息,请参见 VMware 提供的 vSphere 存储文档。

有关 SnapCenter 数据保护的信息,请参见中适用于 SnapCenter 插件的数据保护信息 ["SnapCenter](http://docs.netapp.com/us-en/snapcenter/index.html) [文档](http://docs.netapp.com/us-en/snapcenter/index.html)["](http://docs.netapp.com/us-en/snapcenter/index.html)。

有关支持的升级和迁移路径的信息,请参见 ["](#page-5-0)[适用于](#page-5-0) [VMware vSphere](#page-5-0) [的](#page-5-0) [SnapCenter](#page-5-0) [插件发行说明](#page-5-0)["](#page-5-0)。

# <span id="page-7-0"></span>不同 **SnapCenter GUI** 的概述

在 SnapCenter 环境中,您必须使用相应的图形用户界面执行数据保护和管理操作。

适用于 VMware vSphere 的 SnapCenter 插件是一个独立插件,与其他 SnapCenter 插件不同。您必须 在vCenter中使用VMware vSphere客户端GUI执行VM、VMDK和数据存储库的所有备份和还原操作。您还可以 使用 Web 客户端 GUI 信息板监控受保护和未受保护的 VM 列表。对于所有其他 SnapCenter 插件(基于应用程 序的插件),您可以使用 SnapCenter 图形用户界面进行备份和还原操作以及作业监控。

要保护VM和数据存储库、请使用VMware vSphere客户端界面。Web 客户端图形用户界面可与存储系统上的 NetApp Snapshot 副本技术相集成。这样,您就可以在几秒钟内备份 VM 和数据存储库,并还原 VM ,而无需 使 ESXi 主机脱机。

此外,还提供了一个管理 GUI ,用于对 SnapCenter VMware 插件执行管理操作。

下表显示了每个 SnapCenter 图形用户界面执行的操作。

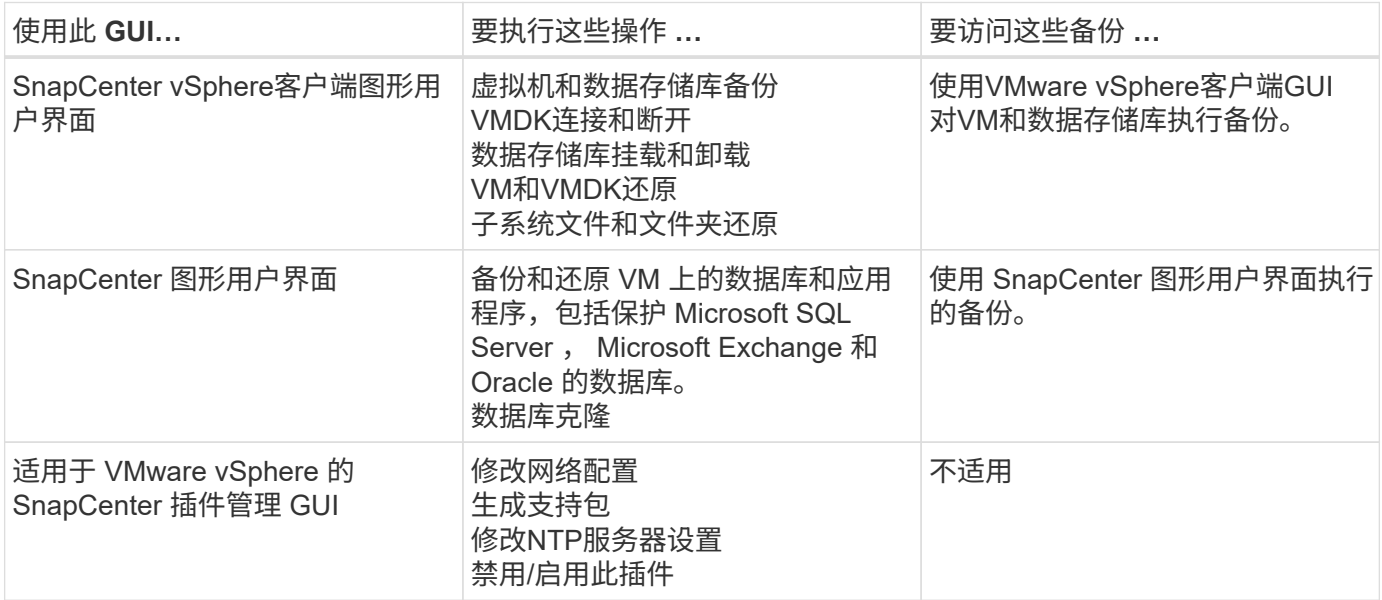

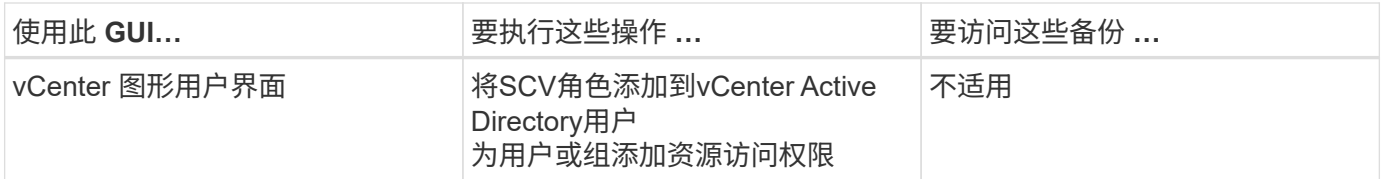

对于VM一致的备份和还原操作、您必须使用VMware vSphere客户端GUI。虽然可以使用 VMware 工具执行某 些操作,例如挂载或重命名数据存储库,但这些操作不会注册到 SnapCenter 存储库中,并且无法识别。

SnapCenter 不支持同时为数据库和 VM 创建一个 Snapshot 副本。VM 和数据库的备份必须单独计划和运行, 这样即使数据库和 VM 托管在同一个卷中,也会创建单独的 Snapshot 副本。必须使用SnapCenter 图形用户界 面计划基于应用程序的备份;必须使用VMware vSphere客户端图形用户界面计划VM一致的备份。

# <span id="page-8-0"></span>许可

如果您使用的是以下存储系统,则适用于 VMware vSphere 的 SnapCenter 插件是一款免 费产品:

- FAS
- AFF
- Cloud Volumes ONTAP
- ONTAP Select

建议(但不要求)将 SnapCenter 标准版许可证添加到二级目标。如果二级系统上未启用 SnapCenter 标准许可 证,则在执行故障转移操作后,您将无法使用 SnapCenter 。但是,要执行挂载和连接操作,需要在二级存储上 安装 FlexClone 许可证。要执行还原操作,需要 SnapRestore 许可证。

### <span id="page-8-1"></span>基于角色的访问控制( **Role-Based Access Control** , **RBAC** )

适用于 VMware vSphere 的 SnapCenter 插件为管理虚拟化资源提供了一个额外级别的 RBAC 。此插件同时支持 vCenter Server RBAC 和 Data ONTAP RBAC 。

SnapCenter 和 ONTAP RBAC 仅适用于 SnapCenter 服务器应用程序一致(基于 VMDK 的应用程序)作业。如 果您使用 SnapCenter VMware 插件支持 SnapCenter 应用程序一致的作业,则必须分配 SnapCenterAdmin 角 色;您不能更改 SnapCenterAdmin 角色的权限。

SnapCenter VMware 插件随附预定义的 vCenter 角色。您必须使用 vCenter 图形用户界面将这些角色添加到 vCenter Active Directory 用户以执行 SnapCenter 操作。

您可以随时创建和修改角色,并向用户添加资源访问权限。但是,在首次设置 SnapCenter VMware 插件时,应 至少将 Active Directory 用户或组添加到角色中,然后为这些用户或组添加资源访问权限。

### <span id="page-8-2"></span>适用于 **VMware vSphere** 的 **SnapCenter** 插件用户的 **RBAC** 类 型

如果您使用的是适用于 VMware vSphere 的 SnapCenter 插件, 则 vCenter Server 会提供 一个额外级别的 RBAC 。此插件同时支持 vCenter Server RBAC 和 ONTAP RBAC 。

#### **vCenter Server RBAC**

此安全机制会对 SnapCenter VMware 插件执行的所有作业进行适用场景处理,其中包括 VM 一致, VM 崩溃一 致和 SnapCenter 服务器应用程序一致(基于 VMDK 的应用程序)作业。此级别的 RBAC 限制了 vSphere 用户 对 vSphere 对象(例如虚拟机( VM) 和数据存储库)执行 SnapCenter VMware 插件任务的能力。

SnapCenter VMware 插件部署可为 vCenter 上的 SnapCenter 操作创建以下角色:

SCV Administrator SCV Backup SCV Guest File Restore SCV Restore SCV View

vSphere 管理员通过执行以下操作来设置 vCenter Server RBAC :

- 在根对象(也称为根文件夹)上设置 vCenter Server 权限。然后,您可以通过限制不需要这些权限的子实体 来细化安全性。
- 将 SCV 角色分配给 Active Directory 用户。

所有用户必须至少能够查看 vCenter 对象。如果没有此权限、用户将无法访问VMware vSphere客户端 GUI。

#### **ONTAP RBAC**

此安全机制仅适用于 SnapCenter 服务器应用程序一致(基于 VMDK 的应用程序)作业。此级别限制了 SnapCenter 在特定存储系统上执行特定存储操作的能力,例如为数据存储库备份存储。

使用以下工作流设置 ONTAP 和 SnapCenter RBAC :

- 1. 存储管理员使用必要的特权在 Storage VM 上创建一个角色。
- 2. 然后,存储管理员将该角色分配给存储用户。
- 3. SnapCenter 管理员使用该存储用户名将此 Storage VM 添加到 SnapCenter 服务器。
- 4. 然后, SnapCenter 管理员将角色分配给 SnapCenter 用户。

**RBAC** 权限的验证工作流

下图概述了 RBAC 权限( vCenter 和 ONTAP )的验证工作流:

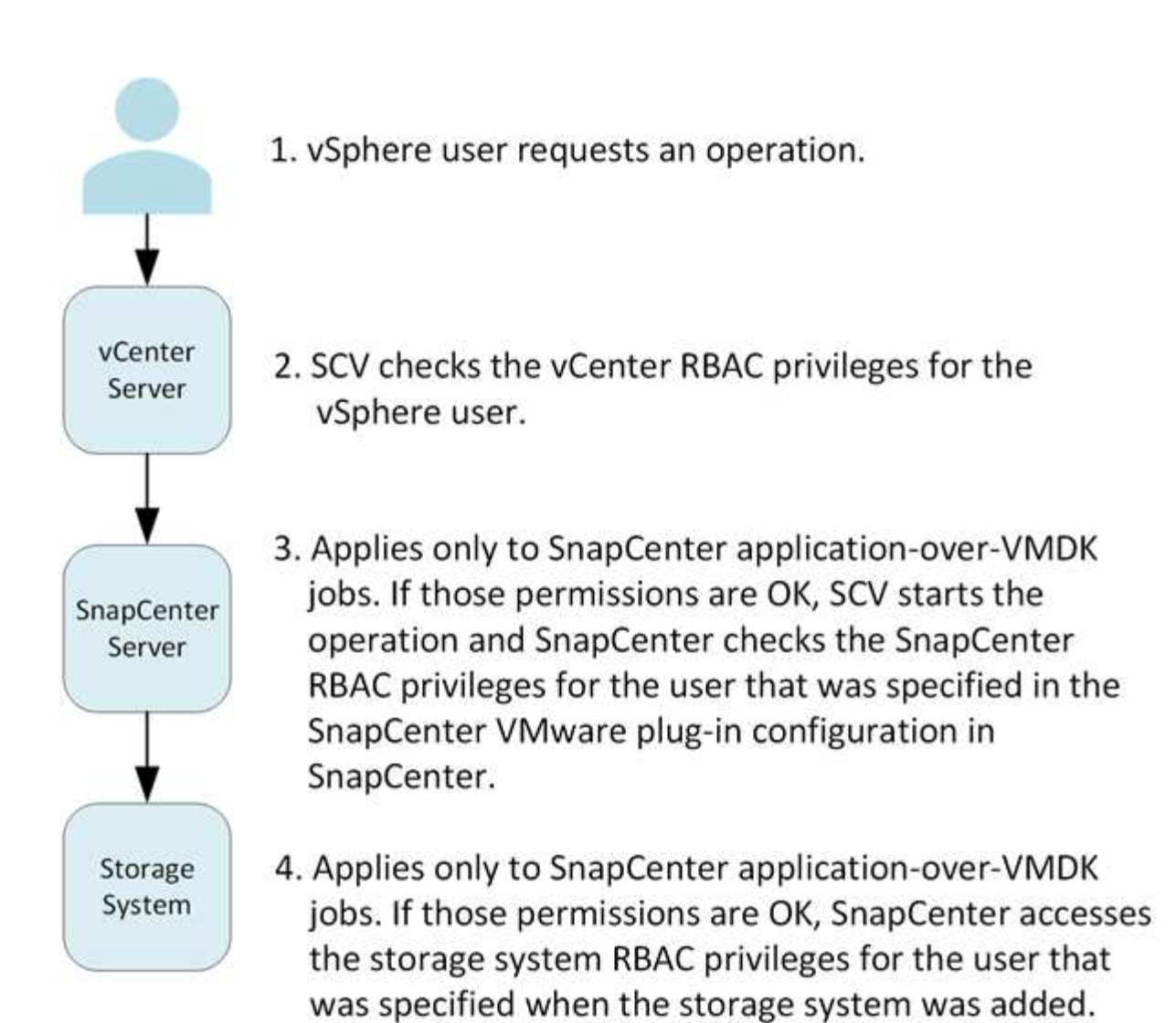

\*SCV=SnapCenter Plug-in for VMware vSphere

 $\left( \begin{array}{c} 1 \end{array} \right)$ 

# <span id="page-10-0"></span>适用于 **VMware vSphere** 的 **SnapCenter** 插件中的 **ONTAP RBAC** 功能

ONTAP RBAC 仅适用于 SnapCenter 服务器应用程序一致(基于 VMDK 的应用程序)作业。

通过 ONTAP 基于角色的访问控制( Role-Based Access Control , RBAC ), 您可以控 制对特定存储系统的访问以及用户可以对这些存储系统执行的操作。SnapCenter VMware 插件可与 vCenter Server RBAC , SnapCenter RBAC (在需要支持基于应用程序的操作 时)和 ONTAP RBAC 结合使用, 以确定特定用户可以对特定存储系统上的对象执行哪些 SnapCenter 任务。

SnapCenter 使用您设置的凭据(用户名和密码)对每个存储系统进行身份验证,并确定可以对该存储系统执行 哪些操作。SnapCenter VMware 插件对每个存储系统使用一组凭据。这些凭据决定了可对该存储系统执行的所 有任务;换言之,这些凭据适用于 SnapCenter ,而不是单个 SnapCenter 用户。

ONTAP RBAC 仅适用于访问存储系统以及执行与存储相关的 SnapCenter 任务,例如备份 VM 。如果您对特定 存储系统没有适当的 ONTAP RBAC 特权,则无法对该存储系统上托管的 vSphere 对象执行任何任务。

每个存储系统都有一组关联的 ONTAP 特权。

同时使用 ONTAP RBAC 和 vCenter Server RBAC 具有以下优势:

• 安全性

管理员可以控制哪些用户可以在细化的 vCenter Server 对象级别和存储系统级别上执行哪些任务。

• 审核信息

在许多情况下, SnapCenter 会在存储系统上提供审核跟踪功能,您可以通过此功能将事件追溯到执行存储 修改的 vCenter 用户。

• 可用性

您可以在一个位置维护控制器凭据。

### <span id="page-11-0"></span>适用于 **VMware vSphere** 的 **SnapCenter** 插件附带的预定义角 色

为了简化 vCenter Server RBAC 的使用, SnapCenter VMware 插件提供了一组预定义角 色,可使用户执行 SnapCenter 任务。此外,还提供了一个只读角色,允许用户查看 SnapCenter 信息,但不执行任何任务。

这些预定义角色具有所需的 SnapCenter 专用特权和原生 vCenter Server 特权,可确保任务正确完成。此外, 这些角色已设置为在所有受支持的 vCenter Server 版本中具有必要的特权。

作为管理员,您可以将这些角色分配给相应的用户。

每当您重新启动 vCenter Web Client 服务或修改安装时, SnapCenter VMware 插件都会将这些角色恢复为其默 认值(一组初始特权)。如果您升级 SnapCenter VMware 插件,则预定义的角色将自动升级,以使用该版本的 插件。

您可以通过单击 \* 菜单 > 管理 > 角色 \* 在 vCenter GUI 中查看预定义的角色,如下表所示。

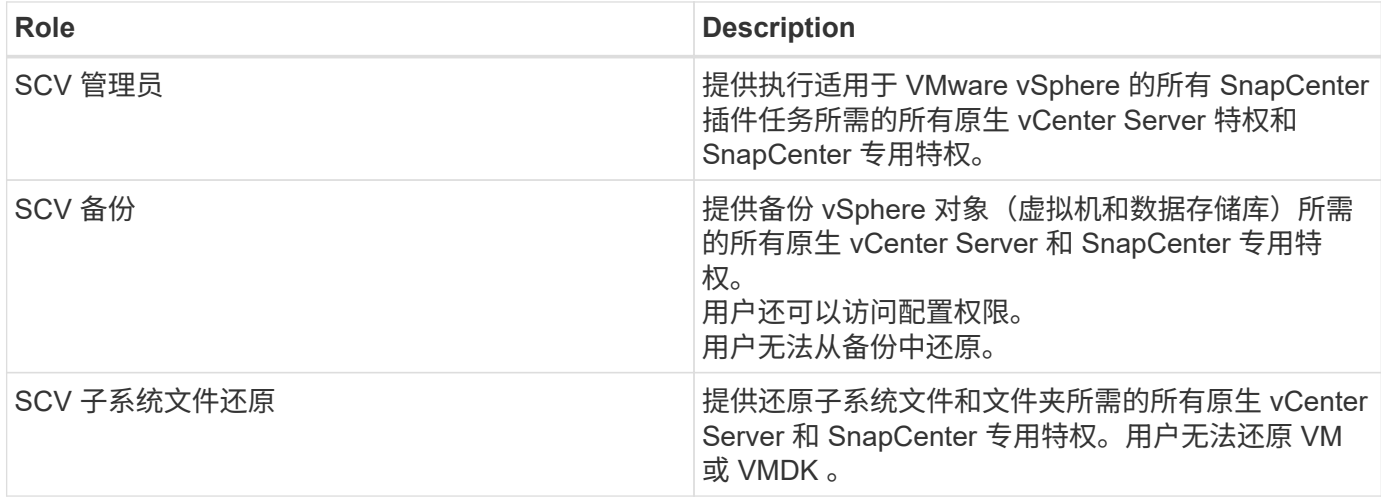

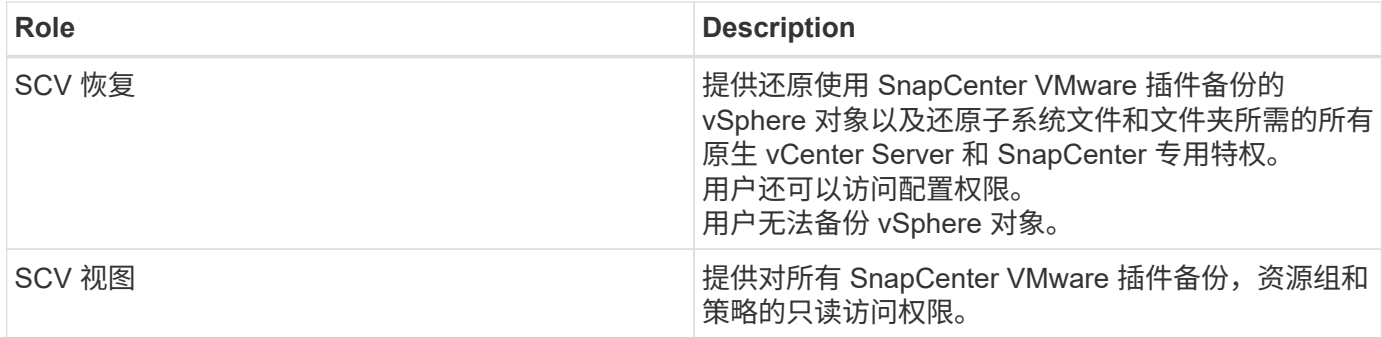

## <span id="page-12-0"></span>如何为适用于 **VMware vSphere** 的 **SnapCenter** 插件配置 **ONTAP RBAC**

ONTAP RBAC 仅适用于 SnapCenter 服务器应用程序一致 (基于 VMDK 的应用程序) 作 业。

如果要将 ONTAP 与 SnapCenter VMware 插件结合使用, 则必须在存储系统上配置 RBAC 。在 ONTAP 中, 您 必须执行以下任务:

- 创建一个角色。
	- ["](http://docs.netapp.com/ontap-9/index.jsp?topic=%2Fcom.netapp.doc.pow-adm-auth-rbac%2Fhome.html)[《](http://docs.netapp.com/ontap-9/index.jsp?topic=%2Fcom.netapp.doc.pow-adm-auth-rbac%2Fhome.html) [ONTAP 9](http://docs.netapp.com/ontap-9/index.jsp?topic=%2Fcom.netapp.doc.pow-adm-auth-rbac%2Fhome.html) [管理](http://docs.netapp.com/ontap-9/index.jsp?topic=%2Fcom.netapp.doc.pow-adm-auth-rbac%2Fhome.html)[员身](http://docs.netapp.com/ontap-9/index.jsp?topic=%2Fcom.netapp.doc.pow-adm-auth-rbac%2Fhome.html)[份](http://docs.netapp.com/ontap-9/index.jsp?topic=%2Fcom.netapp.doc.pow-adm-auth-rbac%2Fhome.html)[验](http://docs.netapp.com/ontap-9/index.jsp?topic=%2Fcom.netapp.doc.pow-adm-auth-rbac%2Fhome.html)[证和](http://docs.netapp.com/ontap-9/index.jsp?topic=%2Fcom.netapp.doc.pow-adm-auth-rbac%2Fhome.html) [RBAC](http://docs.netapp.com/ontap-9/index.jsp?topic=%2Fcom.netapp.doc.pow-adm-auth-rbac%2Fhome.html) [高](http://docs.netapp.com/ontap-9/index.jsp?topic=%2Fcom.netapp.doc.pow-adm-auth-rbac%2Fhome.html)[级](http://docs.netapp.com/ontap-9/index.jsp?topic=%2Fcom.netapp.doc.pow-adm-auth-rbac%2Fhome.html)[指南](http://docs.netapp.com/ontap-9/index.jsp?topic=%2Fcom.netapp.doc.pow-adm-auth-rbac%2Fhome.html)[》](http://docs.netapp.com/ontap-9/index.jsp?topic=%2Fcom.netapp.doc.pow-adm-auth-rbac%2Fhome.html)["](http://docs.netapp.com/ontap-9/index.jsp?topic=%2Fcom.netapp.doc.pow-adm-auth-rbac%2Fhome.html)
- 在 ONTAP 中为此角色创建用户名和密码(存储系统凭据)。

要为 SnapCenter VMware 插件配置存储系统,需要使用此存储系统凭据。为此,您可以在插件中输入凭 据。每次使用这些凭据登录到存储系统时,您都会看到创建这些凭据时在 ONTAP 中设置的一组 SnapCenter 功能。

您可以使用管理员或 root 登录来访问所有 SnapCenter 任务;但是,最好使用 ONTAP 提供的 RBAC 功能创建 一个或多个具有有限访问权限的自定义帐户。

有关详细信息,请参见 ["](#page-19-0)[所需的最](#page-19-0)[小](#page-19-0) [ONTAP](#page-19-0) [权](#page-19-0)[限](#page-19-0)["](#page-19-0)。

# <span id="page-13-0"></span>入门

# <span id="page-13-1"></span>部署概述

要使用 SnapCenter 功能保护虚拟机上的 VM , 数据存储库和应用程序一致的数据库, 您 必须部署适用于 VMware vSphere 的 SnapCenter 插件。

现有 SnapCenter 用户必须使用与新 SnapCenter 用户不同的部署工作流。

# <span id="page-13-2"></span>现有用户的部署工作流

如果您是 SnapCenter 用户且拥有 SnapCenter 备份,请使用以下工作流开始操作。

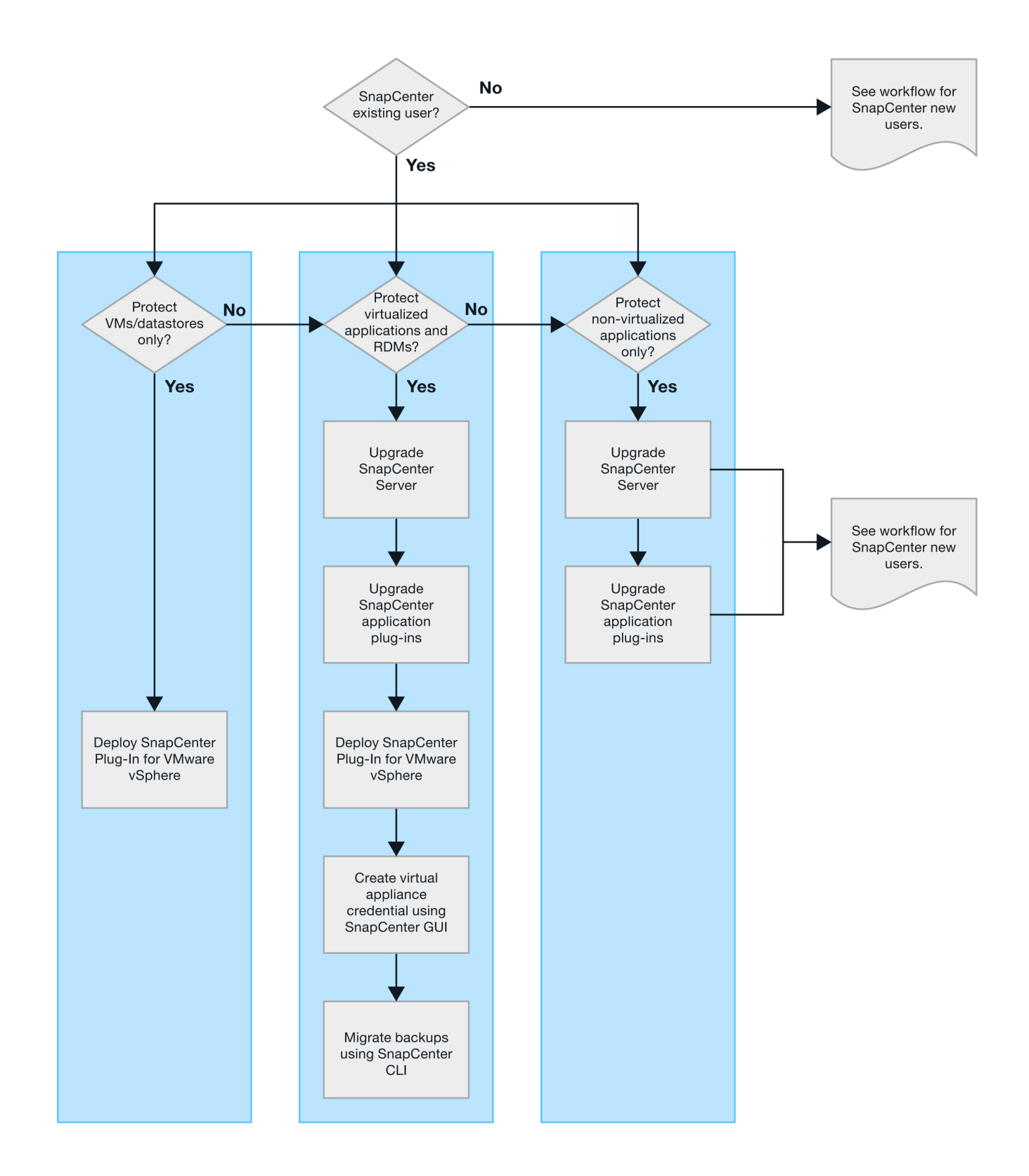

## <span id="page-14-0"></span>部署 **SCV** 的要求

<span id="page-14-1"></span>部署规划和要求

在部署虚拟设备之前,您应了解部署要求。以下五个表列出了部署要求。

#### 主机要求

开始部署适用于 VMware vSphere 的 SnapCenter 插件之前,您应熟悉主机要求。

- 无论您是使用 SnapCenter VMware 插件保护 Windows 系统上的数据还是使用 Linux 系统上的数据,该插 件都将部署为 Linux VM 。
- 您应在 vCenter Server 上部署 SnapCenter VMware 插件。

备份计划在部署 SnapCenter VMware 插件的时区执行。vCenter 将报告 vCenter 所在时区的数据。因此, 如果 SnapCenter VMware 插件和 vCenter 位于不同时区,则 SnapCenter VMware 插件信息板中的数据可 能与报告中的数据不同。

• 您不能将 SnapCenter VMware 插件部署在名称包含特殊字符的文件夹中。

文件夹名称不应包含以下特殊字符: \$ ! @ #%^ & () + { } ' ;, \* ? "<>

• 您必须为每个 vCenter Server 部署和注册一个单独的唯一 SnapCenter VMware 插件实例。

◦ 每个 vCenter Server (无论是否处于链接模式)都必须与一个单独的 SnapCenter VMware 插件实例配 对。

◦ SnapCenter VMware 插件的每个实例都必须部署为一个单独的 Linux VM 。

例如,如果要从六个不同的 vCenter Server 实例执行备份,则必须在六个主机上部署 SnapCenter VMware 插件,并且每个 vCenter Server 都必须与一个唯一的 SnapCenter VMware 插件实例配对。

• 要保护VVOL VM (VMware VVOL数据存储库上的VM)、必须先部署适用于VMware vSphere的ONTAP 工 具。ONTAP 工具可在ONTAP 和VMware Web Client上为VVOL配置和配置存储。

有关详细信息,请参见 ["](https://docs.netapp.com/us-en/ontap-tools-vmware-vsphere/index.html)[适用于](https://docs.netapp.com/us-en/ontap-tools-vmware-vsphere/index.html) [VMware vSphere](https://docs.netapp.com/us-en/ontap-tools-vmware-vsphere/index.html) [的](https://docs.netapp.com/us-en/ontap-tools-vmware-vsphere/index.html) [ONTAP](https://docs.netapp.com/us-en/ontap-tools-vmware-vsphere/index.html) [工具](https://docs.netapp.com/us-en/ontap-tools-vmware-vsphere/index.html)["](https://docs.netapp.com/us-en/ontap-tools-vmware-vsphere/index.html)

有关受支持的ONTAP 工具版本的最新信息、请参见 ["NetApp](https://imt.netapp.com/matrix/imt.jsp?components=108380;&solution=1257&isHWU&src=IMT) [互操作性表工具](https://imt.netapp.com/matrix/imt.jsp?components=108380;&solution=1257&isHWU&src=IMT)["](https://imt.netapp.com/matrix/imt.jsp?components=108380;&solution=1257&isHWU&src=IMT)。

- 由于虚拟机在支持 Storage vMotion 方面的限制, SnapCenter VMware 插件对共享 PCI 或 PCIe 设备(例 如 NVIDIA Grid GPU )的支持有限。有关详细信息,请参见供应商文档《 VMware 部署指南》。
	- 支持的功能:

创建资源组

创建无 VM 一致性的备份

当所有 VMDK 都位于 NFS 数据存储库上且插件不需要使用 Storage vMotion 时,还原整个 VM

连接和断开 VMDK

挂载和卸载数据存储库

子文件还原

◦ 不支持的功能:

创建具有 VM 一致性的备份

当一个或多个 VMDK 位于 VMFS 数据存储库上时还原整个 VM 。

• 有关 SnapCenter VMware 插件限制的详细列表,请参见 ["](#page-5-0)[适用于](#page-5-0) [VMware vSphere](#page-5-0) [的](#page-5-0) [SnapCenter](#page-5-0) [插件发](#page-5-0) [行说明](#page-5-0)["](#page-5-0)。

#### 许可证要求

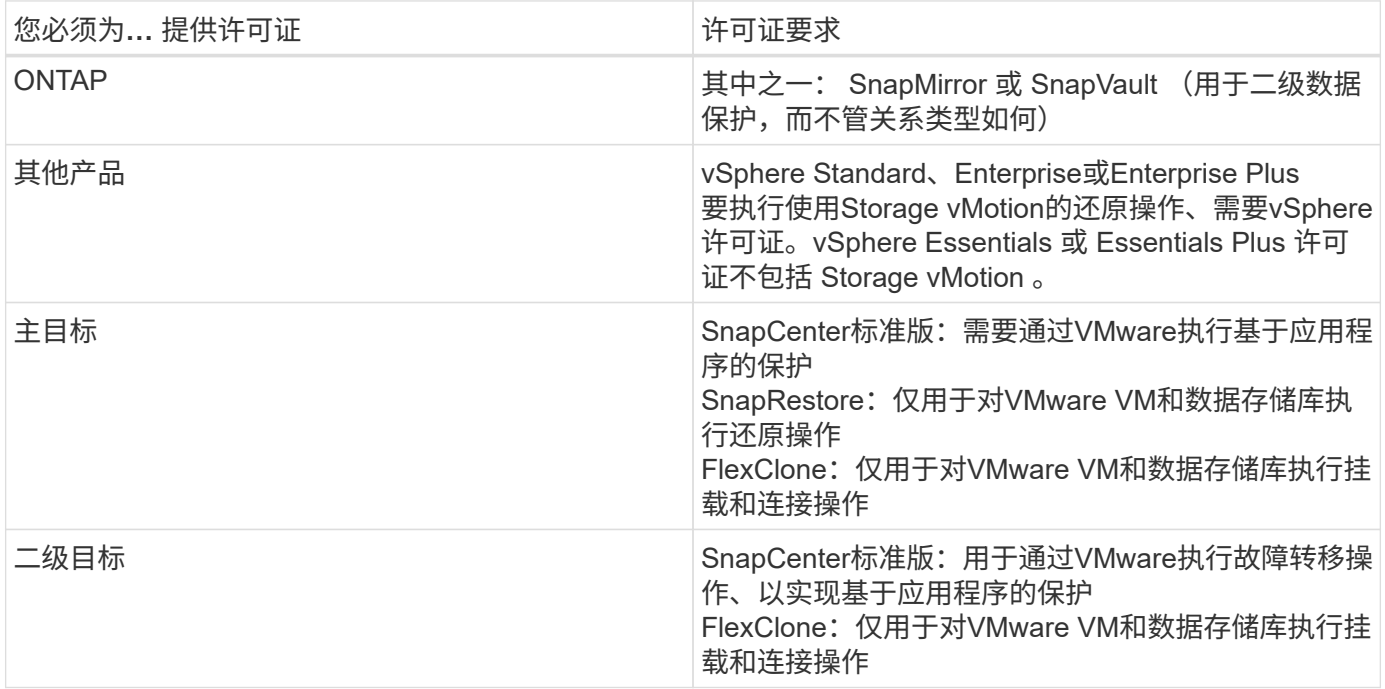

#### 软件支持

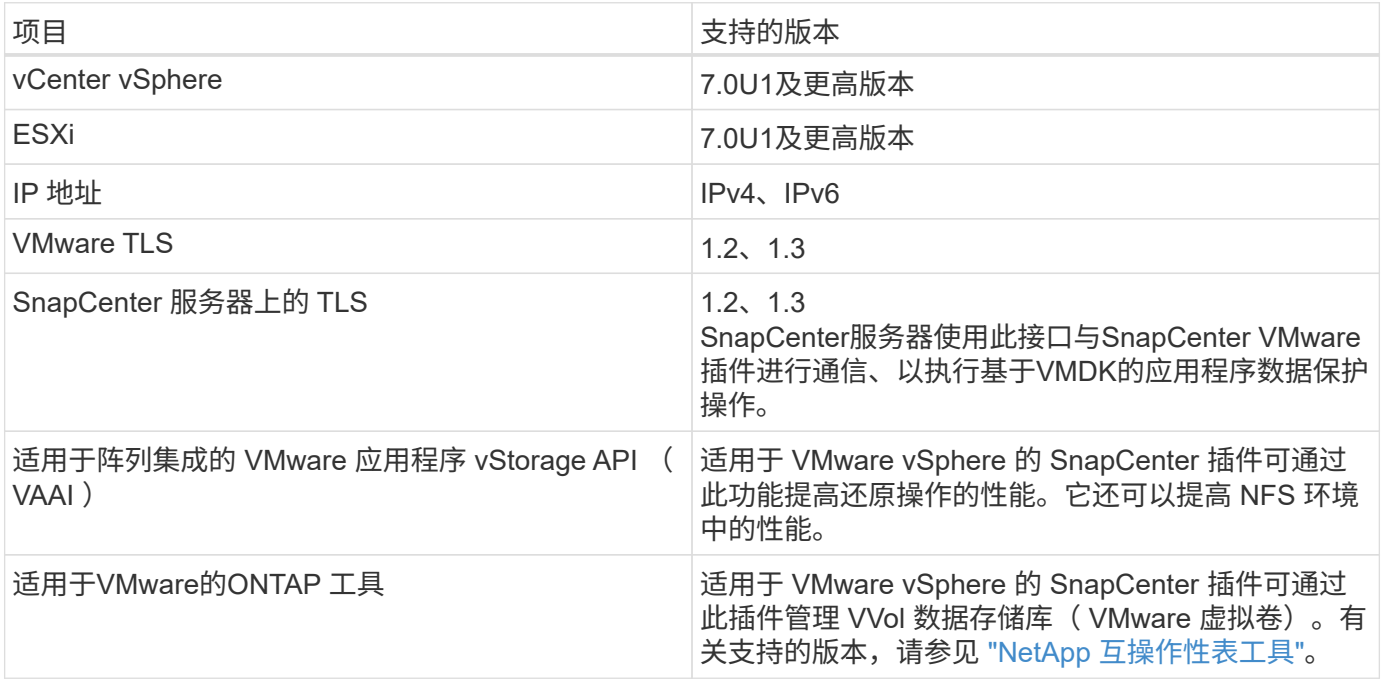

有关受支持版本的最新信息,请参见 ["NetApp](https://imt.netapp.com/matrix/imt.jsp?components=108380;&solution=1257&isHWU&src=IMT) [互操作性表工具](https://imt.netapp.com/matrix/imt.jsp?components=108380;&solution=1257&isHWU&src=IMT)["](https://imt.netapp.com/matrix/imt.jsp?components=108380;&solution=1257&isHWU&src=IMT)。

#### 空间和规模估算要求

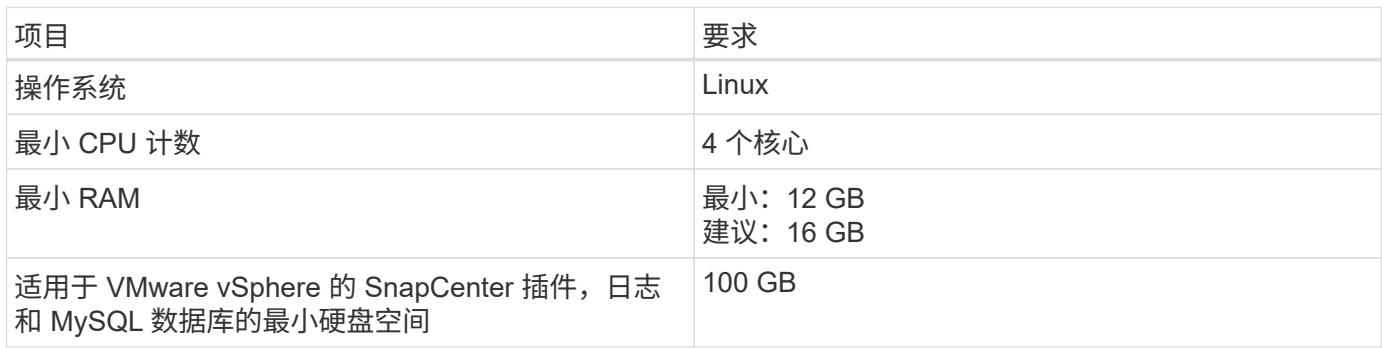

#### 连接和端口要求

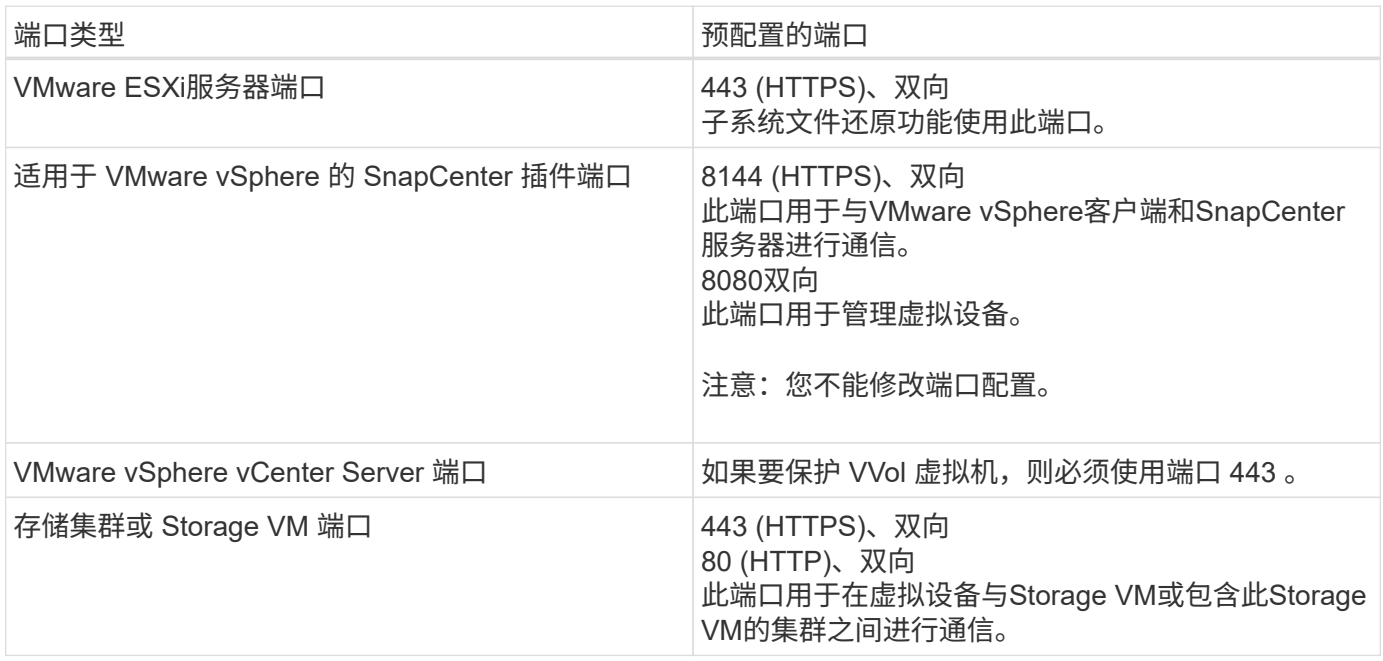

#### 支持的配置

每个插件实例仅支持一个 vCenter Server 。支持处于链接模式的 vCenter 。多个插件实例可以支持相同的 SnapCenter 服务器,如下图所示。

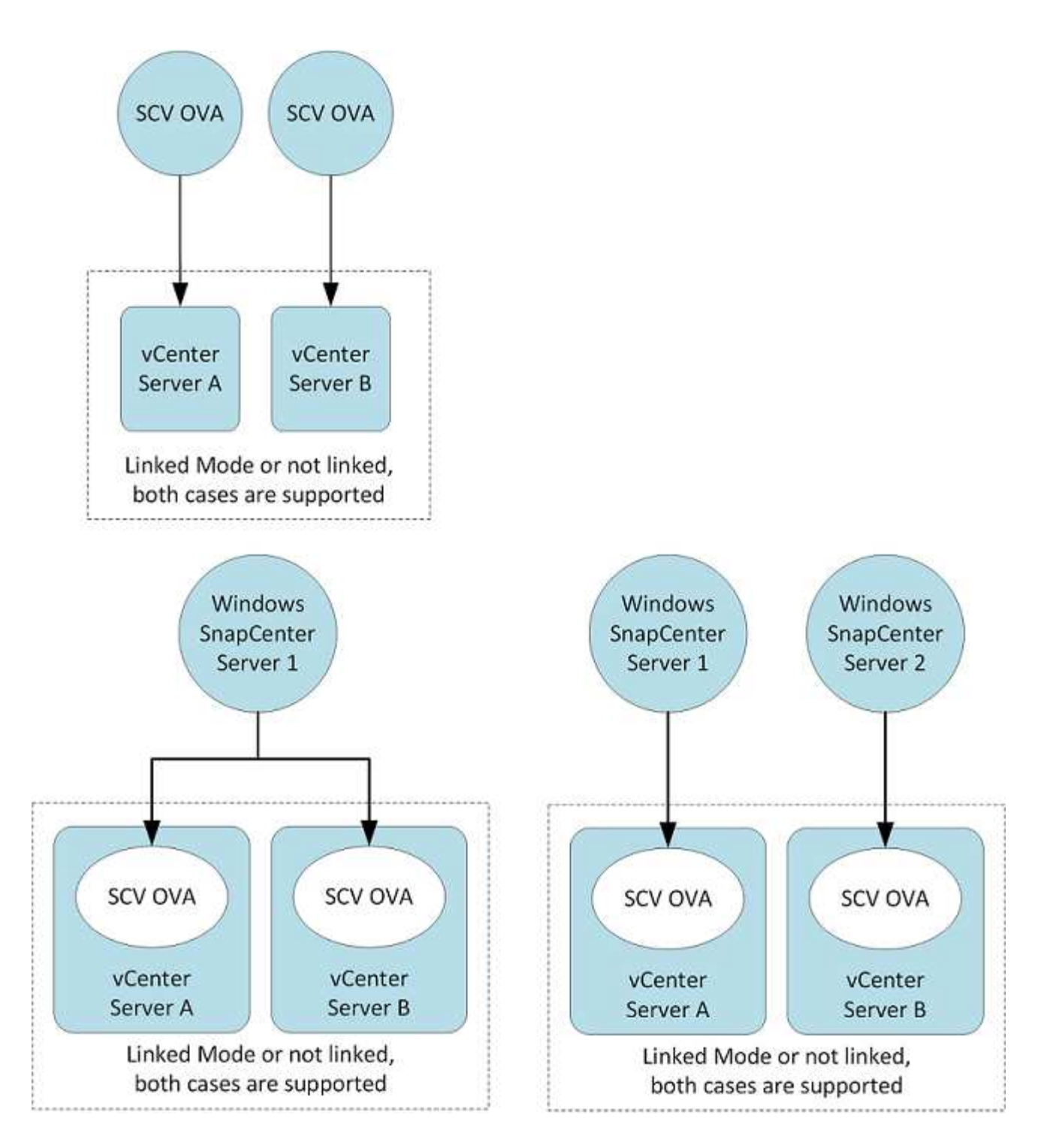

#### 需要 **RBAC** 权限

vCenter 管理员帐户必须具有所需的 vCenter 权限,如下表所示。

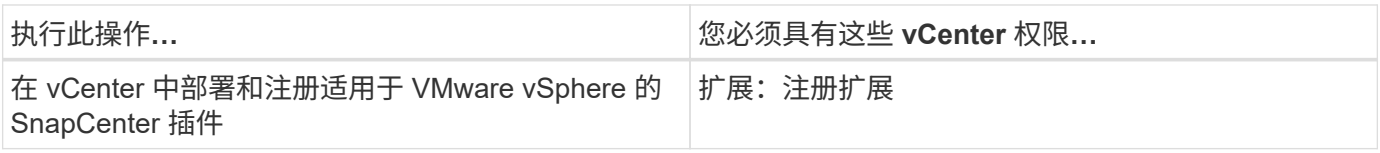

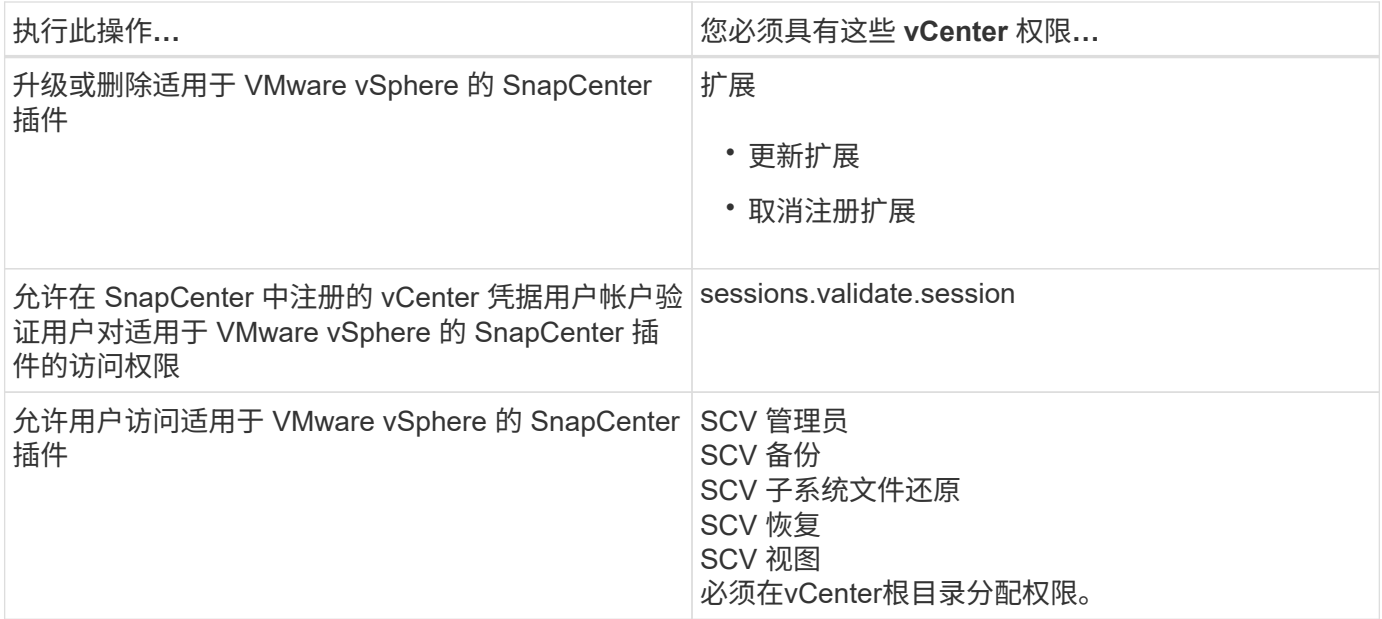

#### **AutoSupport**

适用于 VMware vSphere 的 SnapCenter 插件提供了用于跟踪其使用情况的最少信息,包括插件 URL 。AutoSupport 包含一个已安装插件表, AutoSupport 查看器会显示此表。

#### <span id="page-19-0"></span>需要**ONTAP** 权限

所需的最小 ONTAP 权限因用于数据保护的 SnapCenter 插件而异。

所需的最小 **ONTAP** 权限

所有 SnapCenter 插件都需要以下最低权限。

**all-access** 命令: **ONTAP 8.3** 及更高版本所需的最低权限

event generate-autosupport-log

作业历史记录显示 作业停止

#### **all-access** 命令: **ONTAP 8.3** 及更高版本所需的最低权限

LUN 创建 LUN LUN 删除 lun igroup add lun igroup create LUN igroup 删除 LUN igroup 重命名 lun igroup show LUN 映射 add-reporting-nodes 创建 LUN 映射 LUN 映射删除 LUN 映射 remove-reporting-nodes lun mapping show 修改 LUN LUN 移动卷 LUN 脱机 LUN 联机 清除 LUN 持久预留 调整 LUN 大小 LUN 串行 lun show

snapmirror list-destinations SnapMirror 策略附加规则 snapmirror policy modify-rule snapmirror policy remove-rule snapmirror policy show SnapMirror 还原 snapmirror show snapmirror show-history SnapMirror 更新 snapmirror update-ls-set

version

#### **all-access** 命令: **ONTAP 8.3** 及更高版本所需的最低权限

创建卷克隆 volume clone show 卷克隆拆分开始 卷克隆拆分停止 卷创建 卷销毁 创建卷文件克隆 volume file show-disk-usage 卷脱机 卷联机 卷修改 卷 qtree create 卷 qtree 删除 卷 qtree 修改 volume qtree show 卷限制 volume show 创建卷快照 卷快照删除 卷快照修改 卷快照重命名 卷快照还原 卷快照还原文件 volume snapshot show 卷卸载 Vserver CIFS Vserver CIFS 共享 create SVM CIFS 共享删除 vserver cifs ShadowCopy show vserver cifs share show vserver cifs show SVM 导出策略 创建 SVM 导出策略 SVM 导出策略删除 创建 SVM 导出策略规则 vserver export-policy rule show vserver export-policy show SVM iSCSI vserver iscsi connection show vserver show 网络接口 网络接口故障转移组 network interface show

只读命令: **ONTAP 8.3** 及更高版本所需的最低权限

vserver Vserver对等方

Ŧ

您可以忽略有关不受支持的vserver命令的警告消息。

#### 其他 **ONTAP** 信息

• 如果您运行的是 ONTAP 8.2.x :

您必须以身份登录 vsadmin 在Storage VM上为适用于VMware vSphere的SnapCenter 插件操作设置适当的 特权。

• 如果您运行的是 ONTAP 8.3 及更高版本:

您必须以身份登录 vsadmin 或具有上表中列出的最低权限的角色。

• 您必须是集群管理员才能创建和管理用户角色。您可以将用户与集群Storage VM或Storage VM相关联。

#### 所需的最低 **vCenter** 权限

在开始部署适用于 VMware vSphere 的 SnapCenter 插件之前,您应确保具有所需的最低 vCenter 特权。

**vCenter** 管理员角色所需的特权

数据存储库.AllocateSpace 数据存储库。浏览 数据存储库。删除 数据存储库。文件管理 数据存储库。mMove 数据存储库。重命名 扩展。注册 扩展。注销 extension.Update Host.Config.AdvancedConfig host.Config.Resources Host.Config.Settings host.Config.Storage host.local.CreateVM host.local.DeleteVM host.local.ReconfigVM 网络。分配 资源。应用程序建议 资源。分配VMToPoool 资源。CLDMigrate 资源。热迁移 Resource.QuerVMotion System.匿名 系统。读取 system.view 任务。创建 任务。更新 VirtualMachine.Config.AddExistingDisk VirtualMachine.Config.AddNewDisk VirtualMachine.Config.AdvancedConfig VirtualMachine.Config.ReloadFromPath VirtualMachine.Config.RemoveDisk VirtualMachine.Config.Resource

VirtualMachine.GuestOperations.Execute VirtualMachine.GuestOperations.Modify VirtualMachine.GuestOperations.Query VirtualMachine.interact。poweroff VirtualMachine.inter互动.PowerOn VirtualMachine.Inventory.Create VirtualMachine.Inventory.CreateFromExisting VirtualMachine.Inventory.Delete VirtualMachine.Inventory.Move VirtualMachine.Inventory.Register VirtualMachine.Inventory.Unregign VirtualMachine.State.CreateSnapshot VirtualMachine.State.RemoveSnapshot VirtualMachine.State.Re版本ToSnapshot

#### 适用于 **VMware vCenter** 的 **SnapCenter** 插件所需的特权

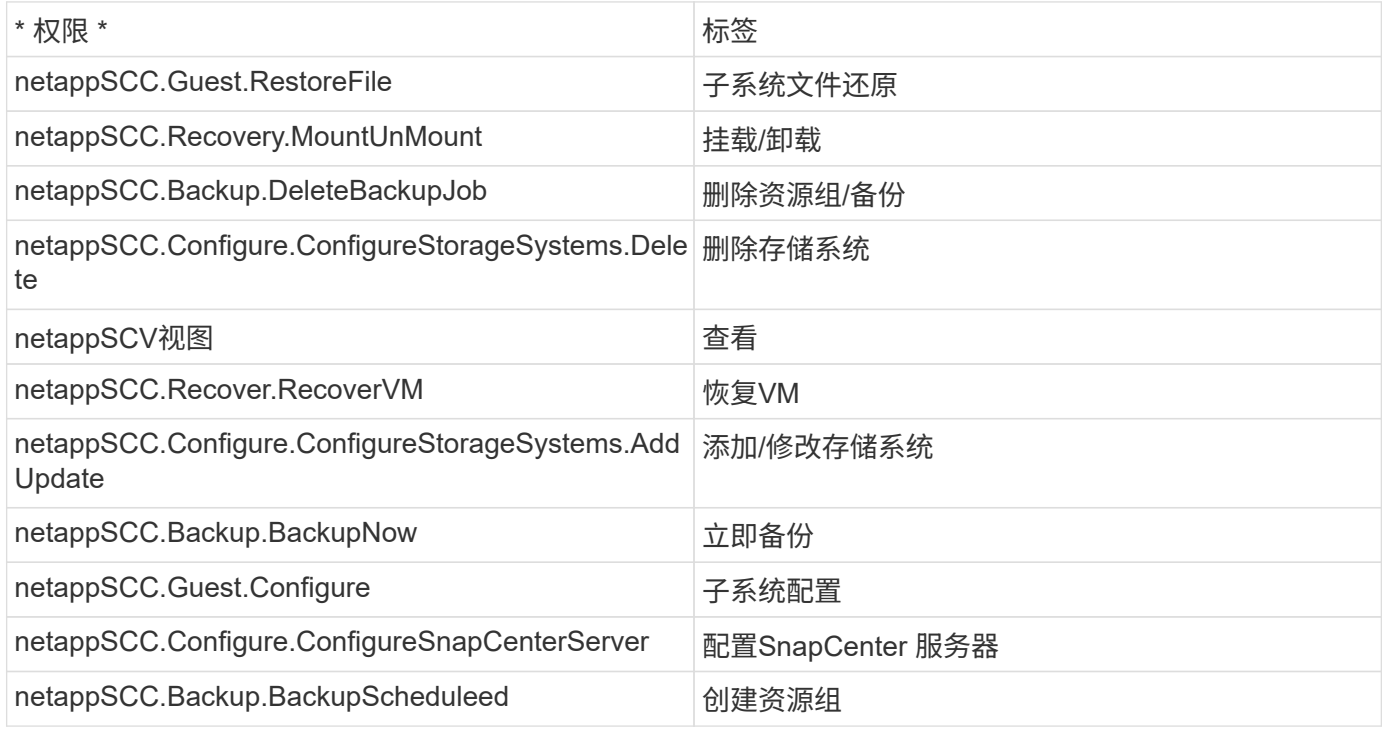

# <span id="page-23-0"></span>下载**Open Virtual Appliance (OVA)**

在安装Open Virtual Appliance (OVA)之前、请将证书添加到vCenter中。tar文件包含OVA 和Entrustate根证书和中间证书、这些证书可以在证书文件夹中找到。VMware vCenter 7u1及更高版本支持OVA部署。

在VMware vCenter 7.0.3及更高版本中、通过Entrustly证书签名的OVA不再受信任。要解析此问题描述 、您需 要执行以下操作步骤。

步骤

1. 下载适用于VMware的SnapCenter 插件:

◦ 登录到 NetApp 支持站点( ["https://mysupport.netapp.com/products/index.html"](https://mysupport.netapp.com/products/index.html))。

- 。从产品列表中,选择 \* 适用于 VMware vSphere 的 SnapCenter 插件 \* ,然后单击 \* 下载最新版本 \* 按 钮。
- <sup>下</sup>载适用于VMware vSphere的SnapCenter 插件 .tar 文件到任何位置。
- 2. 提取tar文件的内容。tar文件包含OVA和certs文件夹。certs文件夹包含Entrust. root和Intermediate证书。
- 3. 使用vSphere Client登录到vCenter Server。
- 4. 导航到\*管理>证书>证书管理\*。
- 5. 在\*可信根证书\*旁边、单击\*添加\*
	- 转到\_certs\_文件夹。
	- 选择Entrustroot和Intermediate证书。
	- 一次安装一个证书。
- 6. 这些证书将添加到\*可信根证书\*下的面板中。 安装证书后、可以验证并部署OVA。

```
(i)
```
如果下载的OVA未被篡改,则会显示\*Publisher (发布者)列 **\***可信证书。

## <span id="page-24-0"></span>部署适用于 **VMware vSphere** 的 **SnapCenter** 插件

要使用 SnapCenter 功能保护虚拟机上的 VM ,数据存储库和应用程序一致的数据库,您 必须部署适用于 VMware vSphere 的 SnapCenter 插件。

```
[Note]
The OVA deployment is supported in VMware vCenter 7u1 and above.
```
- 您必须已阅读部署要求。
- 您必须运行受支持的 vCenter Server 版本。
- 您必须已配置和设置 vCenter Server 环境。
- 您必须已为 SnapCenter VMware 插件虚拟机设置 ESXi 主机。
- 您必须已下载适用于VMware vSphere的SnapCenter 插件.tar文件。
- 您必须具有vCenter Server实例的登录身份验证详细信息。
- 您必须拥有一个包含有效公共密钥和专用密钥文件的证书。有关详细信息、请参见下的文章 ["](https://kb.netapp.com/Advice_and_Troubleshooting/Data_Protection_and_Security/SnapCenter/SnapCenter_Certificate_Resolution_Guide)[存储证](https://kb.netapp.com/Advice_and_Troubleshooting/Data_Protection_and_Security/SnapCenter/SnapCenter_Certificate_Resolution_Guide)[书](https://kb.netapp.com/Advice_and_Troubleshooting/Data_Protection_and_Security/SnapCenter/SnapCenter_Certificate_Resolution_Guide)[管理](https://kb.netapp.com/Advice_and_Troubleshooting/Data_Protection_and_Security/SnapCenter/SnapCenter_Certificate_Resolution_Guide)["](https://kb.netapp.com/Advice_and_Troubleshooting/Data_Protection_and_Security/SnapCenter/SnapCenter_Certificate_Resolution_Guide) 部分。
- 您必须已注销并关闭vSphere客户端的所有浏览器会话、并删除浏览器缓存、以避免在部署SnapCenter VMware插件期间出现任何浏览器缓存问题描述。
- 您必须已在 vCenter 中启用传输层安全( TLS )。请参见 VMware 文档。
- 如果您计划在部署了 SnapCenter VMware 插件的 vCenter 以外的 vCenter 中执行备份,则 ESXi 服务器, SnapCenter VMware 插件和每个 vCenter 必须同时同步。
- 要保护VVOL数据存储库上的VM、您必须先部署适用于VMware vSphere的ONTAP 工具。支持适用 于VMware vSphere 9.10及更高版本的ONTAP 工具。ONTAP 工具可在ONTAP 和VMware Web客户端上配

置和配置存储。

在与 vCenter 相同的时区部署 SnapCenter VMware 插件。备份计划在部署 SnapCenter VMware 插件的时区执 行。vCenter 将报告 vCenter 所在时区的数据。因此,如果 SnapCenter VMware 插件和 vCenter 位于不同时区 ,则 SnapCenter VMware 插件信息板中的数据可能与报告中的数据不同。

步骤

- 1. 对于VMware vCenter 7.0.3及更高版本、请按照中的步骤进行操作 ["](#page-23-0)[下](#page-23-0)[载](#page-23-0)[Open Virtual Appliance \(OVA\)"](#page-23-0) 将 证书导入到vCenter。
- 2. 在浏览器中,导航到 VMware vSphere vCenter。

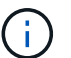

对于 IPv6 HTML Web 客户端,必须使用 Chrome 或 Firefox 。

- 3. 登录到 \* VMware vCenter Single Sign-On\* 页面。
- 4. 在导航器窗格中,右键单击作为虚拟机的有效父对象的任何清单对象,例如数据中心,集群或主机,然后选 择 \* 部署 OVF 模板 \* 以启动 VMware Deploy 向导。
- 5. 解压缩包含.ova文件的.tar文件到本地系统。在\*选择OVF模板\*页面上、指定的位置 .ova 已提取.tar文件夹 中的文件。
- 6. 单击 \* 下一步 \* 。
- 7. 在 \* 选择名称和文件夹 \* 页面上,输入虚拟机或 vApp 的唯一名称,并选择部署位置,然后单击 \* 下一步 \*  $\circ$

此步骤指定导入位置 .tar 文件到vCenter中。虚拟机的默认名称与选定的名称相同 .ova 文件如果更改了 默认名称,请在每个 vCenter Server VM 文件夹中选择一个唯一的名称。

VM 的默认部署位置是启动向导的清单对象。

- 8. 在 \* 选择资源 \* 页面上,选择要运行已部署 VM 模板的资源,然后单击 \* 下一步 \* 。
- 9. 在\*查看详细信息\*页面上、验证 .tar 模板详细信息、然后单击\*下一步\*。
- 10. 在 \* 许可协议 \* 页面上,选中 \* 我接受所有许可协议 \* 复选框。
- 11. 在 \* 选择存储 \* 页面上,定义为已部署的 OVF 模板存储文件的位置和方式。
	- a. 选择 VMDK 的磁盘格式。
	- b. 选择 VM 存储策略。

只有在目标资源上启用了存储策略时,此选项才可用。

c. 选择一个数据存储库以存储已部署的 OVA 模板。

配置文件和虚拟磁盘文件存储在数据存储库中。

选择一个足以容纳虚拟机或 vApp 以及所有关联虚拟磁盘文件的数据存储库。

- 12. 在 \* 选择网络 \* 页面上, 执行以下操作:
	- a. 选择一个源网络并将其映射到一个目标网络,

源网络列列出了 OVA 模板中定义的所有网络。

b. 在 \* IP 分配设置 \* 部分中,选择所需的 IP 协议,然后单击 \* 下一步 \* 。

适用于 VMware vSphere 的 SnapCenter 插件支持一个网络接口。如果需要多个网络适配器,则必须手 动设置。请参见 ["](https://kb.netapp.com/Advice_and_Troubleshooting/Data_Protection_and_Security/SnapCenter/How_to_create_additional_network_adapters_in_NDB_and_SCV_4.3)[知](https://kb.netapp.com/Advice_and_Troubleshooting/Data_Protection_and_Security/SnapCenter/How_to_create_additional_network_adapters_in_NDB_and_SCV_4.3)[识](https://kb.netapp.com/Advice_and_Troubleshooting/Data_Protection_and_Security/SnapCenter/How_to_create_additional_network_adapters_in_NDB_and_SCV_4.3)[库文](https://kb.netapp.com/Advice_and_Troubleshooting/Data_Protection_and_Security/SnapCenter/How_to_create_additional_network_adapters_in_NDB_and_SCV_4.3)[章](https://kb.netapp.com/Advice_and_Troubleshooting/Data_Protection_and_Security/SnapCenter/How_to_create_additional_network_adapters_in_NDB_and_SCV_4.3): 如何创建其[他网络](https://kb.netapp.com/Advice_and_Troubleshooting/Data_Protection_and_Security/SnapCenter/How_to_create_additional_network_adapters_in_NDB_and_SCV_4.3)[适配器](https://kb.netapp.com/Advice_and_Troubleshooting/Data_Protection_and_Security/SnapCenter/How_to_create_additional_network_adapters_in_NDB_and_SCV_4.3)"。

- 13. 在 \* 自定义模板 \* 页面上, 执行以下操作:
	- a. 在 \* 注册到现有 vCenter \* 部分中,输入虚拟设备的 vCenter 名称和 vCenter 凭据。

在\* vCenter username\*字段中、以格式输入用户名 domain\username。

b. 在 \* 创建 SCV 凭据 \* 部分中,输入本地凭据。

在 \* 用户名 \* 字段中, 输入本地用户名; 不包括域详细信息。

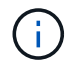

记下您指定的用户名和密码。如果要稍后修改 SnapCenter VMware 插件配置,则需要使 用这些凭据。

- c. 输入maint用户的凭据。
- d. 在 \* 设置网络属性 \* 中,输入主机名。
	- i. 在 \* 设置 IPv4 网络属性 \* 部分中,输入网络信息,例如 IPv4 地址, IPv4 网络掩码, IPv4 网关, IPv4 主 DNS , IPv4 二级 DNS , 和 IPv4 搜索域。
	- <sup>ii.</sup> 在 \* 设置 IPv6 网络属性 \* 部分中,输入网络信息,例如 IPv6 地址, IPv6 网络掩码, IPv6 网关, IPv6 主 DNS , IPv6 二级 DNS , 和 IPv6 搜索域。

选择 IPv4 或 IPv6 字段,或者根据需要选择这两者。如果同时使用 IPv4 和 IPv6 ,则只需要为其中 一个指定主 DNS 。

 $(\, \mathrm{i} \,)$ 

如果要继续使用 DHCP 作为网络配置,可以跳过这些步骤并将 \* 设置网络属性 \* 部分中的条 目留空。

- a. 在 \* 设置日期和时间 \* 中, 选择 vCenter 所在的时区。
- 14. 在 \* 准备完成 \* 页面上,查看此页面并单击 \* 完成 \* 。

所有主机都必须配置 IP 地址(不支持 FQDN 主机名)。在部署之前, Deploy 操作不会验证您的输入。

在等待 OVF 导入和部署任务完成时,您可以从 " 近期任务 " 窗口查看部署进度。

成功部署SnapCenter VMware插件后、该插件将部署为Linux VM、并在vCenter中注册、同时安装VMware vSphere客户端。

- 15. 导航到部署了 SnapCenter VMware 插件的虚拟机,然后单击 \* 摘要 \* 选项卡,再单击 \* 启动 \* 框以启动虚 拟设备。
- 16. 在 SnapCenter VMware 插件启动时,右键单击已部署的 SnapCenter VMware 插件,选择 \* 来宾操作系统 \* ,然后单击 \* 安装 VMware 工具 \* 。

VMware工具安装在部署了SnapCenter VMware插件的虚拟机上。有关安装VMware工具的详细信息、请参 见VMware文档。

完成部署可能需要几分钟时间。在启动 SnapCenter VMware 插件,安装 VMware 工具以及屏幕提示您登 录到 SnapCenter VMware 插件后,系统将显示部署成功。您可以在首次重新启动期间将网络配置从 DHCP 切换到静态。但是,不支持从静态切换到 DHCP 。

此屏幕将显示部署 SnapCenter VMware 插件的 IP 地址。记下 IP 地址。如果要更改 SnapCenter SnapCenter 插件配置,您需要登录到 VMware 插件管理 GUI 。

17. 使用部署屏幕上显示的 IP 地址并使用您在部署向导中提供的凭据登录到 SnapCenter VMware 插件管理 GUI ,然后在信息板上验证 SnapCenter VMware 插件是否已成功连接到 vCenter 并已启用。

使用格式 <https://<appliance-IP-address>:8080> 以访问管理GUI。

使用默认维护控制台用户名登录 maint 和您在安装时设置的密码。

如果未启用 SnapCenter VMware 插件,请参见 ["](#page-91-1)[重新](#page-91-1)[启动](#page-91-1)[VMware vSphere](#page-91-1)[客户端服务](#page-91-1)["](#page-91-1)。

如果主机名称为 "UnifiedVSC/SCV ,则重新启动设备。如果重新启动设备时未将主机名更改为指定的主机 名,则必须重新安装该设备。

完成后

#### 您应完成所需的 ["](#page-27-0)[部署后操作](#page-27-0)["](#page-27-0)。

### <span id="page-27-0"></span>部署后需要执行的操作和出现的问题

部署适用于 VMware vSphere 的 SnapCenter 插件后,您必须完成安装。 =部署后所需的操作

如果您是新的 SnapCenter 用户,则必须先将 Storage VM 添加到 SnapCenter ,然后才能执行任何数据保护操 作。添加 Storage VM 时,请指定管理 LIF 。您还可以添加集群并指定集群管理 LIF 。有关添加存储的信息,请 参见 ["](#page-42-1)[添加存储](#page-42-1)["](#page-42-1)。

#### 可能会遇到的部署问题

- 部署虚拟设备后,在以下情况下,信息板上的 \* 备份作业 \* 选项卡可能无法加载:
	- 您正在运行 IPv4 ,并且 SnapCenter VMware vSphere 主机具有两个 IP 地址。因此,作业请求将发送 到 SnapCenter 服务器无法识别的 IP 地址。要阻止此问题描述,请添加要使用的 IP 地址,如下所示:
		- i. 导航到SnapCenter VMware插件的部署位置: /opt/netapp/scvservice/standalone\_aegis/etc
		- ii. 打开文件 network- interface.properties 。
		- iii. 在中 network.interface=10.10.10.10 字段中、添加要使用的IP地址。
	- 您有两个 NIC 。
- 部署 SnapCenter VMware 插件后,适用于 VMware vSphere 的 vCenter SnapCenter 插件中的 MOB 条目 可能仍会显示旧版本号。当其他作业在 vCenter 中运行时,可能会发生这种情况。vCenter 最终将更新此条 目。

要更正上述任一问题,请执行以下操作:

1. 清除浏览器缓存,然后检查 GUI 是否运行正常。

如果此问题仍然存在、请重新启动VMware vSphere客户端服务

2. 登录到 vCenter ,然后单击工具栏中的 \* 菜单 \* ,然后选择 \* 适用于 VMware vSphere 的 SnapCenter 插件 \* 。

#### 管理身份验证错误

如果不使用管理员凭据,则在部署适用于 VMware vSphere 的 SnapCenter 插件后或迁移后,可能会收到身份 验证错误。如果遇到身份验证错误,则必须重新启动此服务。

步骤

1. 使用格式登录到SnapCenter VMware插件管理GUI <https://<appliance-IP-address>:8080>。

2. 重新启动服务。

#### 向 **SnapCenter** 服务器注册适用于 **VMware vSphere** 的 **SnapCenter** 插件

如果要在 SnapCenter 中执行基于 VMDK 的应用程序工作流(适用于虚拟化数据库和文件系统的基于应用程序 的保护工作流),则必须向 SnapCenter 服务器注册适用于 VMware vSphere 的 SnapCenter 插件。

开始之前

- 您必须运行 SnapCenter 服务器 4.2 或更高版本。
- 您必须已部署并启用适用于 VMware vSphere 的 SnapCenter 插件。

关于此任务

• 您可以使用 SnapCenter 图形用户界面添加 "vsphere" 类型的主机,从而在 SnapCenter 服务器中注册适用 于 VMware vSphere 的 SnapCenter 插件。

端口 8144 是为 SnapCenter VMware 插件中的通信预定义的。

您可以在同一个 SnapCenter 服务器上注册多个适用于 VMware vSphere 的 SnapCenter 插件实例,以支持 在 VM 上执行基于应用程序的数据保护操作。您不能在多个 SnapCenter 服务器上注册同一个适用于 VMware vSphere 的 SnapCenter 插件。

• 对于处于链接模式的 vCenter ,您必须为每个 vCenter 注册适用于 VMware vSphere 的 SnapCenter 插件。

步骤

- 1. 在 SnapCenter 图形用户界面左侧导航窗格中,单击 \* 主机 \* 。
- 2. 验证顶部是否已选中 \* 受管主机 \* 选项卡,然后找到虚拟设备主机名并验证它是否已从 SnapCenter 服务器 解析。
- 3. 单击 \* 添加 \* 以启动向导。
- 4. 在 \* 添加主机 \* 对话框中,指定要添加到 SnapCenter 服务器的主机,如下表所示:

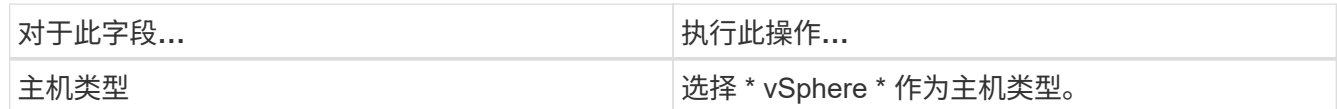

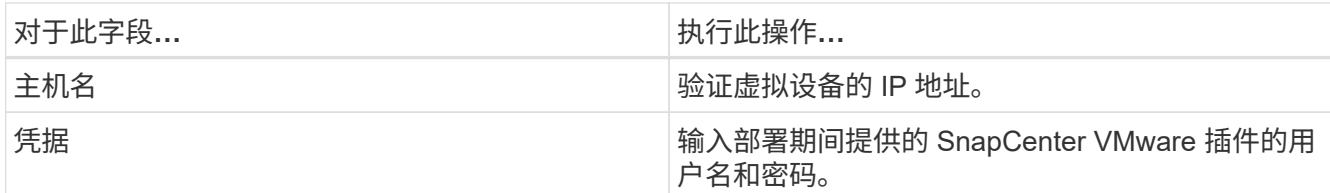

5. 单击 \* 提交 \* 。

成功添加 VM 主机后,该主机将显示在受管主机选项卡上。

- 6. 在左侧导航窗格中,单击 \* 设置 \* ,然后单击 \* 凭据 \* 选项卡,最后单击 + \* 添加 \* 以添加虚拟设备的凭 据。
- 7. 提供在部署适用于 VMware vSphere 的 SnapCenter 插件期间指定的凭据信息。

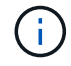

您必须为身份验证字段选择 Linux 。

完成后

如果修改了适用于 VMware vSphere 的 SnapCenter 插件凭据,则必须使用 SnapCenter 受管主机页面在 SnapCenter 服务器中更新注册。

# <span id="page-29-0"></span>登录到**SnapCenter VMware vSphere**客户端

部署适用于VMware vSphere的SnapCenter 插件后、它会在vCenter上安装VMware vSphere客户端、此客户端会与其他vSphere客户端一起显示在vCenter屏幕上。

开始之前

必须在 vCenter 中启用传输层安全( TLS )。请参见 VMware 文档。

#### 步骤

- 1. 在浏览器中,导航到 VMware vSphere vCenter 。
- 2. 登录到 \* VMware vCenter Single Sign-On\* 页面。

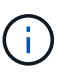

单击 \* 登录 \* 按钮。由于 VMware 问题描述已知,请勿使用 Enter 键登录。有关详细信息, 请参见有关 ESXi 嵌入式主机客户端问题的 VMware 文档。

3. 在\* VMware vSphere Client\*页面上、单击工具栏中的菜单、然后选择\*适用于VMware vSphere 的SnapCenter 插件\*。

# <span id="page-30-0"></span>快速入门

### <span id="page-30-1"></span>概述

快速入门文档提供了一组简要说明,用于部署适用于 VMware vSphere 的 SnapCenter 插 件虚拟设备以及启用适用于 VMware vSphere 的 SnapCenter 插件。本说明适用于尚未安 装 SnapCenter 且仅希望保护 VM 和数据存储库的客户。

开始之前,请参见 ["](#page-14-1)[部署](#page-14-1)[规](#page-14-1)[划和要求](#page-14-1)["](#page-14-1)。

# 下载**Open Virtual Appliance (OVA)**

在安装Open Virtual Appliance (OVA)之前、请将证书添加到vCenter中。tar文件包含OVA 和Entrustate根证书和中间证书、这些证书可以在证书文件夹中找到。VMware vCenter 7u1及更高版本支持OVA部署。

在VMware vCenter 7.0.3及更高版本中、通过Entrustly证书签名的OVA不再受信任。要解析此问题描述 、您需 要执行以下操作步骤。

步骤

- 1. 下载适用于VMware的SnapCenter 插件:
	- 登录到 NetApp 支持站点( ["https://mysupport.netapp.com/products/index.html"](https://mysupport.netapp.com/products/index.html))。
	- $\,{}^{\circ}$  从产品列表中,选择 \* 适用于 VMware vSphere 的 SnapCenter 插件 \* ,然后单击 \* 下载最新版本 \* 按 钮。
	- <sup>下</sup>载适用于VMware vSphere的SnapCenter 插件 .tar 文件到任何位置。
- 2. 提取tar文件的内容。tar文件包含OVA和certs文件夹。certs文件夹包含Entrust. root和Intermediate证书。
- 3. 使用vSphere Client登录到vCenter Server。
- 4. 导航到\*管理>证书>证书管理\*。
- 5. 在\*可信根证书\*旁边、单击\*添加\*
	- 转到\_certs\_文件夹。
	- 选择Entrustroot和Intermediate证书。
	- 一次安装一个证书。
- 6. 这些证书将添加到\*可信根证书\*下的面板中。 安装证书后、可以验证并部署OVA。

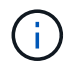

如果下载的OVA未被篡改,则会显示\*Publisher (发布者)列 **\***可信证书。

## <span id="page-30-2"></span>部署适用于 **VMware vSphere** 的 **SnapCenter** 插件

要使用 SnapCenter 功能保护虚拟机上的 VM , 数据存储库和应用程序一致的数据库, 您

必须部署适用于 VMware vSphere 的 SnapCenter 插件。

- 1. 对于VMware vCenter 7.0.3及更高版本、请按照中的步骤进行操作 ["](#page-23-0)[下](#page-23-0)[载](#page-23-0)[Open Virtual Appliance \(OVA\)"](#page-23-0) 将 证书导入到vCenter。
- 2. 在浏览器中,导航到 VMware vSphere vCenter 。

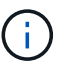

对于 IPv6 HTML Web 客户端,必须使用 Chrome 或 Firefox 。

- 3. 登录到\* VMware vCenter单点登录页面\*。
- 4. 在导航窗格中、右键单击作为虚拟机有效父对象的任何清单对象、例如数据中心、文件夹、集群或主机、然 后选择\*部署OVF模板\*以启动VMware Deploy向导。
- 5. 在\*选择OVF模板\*页面上、指定的位置 .ova 文件(如下表所示)、然后单击\*下一步\*。

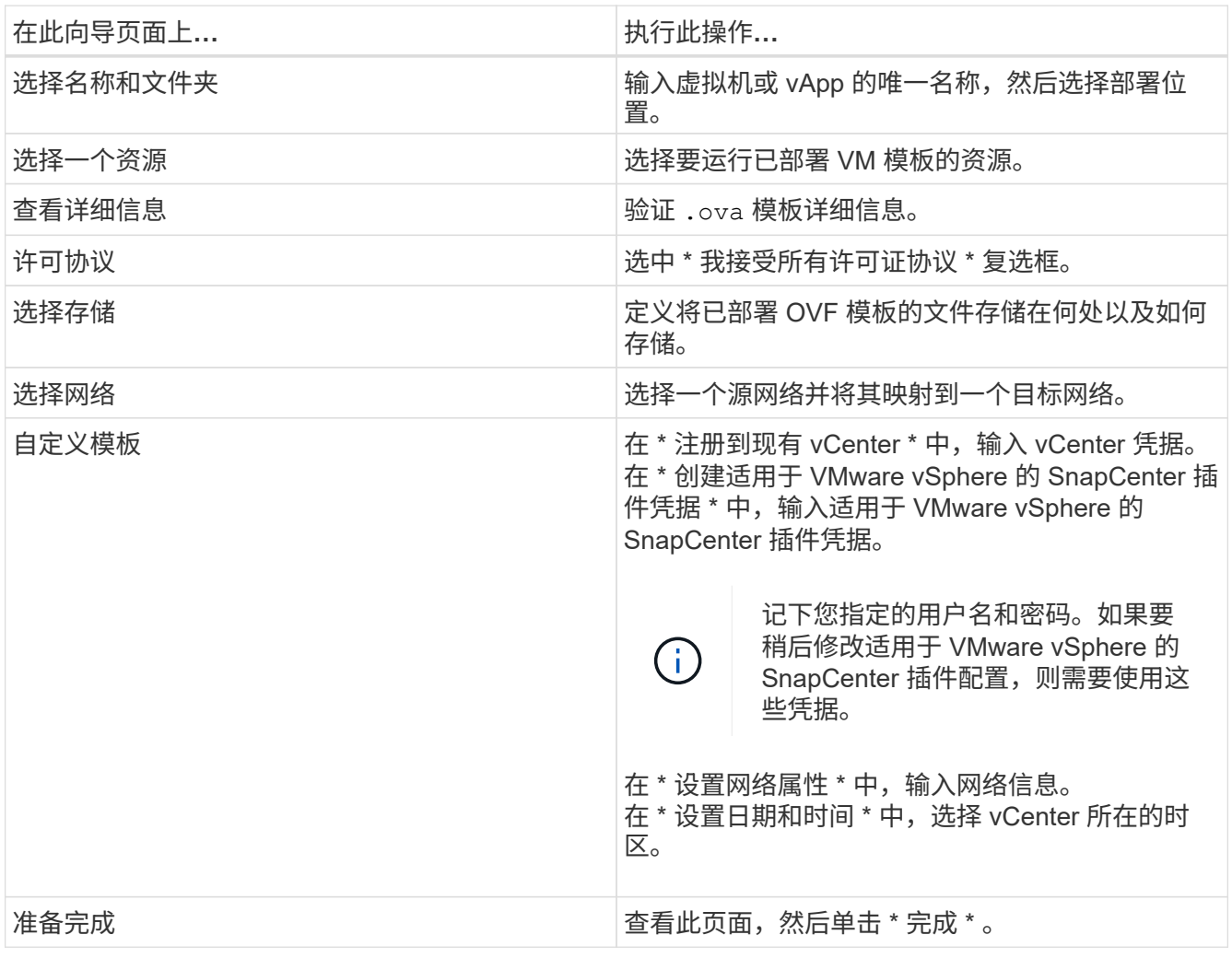

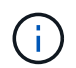

所有主机都必须配置 IP 地址(不支持 FQDN 主机名)。在部署之前, Deploy 操作不会验证 您的输入。

- 6. 导航到部署了适用于 VMware vSphere 的 SnapCenter 插件的虚拟机, 然后单击 \* 摘要 \* 选项卡, 再单击 \* 启动 \* 框以启动 SnapCenter VMware 插件。
- 7. 在 SnapCenter VMware 插件启动时,右键单击已部署的 SnapCenter VMware 插件,选择 \* 来宾操作系统 \* ,然后单击 \* 安装 VMware 工具 \* 。

完成部署可能需要几分钟时间。在启动 SnapCenter VMware 插件,安装 VMware 工具以及屏幕提示您登录 到 SnapCenter VMware 插件后,系统将显示部署成功。

此屏幕将显示部署 SnapCenter VMware 插件的 IP 地址。记下 IP 地址。如果要更改 SnapCenter SnapCenter 插件配置,您需要登录到 VMware 插件管理 GUI 。

8. 使用部署向导中提供的凭据,使用部署屏幕上显示的 IP 地址登录到 SnapCenter VMware 插件管理 GUI , 然后在信息板上验证 SnapCenter VMware 插件是否已成功连接到 vCenter 并已启用。

使用格式 <https://<appliance-IP-address>:8080> 以访问管理GUI。

维护控制台用户名设置为 maint 默认情况下、您可以在安装时设置密码。

9. 登录到 vCenter HTML5 客户端,然后单击工具栏中的 \* 菜单 \*,然后选择 \* 适用于 VMware vSphere 的 SnapCenter 插件 \*

### <span id="page-32-0"></span>添加存储

按照本节中的步骤添加存储。

- 1. 在选择控制器插件的左侧导航器窗格中、单击\*存储系统\*、然后单击 ♣ \* 添加 \* 。
- 2. 在添加存储系统对话框中,输入基本 SVM 或集群信息,然后单击 \* 添加 \* 。

### <span id="page-32-1"></span>创建备份策略

按照以下说明创建备份策略

- 1. 在选择控制器插件的左侧导航器窗格中、单击\*策略\*、然后单击 \* 新策略 \* 。
- 2. 在 \* 新建备份策略 \* 页面上, 输入策略配置信息, 然后单击 \* 添加 \* 。

如果策略将用于镜像 - 存储关系,则在复制字段中,如果要将备份复制到镜像 - 存储目标,则只能选择 \* 备 份后更新 SnapVault \* 选项。

### <span id="page-32-2"></span>创建资源组

按照以下步骤创建资源组。

- 1. 在选择控制器插件的左侧导航器窗格中、单击\*资源组\*、然后单击 \* 创建 \* 。
- 2. 在创建资源组向导的每个页面上输入所需信息,选择要包含在资源组中的 VM 和数据存储库,然后选择要应 用于资源组的备份策略并指定备份计划。

备份按照为资源组配置的备份策略中的指定执行。

您可以单击 \* 资源组 \* 页面按需执行备份 ● \* 立即运行 \* 。

# <span id="page-33-0"></span>监控和报告

# <span id="page-33-1"></span>查看状态信息

您可以在vSphere客户端信息板上查看状态信息。状态信息每小时更新一次。

步骤

- 1. 在vSphere客户端的左侧导航器窗格中、单击\*信息板\*、选择一个vCenter Server、然后单击信息板窗格中 的\*状态\*选项卡。
- 2. 查看概述状态信息或单击链接以查看更多详细信息,如下表所示。

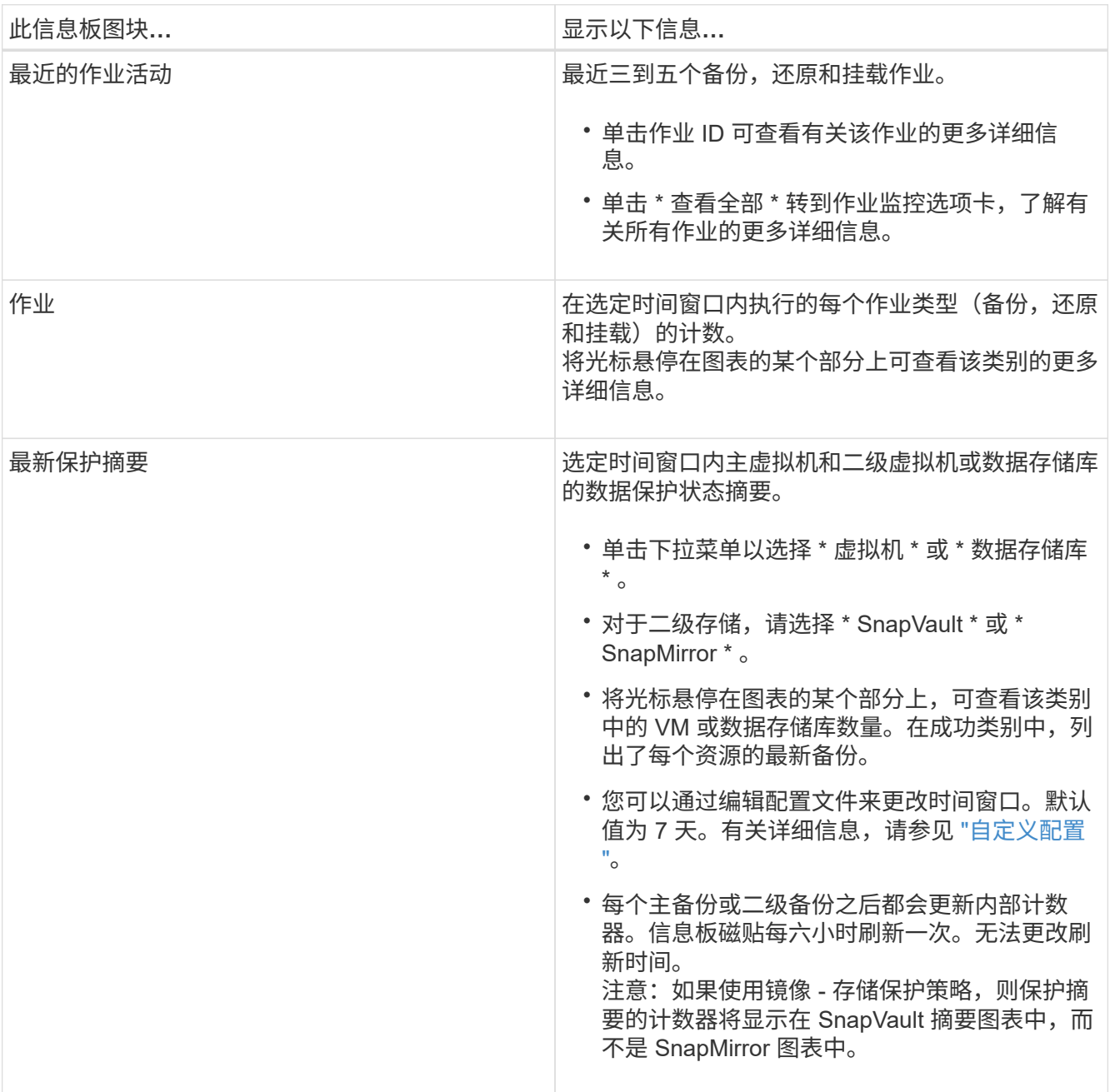

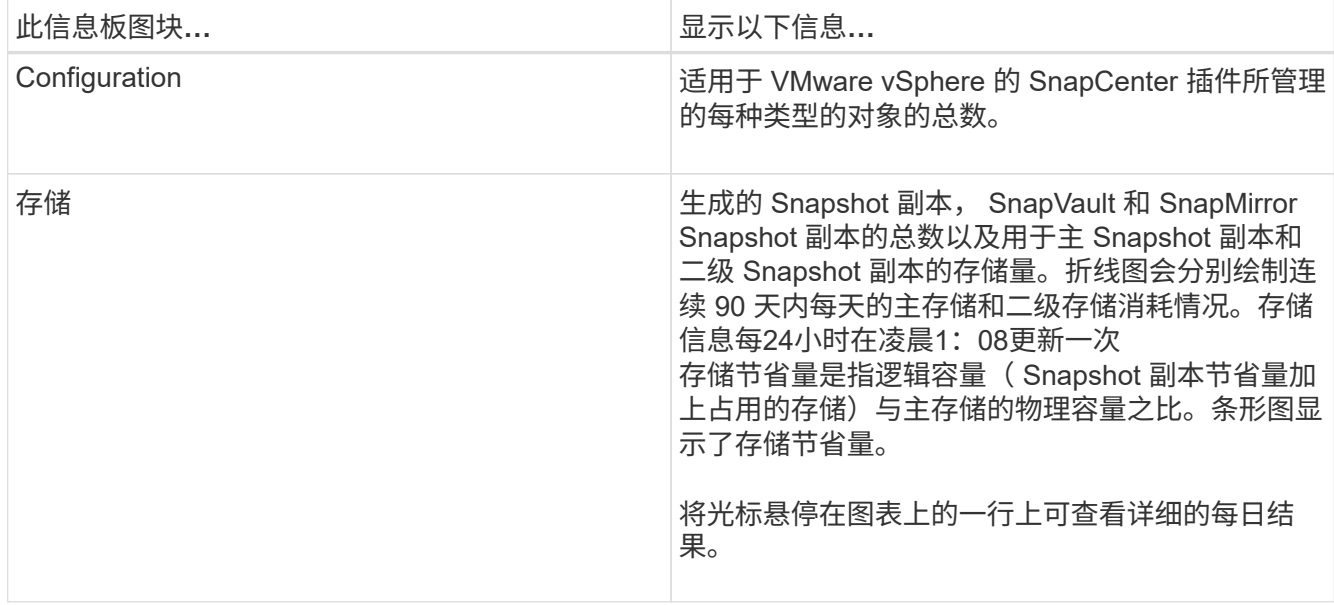

# <span id="page-34-0"></span>监控作业

使用VMware vSphere客户端执行任何数据保护操作后、您可以从信息板中的作业监控选 项卡监控作业状态并查看作业详细信息。

步骤

- 1. 在vSphere客户端的左侧导航器窗格中、单击\*信息板\*。如果在链接模式下配置了两个或更多vCenter、请选 择一个vCenter Server、然后单击信息板窗格中的\*作业监控器\*选项卡。 作业监控选项卡可列出每个作业及其状态,开始时间和结束时间。如果作业名称较长,则可能需要向右滚动 以查看开始和结束时间。显示内容每 30 秒刷新一次。
	- 单击 $\bigodot$ 工具栏中的刷新图标可按需刷新显示内容。
	- 。单击 <mark>、</mark>筛选器图标,用于选择要显示的作业的时间范围,类型,标记和状态。此筛选器区分大小写。
	- 单击 $\bigodot$ 在作业详细信息窗口中刷新图标,以便在作业运行时刷新显示内容。

如果信息板不显示作业信息,请参见 ["](https://kb.netapp.com/Advice_and_Troubleshooting/Data_Protection_and_Security/SnapCenter/SnapCenter_vSphere_web_client_dashboard_does_not_display_jobs)[知](https://kb.netapp.com/Advice_and_Troubleshooting/Data_Protection_and_Security/SnapCenter/SnapCenter_vSphere_web_client_dashboard_does_not_display_jobs)[识](https://kb.netapp.com/Advice_and_Troubleshooting/Data_Protection_and_Security/SnapCenter/SnapCenter_vSphere_web_client_dashboard_does_not_display_jobs)[库文](https://kb.netapp.com/Advice_and_Troubleshooting/Data_Protection_and_Security/SnapCenter/SnapCenter_vSphere_web_client_dashboard_does_not_display_jobs)[章](https://kb.netapp.com/Advice_and_Troubleshooting/Data_Protection_and_Security/SnapCenter/SnapCenter_vSphere_web_client_dashboard_does_not_display_jobs)[:](https://kb.netapp.com/Advice_and_Troubleshooting/Data_Protection_and_Security/SnapCenter/SnapCenter_vSphere_web_client_dashboard_does_not_display_jobs)[SnapCenter vSphere](https://kb.netapp.com/Advice_and_Troubleshooting/Data_Protection_and_Security/SnapCenter/SnapCenter_vSphere_web_client_dashboard_does_not_display_jobs)[客户端信息](https://kb.netapp.com/Advice_and_Troubleshooting/Data_Protection_and_Security/SnapCenter/SnapCenter_vSphere_web_client_dashboard_does_not_display_jobs)[板](https://kb.netapp.com/Advice_and_Troubleshooting/Data_Protection_and_Security/SnapCenter/SnapCenter_vSphere_web_client_dashboard_does_not_display_jobs)[不](https://kb.netapp.com/Advice_and_Troubleshooting/Data_Protection_and_Security/SnapCenter/SnapCenter_vSphere_web_client_dashboard_does_not_display_jobs)[显示](https://kb.netapp.com/Advice_and_Troubleshooting/Data_Protection_and_Security/SnapCenter/SnapCenter_vSphere_web_client_dashboard_does_not_display_jobs)[作业](https://kb.netapp.com/Advice_and_Troubleshooting/Data_Protection_and_Security/SnapCenter/SnapCenter_vSphere_web_client_dashboard_does_not_display_jobs)["](https://kb.netapp.com/Advice_and_Troubleshooting/Data_Protection_and_Security/SnapCenter/SnapCenter_vSphere_web_client_dashboard_does_not_display_jobs)。

# <span id="page-34-1"></span>下载作业日志

您可以从SnapCenter VMware vSphere客户端的信息板上的作业监控选项卡下载作业日 志。

如果在使用VMware vSphere客户端时遇到意外行为、您可以使用日志文件确定发生原因 并解决问题。

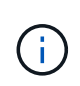

保留作业日志的默认值为 30 天;保留作业的默认值为 90 天。早于所配置保留时间的作业日志和 作业每六小时清除一次。您可以使用配置 jobs/cleanup REST API、用于修改作业和作业日志 的保留时间。您不能修改清除计划。

- 1. 在vSphere客户端的左侧导航器窗格中、单击\*信息板\*、选择一个vCenter Server、然后单击信息板窗格中 的\*作业监控器\*选项卡。
- 2. 单击 作业监控器标题栏中的下载图标。

您可能需要向右滚动才能看到图标。

您也可以双击作业以访问作业详细信息窗口,然后单击 \* 下载作业日志 \* 。

#### 结果

作业日志位于部署了 SnapCenter VMware 插件的 Linux VM 主机上。默认作业日志位置为 /var/log/netapp。

如果您尝试下载作业日志、但错误消息中名为的日志文件已被删除、则可能会遇到以下错误: HTTP ERROR 500 Problem accessing /export-scv-logs。要更正此错误,请检查错误消息中命名的文件的文件访问 状态和权限,并更正访问问题。

## <span id="page-35-0"></span>访问报告

您可以从信息板请求一个或多个作业的报告。

报告选项卡包含有关在信息板的作业页面上选择的作业的信息。如果未选择任何作业,则 " 报告 " 选项卡为空。

步骤

- 1. 在vSphere客户端的左侧导航器窗格中、单击\*信息板\*、选择一个vCenter Server、然后单击\*报告\*选项卡。
- 2. 对于备份报告,您可以执行以下操作:
	- a. 修改报告

单击 用于修改要包括在报告中的时间范围,作业状态类型,资源组和策略的筛选器图标。

b. 生成详细报告

双击任何作业以生成该作业的详细报告。

3. 可选: 在报告选项卡上, 单击 \* 下载 \* 并选择格式 ( HTML 或 CSV ) 。

您也可以单击 ■ 下载图标以下载插件日志。

#### 来自**VMware vSphere**客户端的报告类型

适用于SnapCenter 的VMware vSphere客户端提供了可自定义的报告选项、可为您提供有关数据保护作业和插 件资源状态的详细信息。您只能为主保护生成报告。

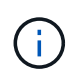

备份计划在部署 SnapCenter VMware 插件的时区执行。vCenter 将报告 vCenter 所在时区的数 据。因此、如果SnapCenter VMware插件和vCenter位于不同时区、则VMware vSphere客户端信 息板中的数据可能与报告中的数据不同。
只有在执行迁移后备份后,信息板才会显示有关已迁移备份的信息。

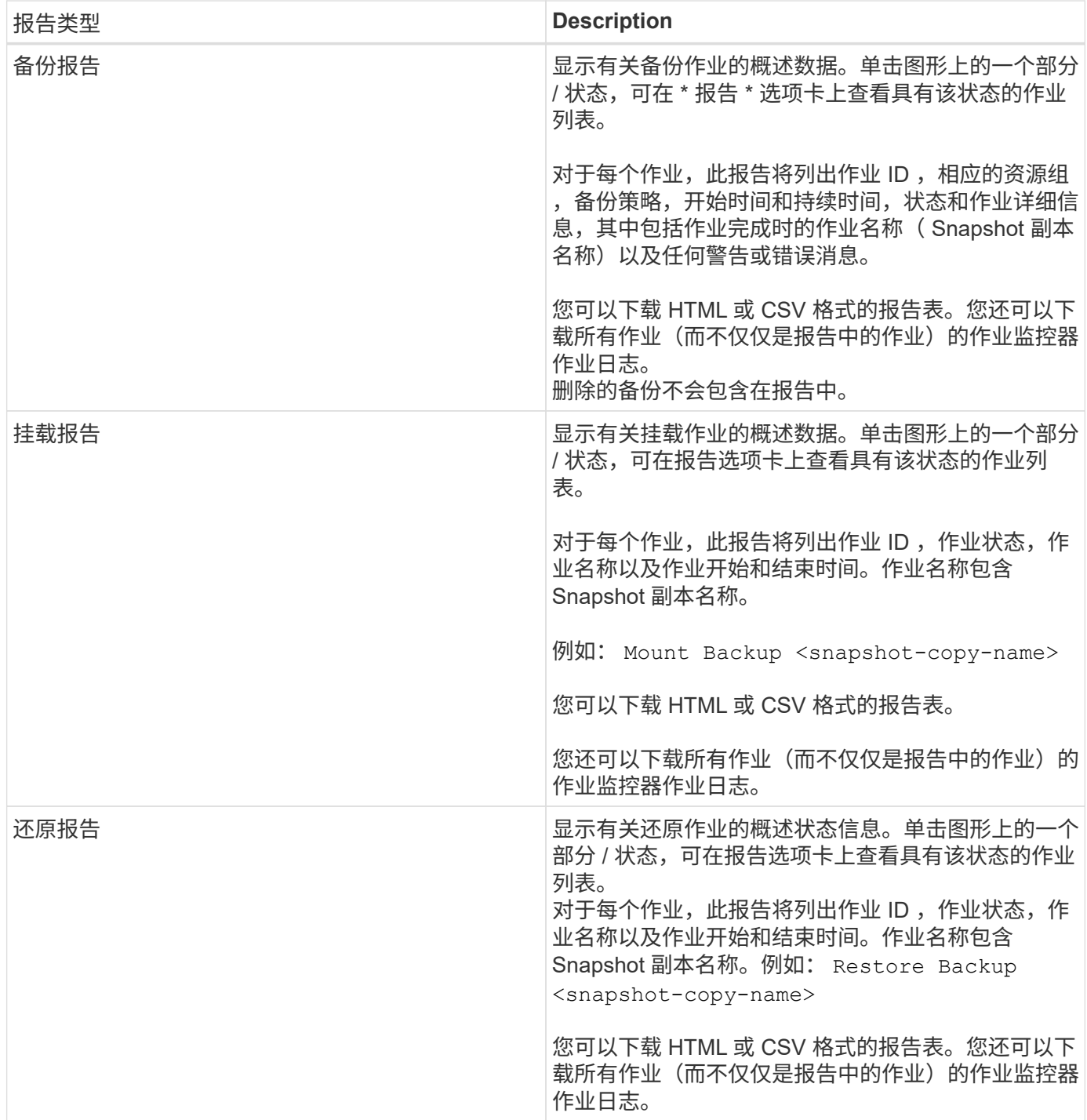

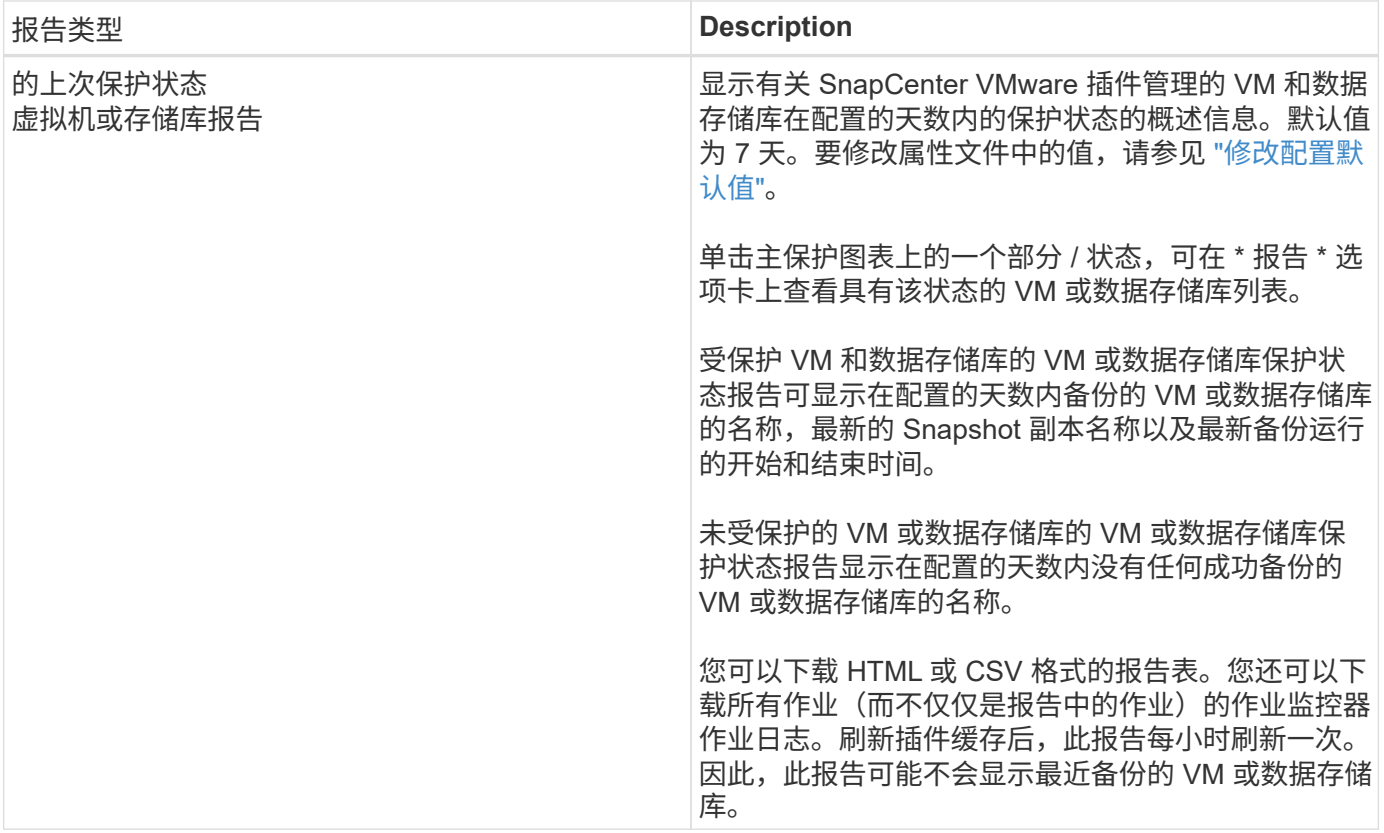

### 从适用于 **VMware vSphere** 的 **SnapCenter** 插件 **GUI** 生成支持 包

开始之前

要登录到适用于 VMware vSphere 的 SnapCenter 插件管理 GUI , 您必须知道 IP 地址和 登录凭据。

- 部署 SnapCenter VMware 插件时会显示此 IP 地址。
- 使用在部署 SnapCenter VMware 插件期间提供的或稍后修改的登录凭据。

步骤

1. 登录到适用于 VMware vSphere 的 SnapCenter 插件图形用户界面。

使用格式 <https://<OVA-IP-address>:8080>。

2. 单击顶部工具栏中的设置图标。

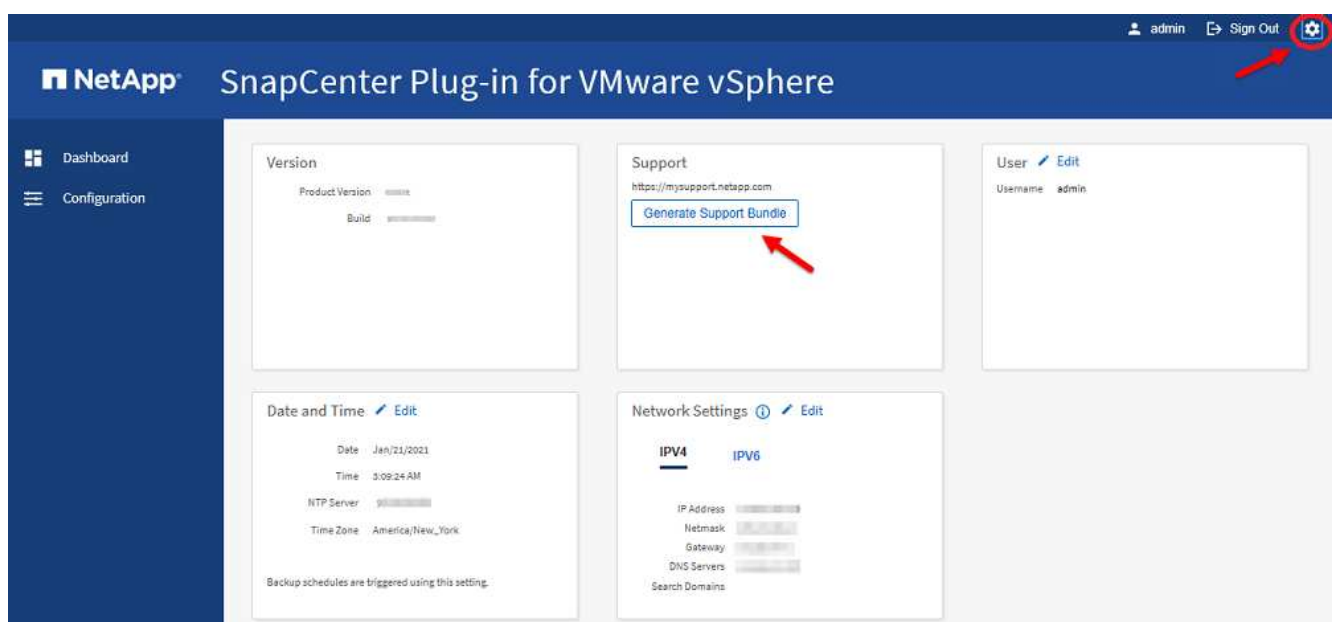

3. 在 \* 设置 \* 页面的 \* 支持 \* 部分中,单击 \* 生成支持 \* 包。

4. 生成支持包后,单击提供的链接将此包下载到 NetApp 。

# 从维护控制台生成支持包

步骤

- 1. 从VMware vSphere客户端中、选择SnapCenter VMware插件所在的虚拟机。
- 2. 右键单击虚拟机、然后在虚拟设备的\*摘要\*选项卡上单击\*启动远程控制台或启动Web Console\*以打开维护 控制台窗口、然后登录。

有关访问和登录维护控制台的信息、请参见 ["](#page-91-0)[访](#page-91-0)[问](#page-91-0)[维](#page-91-0)[护](#page-91-0)[控](#page-91-0)[制](#page-91-0)[台](#page-91-0)["](#page-91-0)。

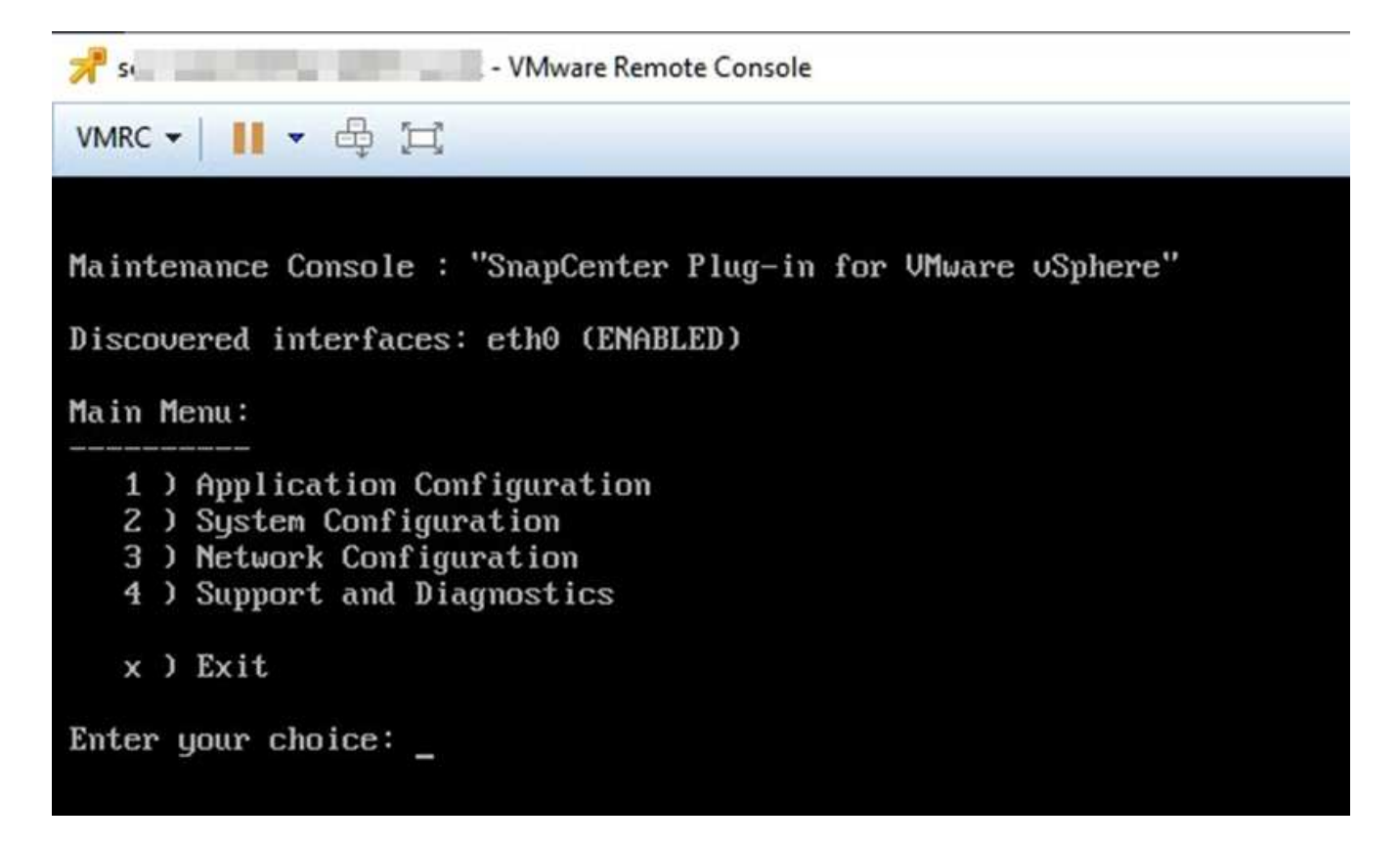

3. 在主菜单中输入选项 \*4 )支持和诊断 \* 。

4. 在 Support and Diagnostics Menu 中,输入选项 \* ) Generate support bundle\* 。

要访问支持包,请在 "Support and Diagnostics Menu" (支持和诊断菜单)中输入选项 \*2 )访问诊断 Shell \* 。 在控制台中、导航到 /support/support/<bundle\_name>.tar.gz。

# 审核日志

审核日志是按时间顺序排列的事件集合、它会写入设备中的文件。审核日志文件在生成 /var/log/netapp/audit 位置和文件名遵循以下命名约定之一:

- audit.log:正在使用的活动审核日志文件。
- 审核-%d {yyyy-mm-dd-hH-mm-ss} .log.gz: 已回滚审核日志文件。文件名中的日期和时间表示文件的创建 时间、例如:audit-20222-12-15-16-28-01.log.gz。

在选择控制阀插件用户界面中、您可以从查看和导出审核日志详细信息 **"Dailard**">"**Settings**">"**Audit Logs**"选项卡 您可以在审核日志中查看操作审核。审核日志随支持包一起下载。

如果配置了电子邮件设置、则在审核日志完整性验证失败时、SCV会发送电子邮件通知。如果其中一个文件被篡 改或删除、则可能会发生审核日志完整性验证失败。

审核文件的默认配置为:

- 正在使用的审核日志文件最多可增长到10 MB
- 最多保留10个审核日志文件

要修改默认配置、请在/opt/netapp/scvservice/standalone aeg/etc/scbr/scbr.properties中添加一个密钥值对、然 后重新启动scvservice。

审核日志文件的配置如下:

- auditMaxROFiles=auditroFiles=rofiles=auditmaxROFiles=15 <xx> 、其中xx是已回滚的审核日志文件的最大 数量。
- auditLogSize=6MB <XX> 、其中xx是文件的大小(以MB为单位)、例如:auditLogSize=15MB。

系统会定期验证已回滚的审核日志的完整性。SCV提供了REST API来查看日志并验证其完整性。内置计划将触 发并分配以下完整性状态之一。

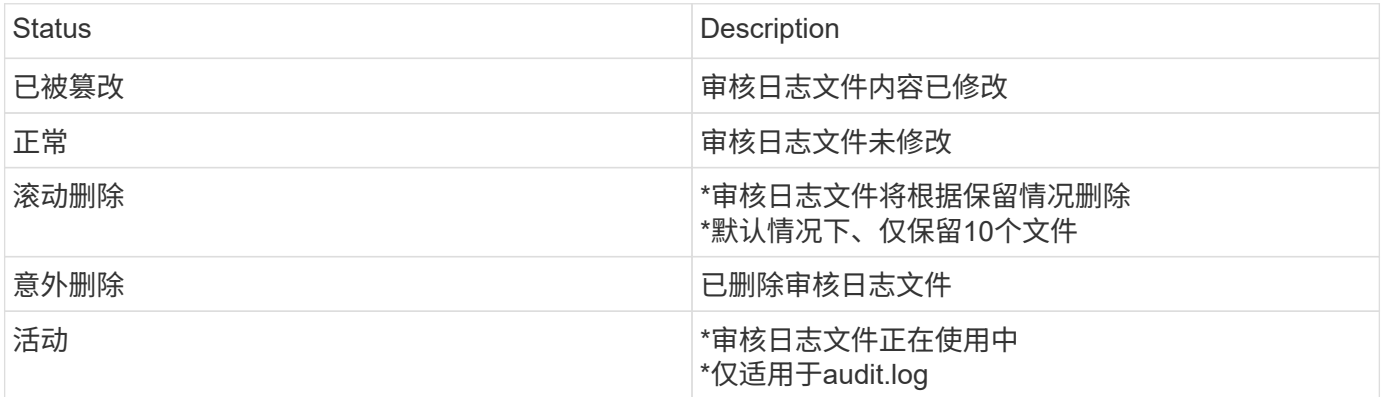

事件分为三大类:

- 数据保护事件
- 维护控制台事件
- 管理控制台事件

### 数据保护事件

SCV中的资源包括:

- 存储系统
- Resource Group
- 策略
- 备份

下表列出了可对每个资源执行的操作:

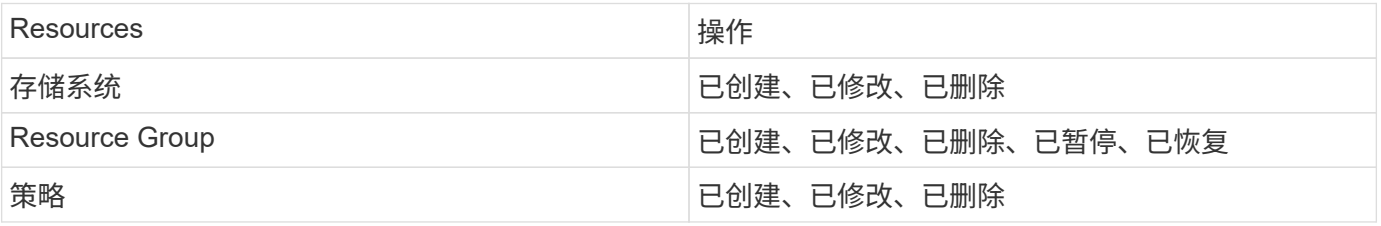

### 维护控制台事件

系统将审核维护控制台中的管理操作。 可用的维护控制台选项包括:

- 1. 启动/停止服务
- 2. 更改用户名和密码
- 3. 更改MySQL密码
- 4. 配置MySQL备份
- 5. 还原MySQL备份
- 6. 更改 "maint" 用户密码
- 7. 更改时区
- 8. 更改NTP服务器
- 9. 禁用SSH访问
- 10. 增加Jail磁盘大小
- 11. 升级
- 12. 安装VMware Tools (我们正在努力将其替换为开放式VM工具)
- 13. 更改 IP 地址设置
- 14. 更改域名搜索设置
- 15. 更改静态路由
- 16. 访问诊断 Shell
- 17. 启用远程诊断访问

管理控制台事件

将审核管理控制台UI中的以下操作:

- 设置
	- 更改管理员凭据
	- 更改时区
	- 更改NTP服务器
	- 更改IPv4/IPv6设置
- Configuration
	- 更改vCenter凭据
	- 插件启用/禁用

管理存储

### 添加存储

在备份或还原 VM 之前,您必须先添加存储集群或 Storage VM 。通过添加存储,适用于 VMware vSphere 的 SnapCenter 插件可以识别和管理 vCenter 中的备份和还原操作。

• 要使用的 GUI

使用VMware vSphere客户端添加存储。

• 大型 LUN

适用于 VMware vSphere 4.5 及更高版本的 SnapCenter 插件在 ASA 聚合上支持大小高达 128 TB 的大型 LUN 上的数据存储库。对于大型 LUN , SnapCenter 仅支持厚配置 LUN 以避免延迟。

• VMware 虚拟卷 ( VVOL )

您必须先将VVOL存储系统添加到适用于VMware vSphere的ONTAP 工具中、然后将VVOL存储系统添加到 适用于VMware vSphere的SnapCenter 插件中。

有关详细信息,请参见 ["](https://docs.netapp.com/vapp-98/index.jsp)[适用于](https://docs.netapp.com/vapp-98/index.jsp) [VMware vSphere](https://docs.netapp.com/vapp-98/index.jsp) [的](https://docs.netapp.com/vapp-98/index.jsp) [ONTAP](https://docs.netapp.com/vapp-98/index.jsp) [工具](https://docs.netapp.com/vapp-98/index.jsp)["](https://docs.netapp.com/vapp-98/index.jsp)

### 开始之前

ESXi 服务器, SnapCenter VMware 插件和每个 vCenter 必须同时同步。如果您尝试添加存储,但 vCenter 的 时间设置未同步,则此操作可能会失败并显示 Java 证书错误。

### 关于此任务

SnapCenter VMware 插件可对直接连接的 Storage VM 和存储集群中的 Storage VM 执行备份和还原操作。

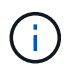

如果您使用SnapCenter VMware插件在VMDK上支持基于应用程序的备份、则必须使 用SnapCenter 图形用户界面输入存储身份验证详细信息并注册存储系统。

- 对于处于链接模式的 vCenter ,您必须分别向每个 vCenter 添加存储系统。
- Storage VM 的名称必须解析为管理 LIF 。

如果您在 SnapCenter 中为 Storage VM 名称添加了 Etc 主机条目,则必须验证它们是否也可从虚拟设备解 析。

如果您添加的 Storage VM 名称无法解析为管理 LIF ,则计划的备份作业将失败,因为此插件无法发现此 Storage VM 上的任何数据存储库或卷。如果发生这种情况,请将此 Storage VM 添加到 SnapCenter 并指定 管理 LIF, 或者添加一个包含此 Storage VM 的集群并指定集群管理 LIF。

• 存储身份验证详细信息不会在SnapCenter VMware插件的多个实例之间共享、也不会在vCenter上 的Windows SnapCenter Server和SnapCenter 插件之间共享。

#### 步骤

1. 在vSphere客户端的左侧导航器窗格中、单击\*存储系统\*。

### 2. 在存储系统页面上,单击 \* 添加 \* 。

3. 在 \* 添加存储系统 \* 向导中, 输入下表列出的基本 Storage VM 或集群信息:

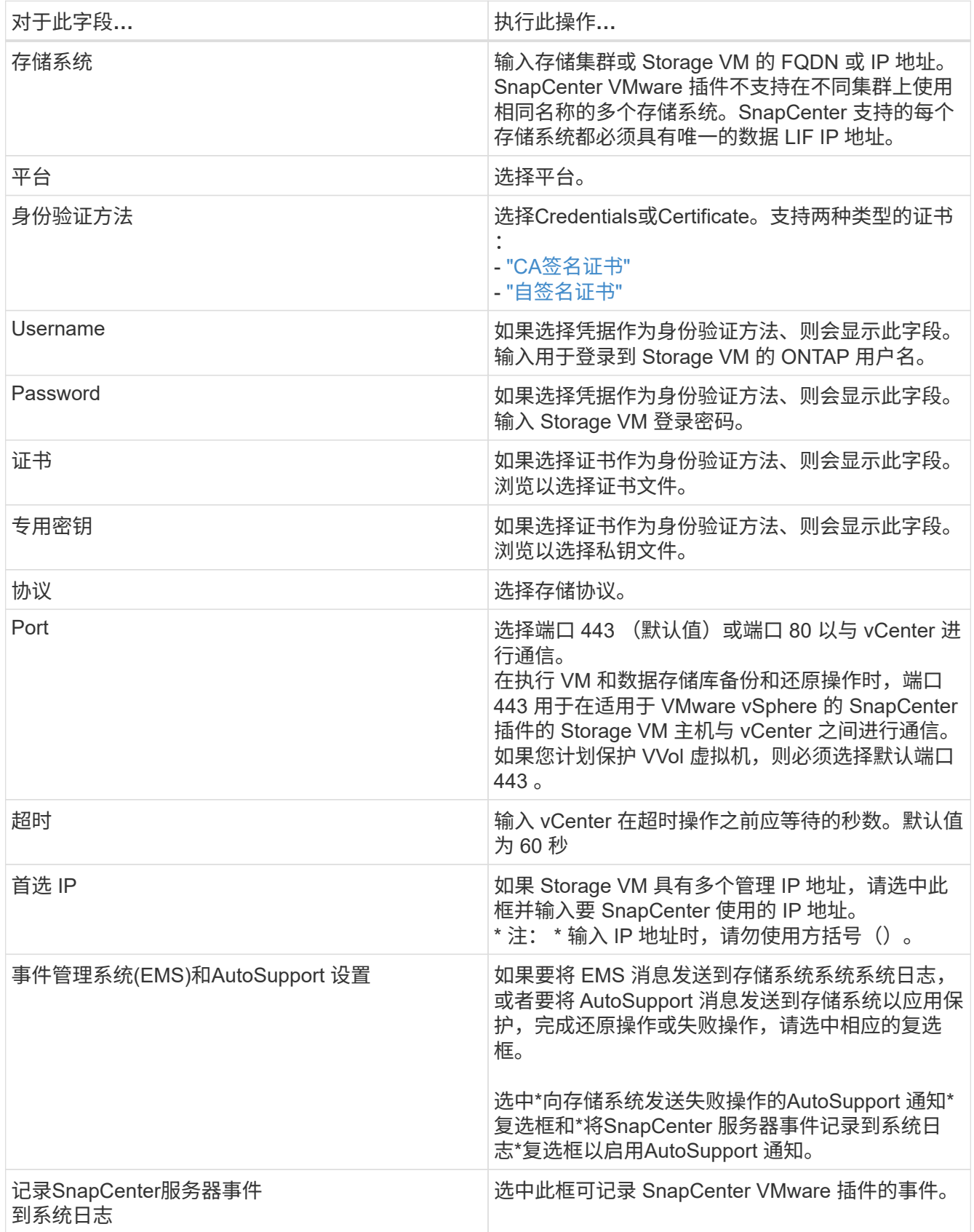

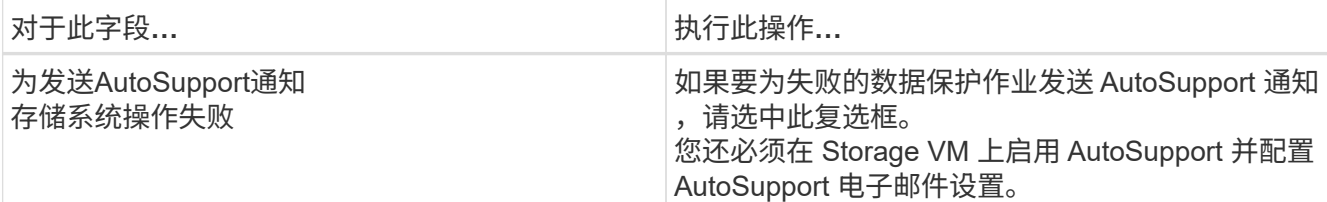

4. 单击 \* 添加 \* 。

如果添加了存储集群,则会自动添加该集群中的所有 Storage VM 。自动添加的 Storage VM (有时称为 " 隐式 " Storage VM )会显示在集群摘要页面上,并使用连字符( - )而非用户名。只有显式存储实体才会显 示用户名。

## 管理存储系统

在使用VMware vSphere客户端备份或还原VM或数据存储库之前、必须添加存储。

### 修改 **Storage VM**

您可以使用VMware vSphere客户端修改已在适用于VMware vSphere的SnapCenter 插件中注册并用于VM数据 保护操作的集群和Storage VM的配置。

如果修改作为集群一部分自动添加的 Storage VM (有时称为隐式 Storage VM), 则该 Storage VM 将更改为 显式 Storage VM ,并且可以单独删除,而不更改该集群中其余的 Storage VM 。如果身份验证方法是通过证书 进行的、则在存储系统页面上、用户名显示为不适用;只有集群列表中的显式Storage VM才会显示用户名、并 将ExploricitSVM标志设置为true。所有 Storage VM 始终列在关联集群下。

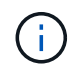

如果您使用 SnapCenter 图形用户界面为基于应用程序的数据保护操作添加了 Storage VM ,则 必须使用相同的图形用户界面来修改这些 Storage VM 。

步骤

1. 在选择控制器插件的左侧导航器窗格中、单击\*存储系统\*。

2. 在 \* 存储系统 \* 页面上,选择要修改的 Storage VM ,然后单击  $\mathscr{L}$  \* 编辑 \* 。

3. 在 \* 编辑存储系统 \* 窗口中,输入新值,然后单击 \* 更新 \* 以应用更改。

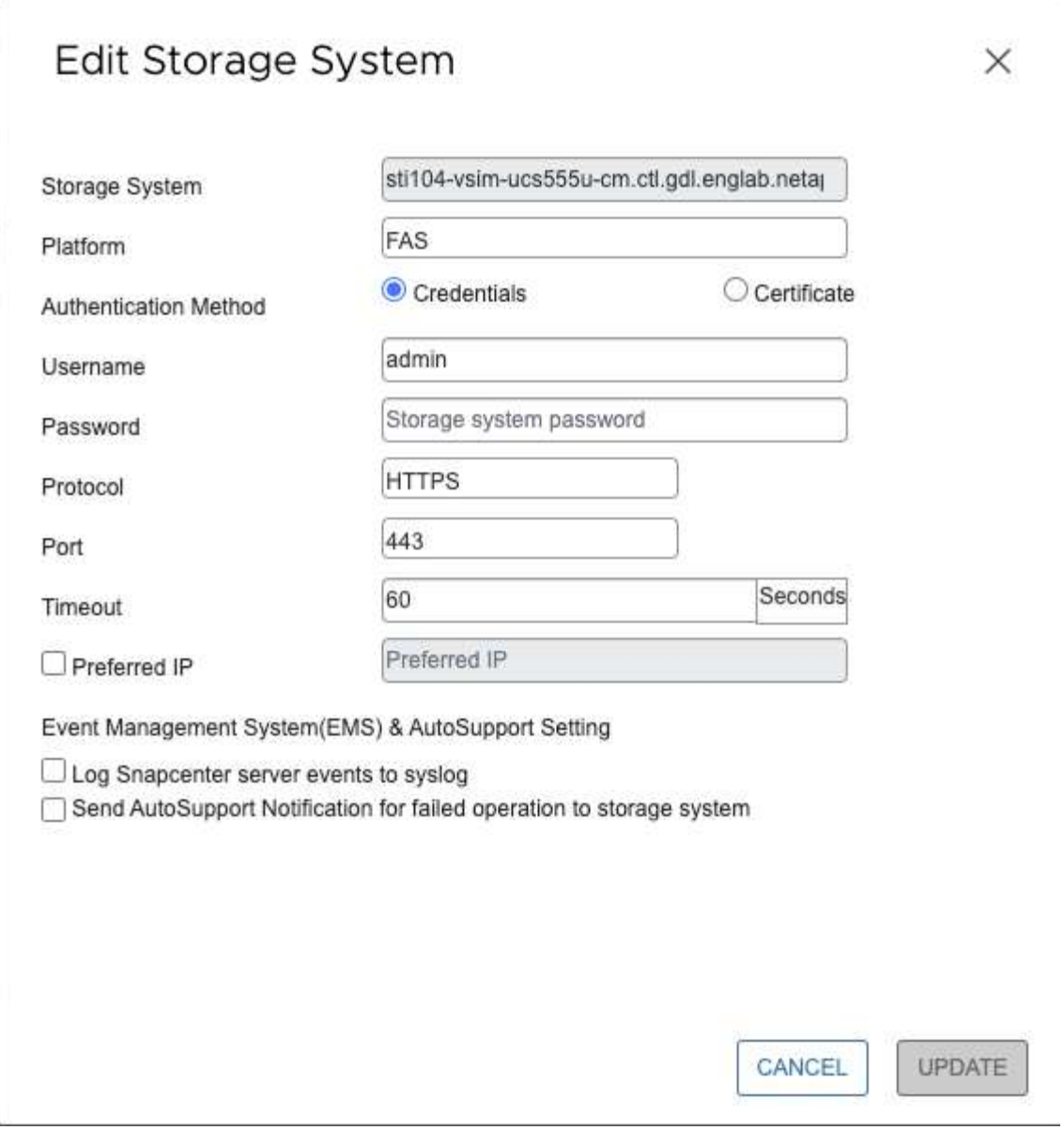

### 删除 **Storage VM**

您可以使用VMware vSphere客户端从vCenter中的清单中删除Storage VM。

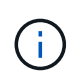

如果您使用 SnapCenter 图形用户界面为基于应用程序的数据保护操作添加了 Storage VM, 则 必须使用相同的图形用户界面来修改这些 Storage VM 。

### 开始之前

您必须先卸载 Storage VM 中的所有数据存储库,然后才能删除此 Storage VM 。

### 关于此任务

如果某个资源组的备份驻留在要删除的 Storage VM 上, 则该资源组的后续备份将失败。

#### 步骤

1. 在选择控制器插件的左侧导航器窗格中、单击\*存储系统\*。

- 2. 在 \* 存储系统 \* 页面上,选择要删除的 Storage VM ,然后单击 \* 删除 \* 。
- 3. 在 \* 删除存储系统 \* 确认框中,选中 \* 删除存储系统 \* 复选框,然后单击 \* 是 \* 进行确认。 \*注:\*仅支持ESXi 7.0U1及更高版本。

["](https://docs.netapp.com/zh-cn/sc-plugin-vmware-vsphere-48/scpivs44_manage_the_vmware_vsphere_web_client_service.html)[重新](https://docs.netapp.com/zh-cn/sc-plugin-vmware-vsphere-48/scpivs44_manage_the_vmware_vsphere_web_client_service.html)[启动](https://docs.netapp.com/zh-cn/sc-plugin-vmware-vsphere-48/scpivs44_manage_the_vmware_vsphere_web_client_service.html)[VMware vSphere](https://docs.netapp.com/zh-cn/sc-plugin-vmware-vsphere-48/scpivs44_manage_the_vmware_vsphere_web_client_service.html)[客户端服务](https://docs.netapp.com/zh-cn/sc-plugin-vmware-vsphere-48/scpivs44_manage_the_vmware_vsphere_web_client_service.html)["](https://docs.netapp.com/zh-cn/sc-plugin-vmware-vsphere-48/scpivs44_manage_the_vmware_vsphere_web_client_service.html)。

# 修改已配置的存储超时

即使备份过去已成功运行,但当适用于 VMware vSphere 的 SnapCenter 插件必须等待存 储系统的时间超过所配置的超时期限时,备份可能会开始失败。如果发生这种情况,您可 以增加所配置的超时时间。

您可能会遇到此错误 Unable to discover resources on SCV: Unable to get storage details for datastore <xxx>…

### 步骤

- 1. 在VMware vSphere客户端中、单击\*存储系统\*。
- 2. 在存储系统页面上, 选择要修改的存储系统, 然后单击 \* 编辑 \* 。
- 3. 在超时字段中,增加秒数。

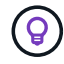

对于大型环境,建议使用 180 秒。

# 保护数据

## 数据保护工作流

使用SnapCenter vSphere客户端对VM、VMDK和数据存储库执行数据保护操作。所有备 份操作都对资源组执行,该资源组可以包含一个或多个虚拟机和数据存储库的任意组合。 您可以按需备份,也可以根据定义的保护计划进行备份。

备份数据存储库时,您将备份该数据存储库中的所有 VM 。

不能在同一资源组上同时执行备份和还原操作。

您应查看有关 SnapCenter VMware 插件的功能和不支持的信息。 ["](#page-14-0)[部署](#page-14-0)[规](#page-14-0)[划和要求](#page-14-0)["](#page-14-0)

在 MetroCluster 配置中:

- 故障转移后, SnapCenter VMware 插件可能无法检测到保护关系。请参见 ["](https://kb.netapp.com/Advice_and_Troubleshooting/Data_Protection_and_Security/SnapCenter/Unable_to_detect_SnapMirror_or_SnapVault_relationship_after_MetroCluster_failover)[知](https://kb.netapp.com/Advice_and_Troubleshooting/Data_Protection_and_Security/SnapCenter/Unable_to_detect_SnapMirror_or_SnapVault_relationship_after_MetroCluster_failover)[识](https://kb.netapp.com/Advice_and_Troubleshooting/Data_Protection_and_Security/SnapCenter/Unable_to_detect_SnapMirror_or_SnapVault_relationship_after_MetroCluster_failover)[库文](https://kb.netapp.com/Advice_and_Troubleshooting/Data_Protection_and_Security/SnapCenter/Unable_to_detect_SnapMirror_or_SnapVault_relationship_after_MetroCluster_failover)[章](https://kb.netapp.com/Advice_and_Troubleshooting/Data_Protection_and_Security/SnapCenter/Unable_to_detect_SnapMirror_or_SnapVault_relationship_after_MetroCluster_failover)[:](https://kb.netapp.com/Advice_and_Troubleshooting/Data_Protection_and_Security/SnapCenter/Unable_to_detect_SnapMirror_or_SnapVault_relationship_after_MetroCluster_failover) [Unable to detect](https://kb.netapp.com/Advice_and_Troubleshooting/Data_Protection_and_Security/SnapCenter/Unable_to_detect_SnapMirror_or_SnapVault_relationship_after_MetroCluster_failover) [SnapMirror or SnapVault relationship after MetroCluster failover"](https://kb.netapp.com/Advice_and_Troubleshooting/Data_Protection_and_Security/SnapCenter/Unable_to_detect_SnapMirror_or_SnapVault_relationship_after_MetroCluster_failover)。
- 如果备份失败并显示错误 Unable to discover resources on SCV: <xxx>… 对于切换/切回后 的NFS和VMFS VM、请从维护控制台重新启动SnapCenter VMware服务。

以下工作流图显示了必须执行备份操作的顺序:

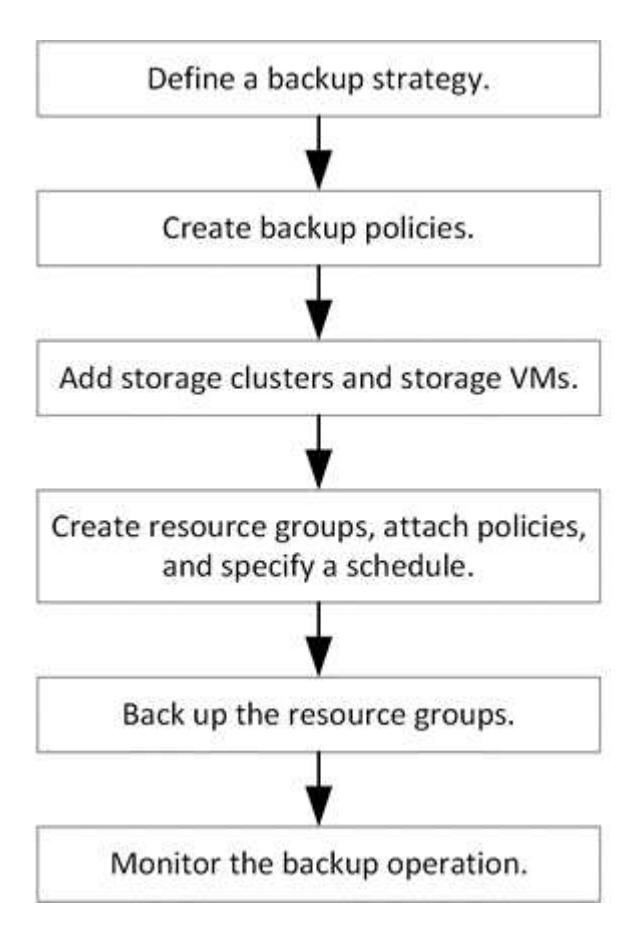

# 查看虚拟机和数据存储库备份

在准备备份或还原虚拟机或数据存储库时,您可能希望查看可用于该资源的所有备份并查 看这些备份的详细信息。

关于此任务

首次浏览大型文件文件夹(例如 10k 文件文件夹) 可能需要一分钟或多分钟的时间。后续浏览会话所需时间更 短。

步骤

1. 单击 \* 菜单 \* 并选择 \* 主机和集群 \* 菜单选项,然后选择一个虚拟机,再选择 \* 配置 \* 选项卡,然后单击 \* 适用于 VMware vSphere 的 SnapCenter 插件 \* 部分中的 \* 备份 \* 。

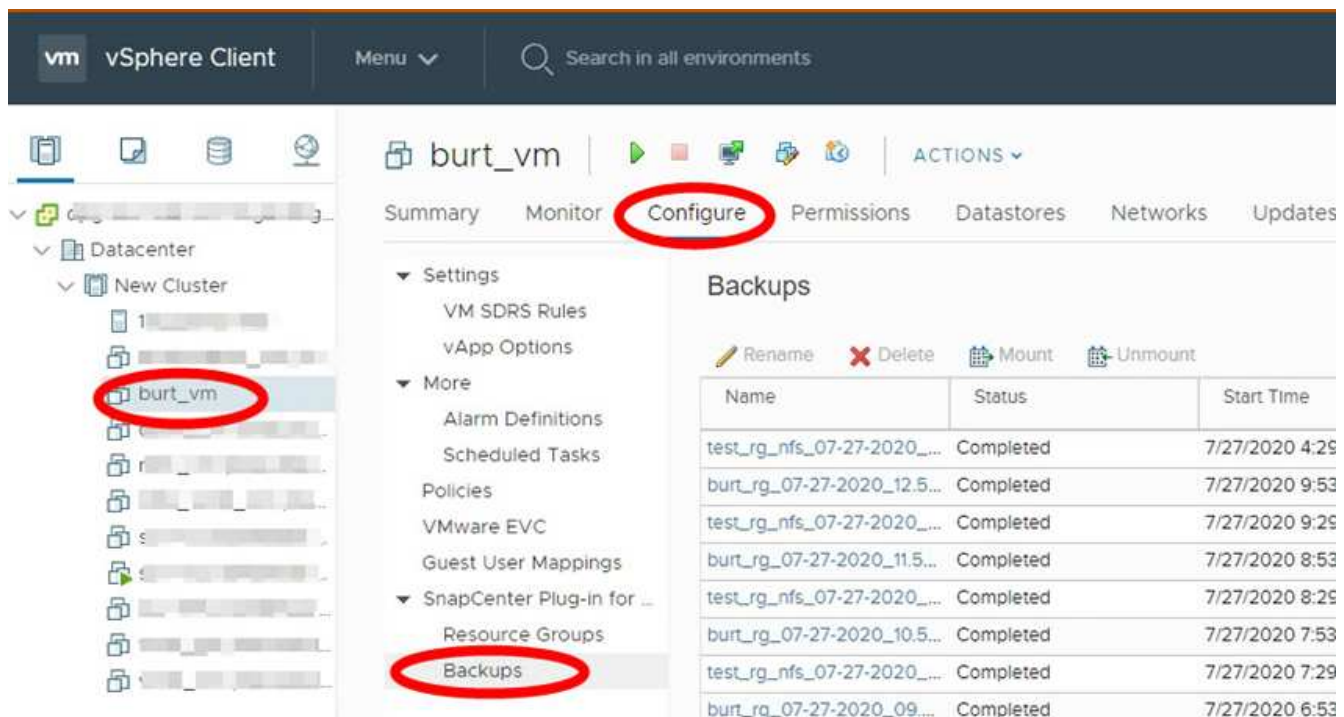

2. 单击要查看的备份。

# 为 **VM** 和数据存储库创建备份策略

在使用适用于 VMware vSphere 的 SnapCenter 插件备份 VM 和数据存储库之前, 必须先 创建备份策略。

开始之前

- 您必须已阅读前提条件。
- 您必须已配置二级存储关系。
	- 如果要将 Snapshot 副本复制到镜像或存储二级存储,则必须配置关系,并且 SnapCenter 管理员必须已 为源卷和目标卷分配 Storage VM 。
	- 要成功将 Snapshot 副本传输到 NFS 或 VMFS 数据存储库上的 Version-FlexibleMirror 关系的二级存储

,请确保 SnapMirror 策略类型为异步镜像并选中 "all\_source\_snapshots" 选项。

◦ 当二级存储(镜像存储)上的Snapshot副本数量达到最大限制时、在备份操作中注册备份并应用保留的活 动将失败、并显示以下错误: This Snapshot copy is currently used as a reference Snapshot copy by one or more SnapMirror relationships. Deleting the Snapshot copy can cause future SnapMirror operations to fail.

要更正此问题描述,请为二级存储配置 SnapMirror 保留策略,以避免达到 Snapshot 副本的最大限制。

有关管理员如何为用户分配资源的信息,请参见 ["](https://docs.netapp.com/us-en/snapcenter/concept/concept_types_of_role_based_access_control_in_snapcenter.html)[有关使用基于](https://docs.netapp.com/us-en/snapcenter/concept/concept_types_of_role_based_access_control_in_snapcenter.html)[角色](https://docs.netapp.com/us-en/snapcenter/concept/concept_types_of_role_based_access_control_in_snapcenter.html)[的](https://docs.netapp.com/us-en/snapcenter/concept/concept_types_of_role_based_access_control_in_snapcenter.html)[访](https://docs.netapp.com/us-en/snapcenter/concept/concept_types_of_role_based_access_control_in_snapcenter.html)[问](https://docs.netapp.com/us-en/snapcenter/concept/concept_types_of_role_based_access_control_in_snapcenter.html)[控](https://docs.netapp.com/us-en/snapcenter/concept/concept_types_of_role_based_access_control_in_snapcenter.html)[制的](https://docs.netapp.com/us-en/snapcenter/concept/concept_types_of_role_based_access_control_in_snapcenter.html) [SnapCenter](https://docs.netapp.com/us-en/snapcenter/concept/concept_types_of_role_based_access_control_in_snapcenter.html) [信息](https://docs.netapp.com/us-en/snapcenter/concept/concept_types_of_role_based_access_control_in_snapcenter.html)["](https://docs.netapp.com/us-en/snapcenter/concept/concept_types_of_role_based_access_control_in_snapcenter.html)。

• 如果您希望进行VM一致的备份、则必须安装并运行VMware工具。需要使用VMware工具来暂停VM。VVOL VM 不支持 VM 一致的备份。

关于此任务

这些向导页面上的大多数字段都是不言自明的。以下信息介绍了一些可能需要指导的字段。

步骤

- 1. 在选择控制器插件的左侧导航器窗格中、单击\*策略\*。
- $2.$  在 \* 策略 \* 页面上,单击  $\leftarrow$  \* 创建 \* 以启动向导。
- 3. 在 \* 新建备份策略 \* 页面上,选择要使用此策略的 vCenter Server ,然后输入策略名称和问题描述。

◦ 链接模式

在链接模式下,每个 vCenter 都有一个单独的虚拟设备。因此,您可以在 vCenter 中使用重复的名称。 但是,您必须在与资源组相同的 vCenter 中创建策略。

◦ 不支持的字符

请勿在虚拟机, 数据存储库, 集群, 策略, 备份, 或资源组名称: % & \* \$ # @ ! \ / : \* ? " < >-| ; " ,。

允许使用下划线字符( \_ )。

4. 指定保留设置。

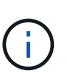

如果计划启用 SnapVault 复制,则应将保留数量设置为 2 个或更多备份。如果将保留计数设 置为 1 个要保留的备份,则保留操作可能会失败。这是因为在将较新的 Snapshot 副本复制到 目标之前,第一个 Snapshot 副本是 SnapVault 关系的参考 Snapshot 副本。

对于 ONTAP 9.4 或更高版本上的资源,最大保留值为 1018 次备份;对于 ONTAP 9.3 或更 早版本上的资源,最大保留值为 254 次备份。如果将保留设置为高于底层 ONTAP 版本支持 的值,则备份将失败。对于跨区数据存储库也是如此。如果生成数据存储库包含 ONTAP 9.3 及更早版本以及 ONTAP 9.4 及更高版本上的资源,请确保将保留值设置为 254 以下。

#### 5. 指定频率设置。

此策略仅指定备份频率。用于备份的特定保护计划在资源组中定义。因此,两个或更多资源组可以共享相同 的策略和备份频率,但备份计划不同。

6. 在\*复制\*字段中,指定复制到二级存储的类型,如下表所示:

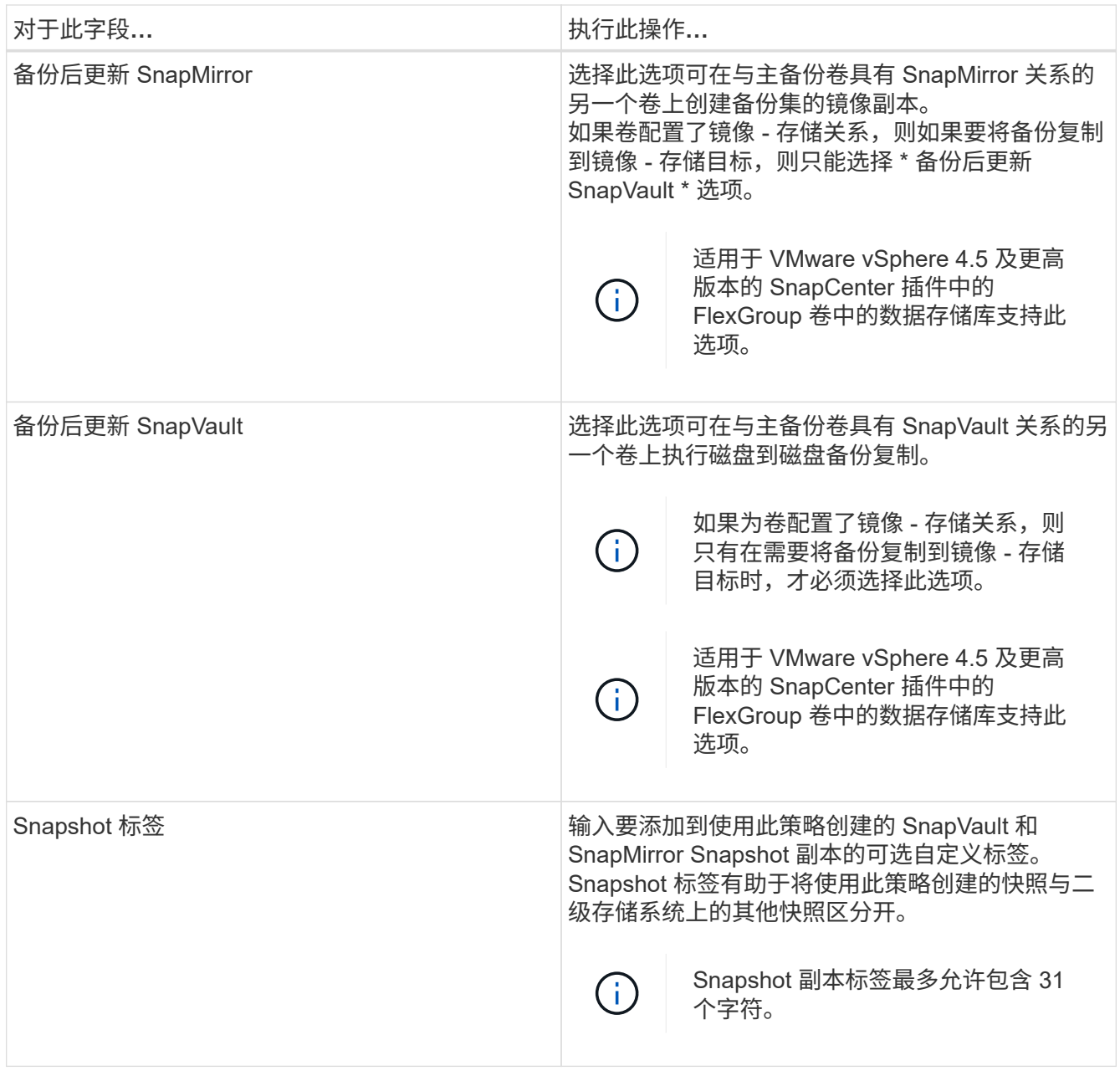

7. 可选: 在 \* 高级 \* 字段中, 选择所需的字段。下表列出了高级字段详细信息。

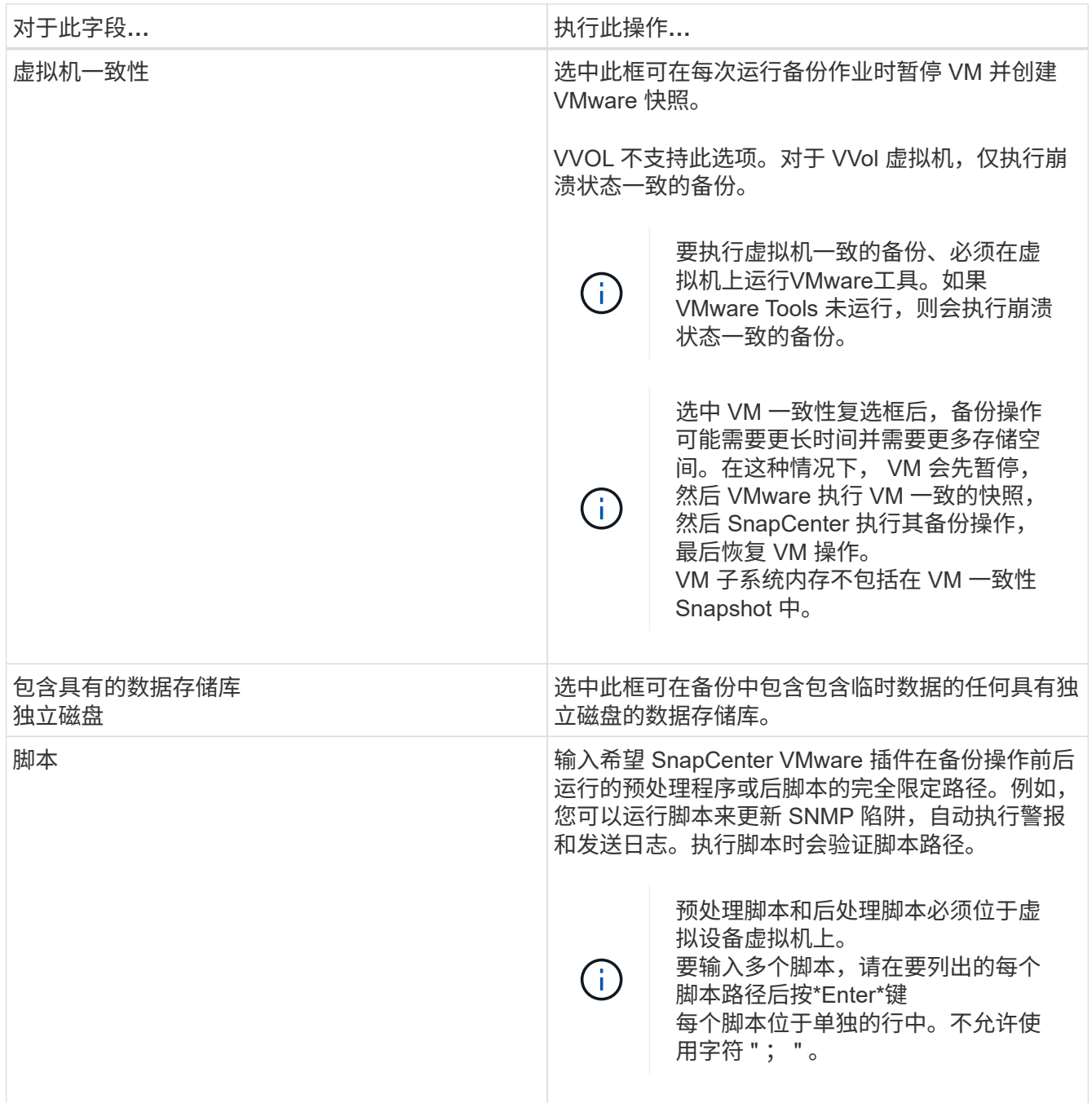

### 8. 单击 \* 添加。 \*

您可以通过在策略页面中选择策略来验证是否已创建策略并查看策略配置。

# <span id="page-51-0"></span>创建资源组

资源组是要保护的VM、数据存储库和VVol VM的容器。

资源组可以包含以下内容:

• 传统 VM 和数据存储库

传统 VM ,传统 SAN 数据存储库和传统 NAS 数据存储库的任意组合。传统 VM 不能与 VVol VM 结合 使用。

• FlexGroup 数据存储库

一个FlexGroup 数据存储库。不支持跨区 FlexGroup 数据存储库。FlexGroup 数据存储库不能与传统VM或 数据存储库结合使用。

• FlexVol 数据存储库

一个或多个 FlexVol 数据存储库。支持跨区数据存储库。

• VVol 虚拟机

一个或多个 VVol 虚拟机。VVol 虚拟机不能与传统虚拟机或数据存储库结合使用。

• 带有标记的 VVol VM

具有指定 vCenter 标记的所有 VVol 虚拟机。不支持在同一 vCenter 或不同 vCenter 中具有相同标记的其他 具有标记的实体,例如数据存储库或传统 VM 。如果具有指定标记的 VM 列表包含 VVol VM 和传统 VM 的 混合,则适用于 VMware vSphere 的 SnapCenter 插件将备份 VVol VM 并跳过传统 VM 。

• 文件夹中的 VVol VM

所有 VVOL 都位于一个指定的 VVOL 文件夹中。如果此文件夹同时包含 VVOL VM 和传统 VM ,则适用于 VMware vSphere 的 SnapCenter 插件会备份 VVOL VM 并跳过传统 VM 。

对于所有资源组:

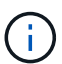

如果您使用的是 VMware vSphere 集群服务( vCL ),请勿在 SnapCenter VMware 插件资源组 中包含由 vCL 管理的虚拟机。

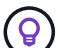

适用于 VMware vSphere 4.5 及更高版本的 SnapCenter 插件在 ASA 聚合上支持大小高达 128 TB 的大型 LUN 上的数据存储库。如果要保护大型LUN、请仅使用厚配置LUN以避免延迟。

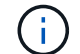

请勿添加处于不可访问状态的 VM 。尽管可以创建包含无法访问的 VM 的资源组,但该资源组的 备份将失败。

开始之前

在创建包含VVOL VM的资源组之前、必须先部署适用于VMware的ONTAP 工具。

有关详细信息,请参见 ["](https://docs.netapp.com/us-en/ontap-tools-vmware-vsphere/index.html)[适用于](https://docs.netapp.com/us-en/ontap-tools-vmware-vsphere/index.html) [VMware vSphere](https://docs.netapp.com/us-en/ontap-tools-vmware-vsphere/index.html) [的](https://docs.netapp.com/us-en/ontap-tools-vmware-vsphere/index.html) [ONTAP](https://docs.netapp.com/us-en/ontap-tools-vmware-vsphere/index.html) [工具](https://docs.netapp.com/us-en/ontap-tools-vmware-vsphere/index.html)["](https://docs.netapp.com/us-en/ontap-tools-vmware-vsphere/index.html)。

#### 关于此任务

您可以随时在资源组中添加或删除资源。

• 备份单个资源

要备份单个资源(例如,单个 VM ),必须创建一个包含该单个资源的资源组。

• 备份多个资源

要备份多个资源,您必须创建一个包含多个资源的资源组。

• MetroCluster 环境中包含 FlexGroup 卷的资源组

如果您运行的是 ONTAP 9.8 或 ONTAP 9.9 , 则在切换或切回之后, 必须重新启动 SnapCenter VMware 插 件服务并重新同步 SnapMirror 关系,然后才能在 MetroCluster 环境中备份资源组。

在 ONTAP 9.8 中,备份会在切回后挂起。此问题描述已在 ONTAP 9.9 中修复。

• 优化 Snapshot 副本

要优化 Snapshot 副本,应将与同一卷关联的 VM 和数据存储库分组到一个资源组中。

• 备份策略

虽然可以在没有备份策略的情况下创建资源组,但只有在至少有一个策略附加到资源组时,才能执行计划的 数据保护操作。您可以使用现有策略,也可以在创建资源组时创建新策略。

• 兼容性检查

SnapCenter 会在您创建资源组时执行兼容性检查。

[管理兼容性检查失败]

步骤

1. 在选择控制器插件的左侧导航器窗格中、单击\*资源组\*、然后单击 ♣ \* 创建 \* 以启动向导。

这是创建资源组的最简单方法。但是,您也可以通过执行以下操作之一来创建包含一个资源的资源组:

+

**\***要为一个**VM**创建资源组,请单击**\***菜单>\*主机和群集\*,然后右键单击一个VM,选择NetApp SnapCenter,然后 单击 + \* 创建资源组 \* 。

要为一个数据存储库创建资源组、请单击**\***菜单>\*主机和集群\*、然后右键单击一个数据存储库、选择\* NetApp SnapCenter \*、然后单击 - + \* 创建资源组 \* 。

1. 在向导的 \* 常规信息和通知 \* 页面上, 执行以下操作:

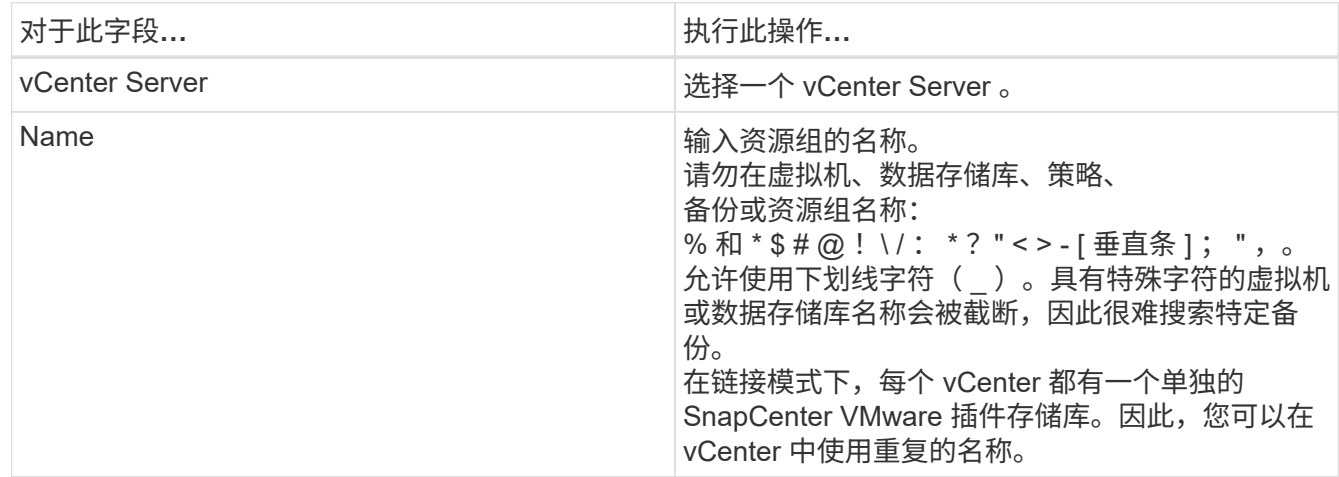

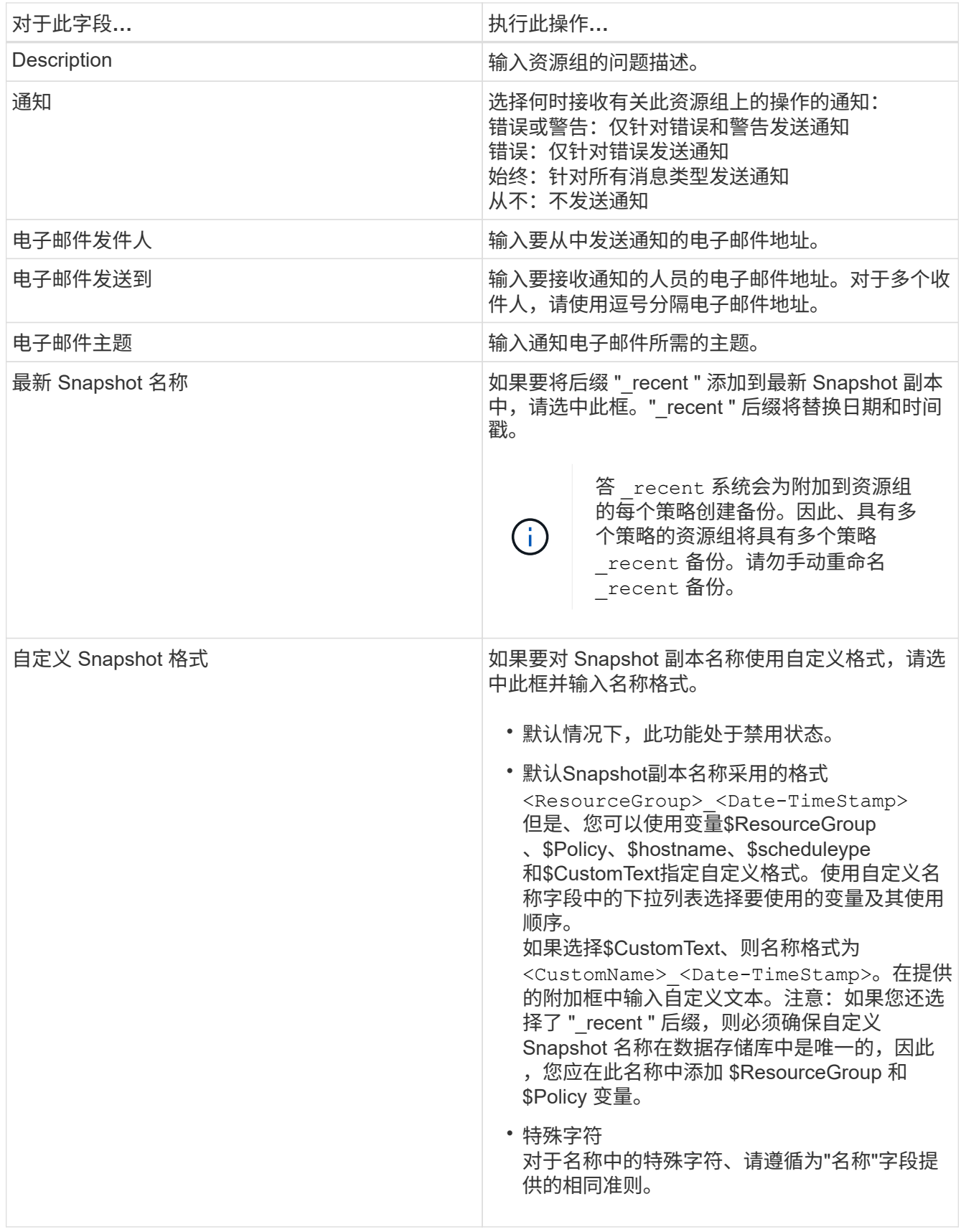

2. 在 \* 资源 \* 页面上, 执行以下操作:

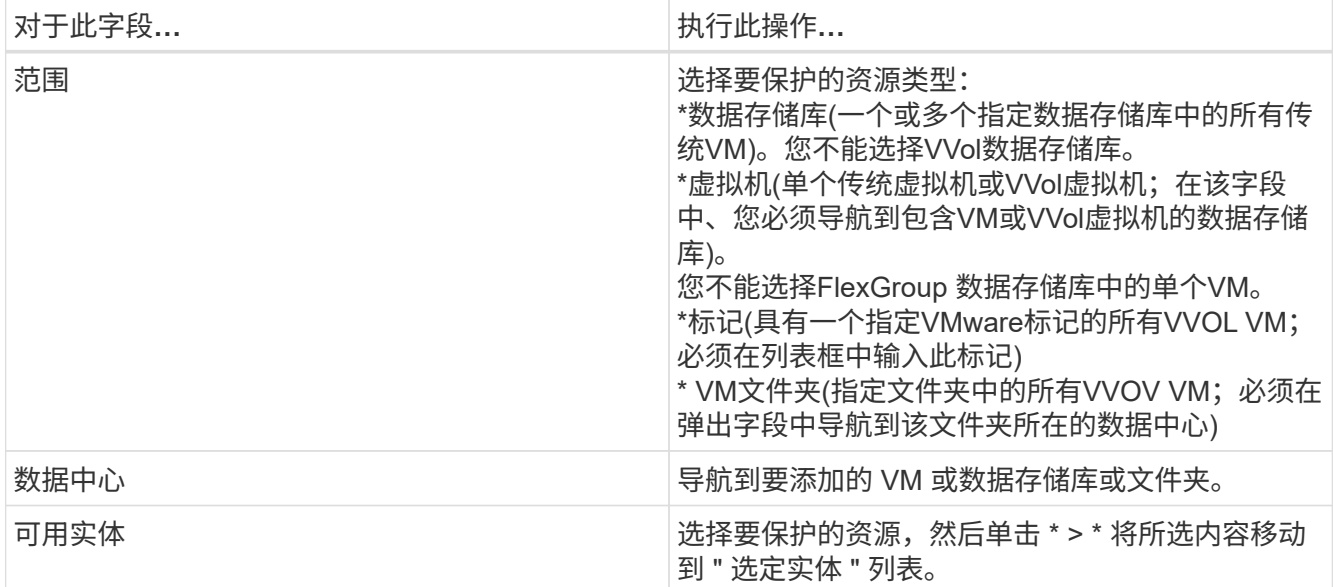

单击 \* 下一步 \* 时,系统会首先检查 SnapCenter 是否管理选定资源所在的存储并与其兼容。

如果消息 Selected <resource-name> is not SnapCenter compatible 显示、则选定资源 与SnapCenter 不兼容。 请参见 [管理兼容性检查失败] 有关详细信息 …

要从备份中全局排除一个或多个数据存储库、必须在中指定数据存储库名称 global.ds.exclusion.pattern 属性 scbr.override 配置文件。请参见 可以覆盖的属性。

- 3. 在 \* 生成磁盘 \* 页面上,为多个数据存储库中具有多个 VMDK 的 VM 选择一个选项:
	- 始终排除所有跨区数据存储库(这是数据存储库的默认设置)。
	- 始终包括所有跨区数据存储库(这是 VM 的默认设置)。
	- 手动选择要包括的跨区数据存储库

FlexGroup 和 VVOL 数据存储库不支持跨接 VM 。

4. 在 \* 策略 \* 页面上, 选择或创建一个或多个备份策略, 如下表所示:

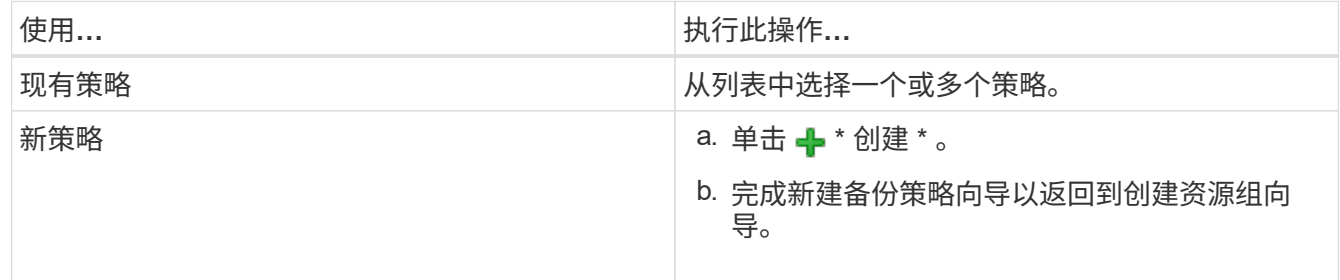

在链接模式下,此列表包含所有链接 vCenter 中的策略。您必须选择与资源组位于同一 vCenter 上的策略。 5. 在 \* 计划 \* 页面上,为每个选定策略配置备份计划。

### Create Resource Group

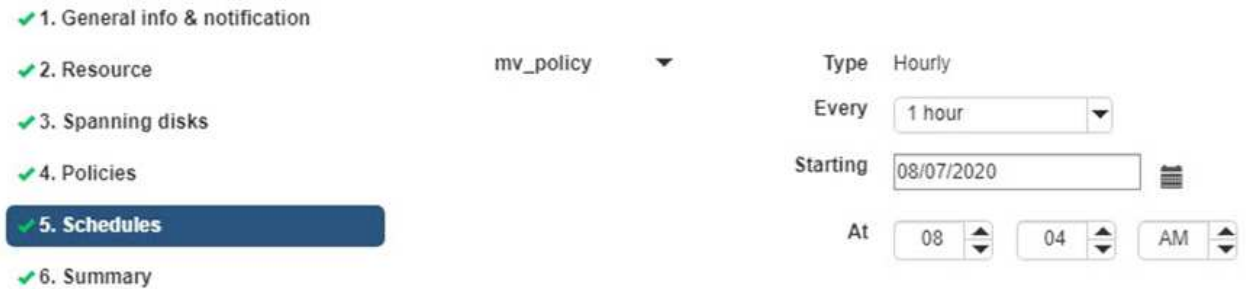

在起始小时字段中,输入一个非零的日期和时间。日期格式必须为 day/month/year。

如果在 \* 间隔 \* 字段中选择了天数,则会在每月的第 1 天执行备份,之后会按指定的间隔执行备份。例如, 如果选择 \* 每 2 天 \* ,则无论开始日期是偶数还是奇数,备份都会在整个月内的第 1 天,第 3 天,第 5 天, 第 7 天等执行。

您必须填写每个字段。SnapCenter VMware 插件会在部署 SnapCenter VMware 插件的时区创建计划。您 可以使用适用于 VMware vSphere 的 SnapCenter 插件 GUI 修改时区。

["](#page-97-0)[修改](#page-97-0)[备份的时](#page-97-0)[区](#page-97-0)["](#page-97-0)。

6. 查看摘要, 然后单击 \* 完成 \* 。

在单击 \* 完成 \* 之前,您可以返回到向导中的任何页面并更改信息。

单击 \* 完成 \* 后,新资源组将添加到资源组列表中。

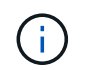

如果备份中任何 VM 的暂停操作失败,则备份将标记为不是 VM 一致,即使选定策略已选择 VM 一致性也是如此。在这种情况下,某些虚拟机可能已成功暂停。

### 管理兼容性检查失败

在尝试创建资源组时, SnapCenter 会执行兼容性检查。

不兼容的原因可能是:

- VMDK 位于不受支持的存储上;例如,在 7- 模式下运行的 ONTAP 系统或非 ONTAP 设备上。
- 数据存储库位于运行集群模式 Data ONTAP 8.2.1 或更早版本的 NetApp 存储上。

SnapCenter 4.x 版支持 ONTAP 8.3.1 及更高版本。

适用于 VMware vSphere 的 SnapCenter 插件不会对所有 ONTAP 版本执行兼容性检查;仅对 ONTAP 8.2.1 及更早版本执行兼容性检查。因此,请始终参见 ["NetApp](https://imt.netapp.com/matrix/imt.jsp?components=108380;&solution=1257&isHWU&src=IMT) [互操作性表工具\(](https://imt.netapp.com/matrix/imt.jsp?components=108380;&solution=1257&isHWU&src=IMT) [IMT](https://imt.netapp.com/matrix/imt.jsp?components=108380;&solution=1257&isHWU&src=IMT) [\)](https://imt.netapp.com/matrix/imt.jsp?components=108380;&solution=1257&isHWU&src=IMT)["](https://imt.netapp.com/matrix/imt.jsp?components=108380;&solution=1257&isHWU&src=IMT) 有关 SnapCenter 支持 的最新信息。

- 共享 PCI 设备已连接到 VM 。
- 未在 SnapCenter 中配置首选 IP 。
- 您尚未将 Storage VM ( SVM )管理 IP 添加到 SnapCenter 。
- 此 Storage VM 已关闭。

要更正兼容性错误,请执行以下操作:

- 1. 确保 Storage VM 正在运行。
- 2. 确保已将 VM 所在的存储系统添加到适用于 VMware vSphere 的 SnapCenter 插件清单中。
- 3. 确保已将 Storage VM 添加到 SnapCenter 。使用VMware vSphere客户端图形用户界面上的添加存储系统 选项。
- 4. 如果跨区 VM 在 NetApp 和非 NetApp 数据存储库上都具有 VMDK ,则将 VMDK 移动到 NetApp 数据存储 库。

### 预处理脚本和后处理脚本

您可以在数据保护操作中使用自定义预处理和后处理脚本。这些脚本可以在数据保护作业 之前或之后启用自动化。例如,您可以包含一个脚本,用于自动通知您数据保护作业失败 或出现警告。在设置预处理脚本和后处理脚本之前,您应了解创建这些脚本的一些要求。

支持的脚本类型

支持 Perl 和 shell 脚本。 Shell脚本必须以开头 !/bin/bash。 (!/bin/sh 不支持。)

### 脚本路径位置

预处理脚本和后处理脚本由适用于 VMware vSphere 的 SnapCenter 插件运行。因此,这些脚本必须位于适用 于 VMware vSphere 的 SnapCenter 插件 OVA 中,并具有可执行权限。

例如:

\* Perl脚本路径可能是 /support/support/script.pl

\* shell脚本路径可能是 /support/support/script.sh

执行脚本时会验证脚本路径。

指定脚本的位置

脚本在备份策略中指定。启动备份作业后,策略会自动将脚本与要备份的资源关联起来。

要指定多个脚本,请在每个脚本路径后按 \* Enter \* ,以便在单独的行中列出每个脚本。不允许使用分号(; )。您可以指定多个预处理和多个后处理脚本。一个脚本可以同时编码为预处理脚本和后处理脚本,并可调用其 他脚本。

### 执行脚本时

脚本将根据为 backup\_phase 设置的值执行。

• backup\_phase=pre\_backup

预处理将在操作的 PRE\_BACKUP 阶段执行。

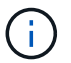

如果预处理失败,备份将成功完成,并会发送一条警告消息。

• backup\_phase=post\_backup 或 backup\_phase=failed\_backup

备份成功完成后,将在操作的 post\_backup 阶段执行后脚本;如果备份未成功完成,则在 failed\_backup 阶 段执行后脚本。

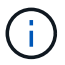

如果一个后处理脚本失败,备份将成功完成,并会发送一条警告消息。

检查以下内容以验证是否已填充脚本值: \*对于Perl脚本: /support/support/log\_env.log \*对于shell脚本: /support/support/log\_file.log

### 传递给脚本的环境变量

您可以在脚本中使用下表所示的环境变量。

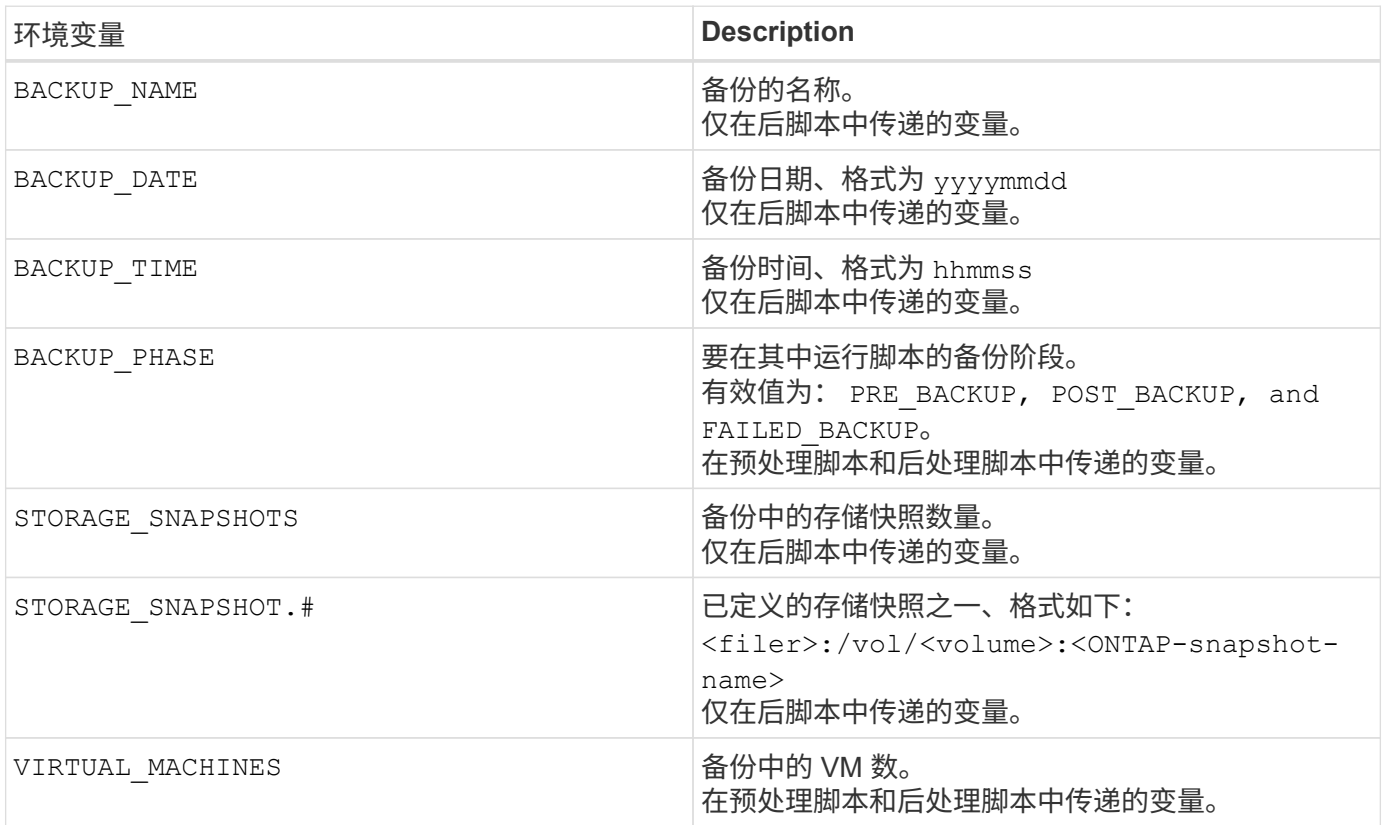

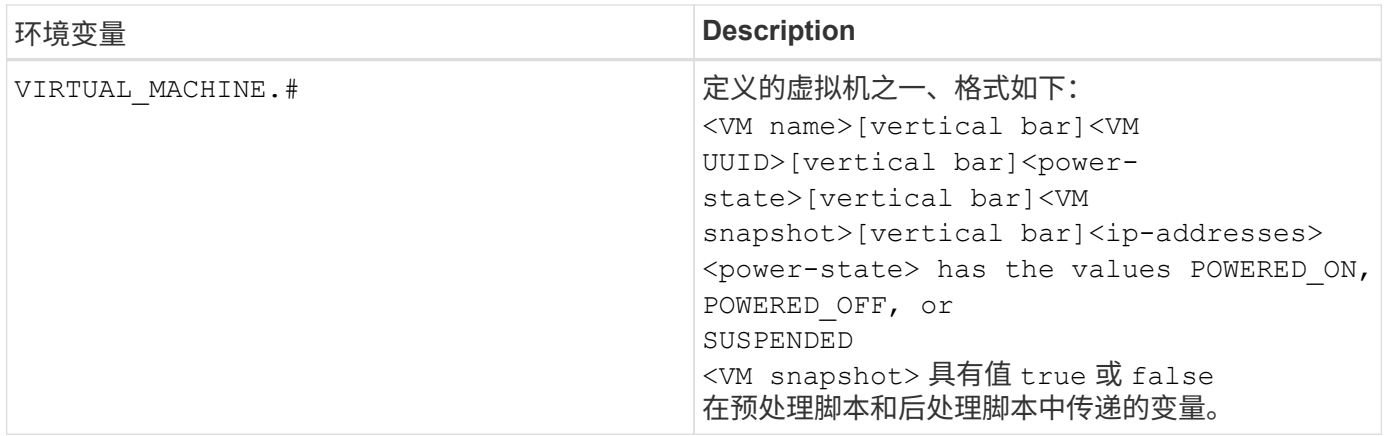

### 脚本超时

备份脚本的超时时间为 15 分钟,无法修改。

### **Perl** 脚本 **1** 示例

以下示例 Perl 脚本将在运行备份时打印环境变量。

```
#!/usr/bin/perl
use warnings;
use strict;
my $argnum;
my $logfile = '/support/support/log_env.log';
open (FH, '>>', $logfile) or die $!;
foreach (sort keys %ENV) {
print FH "\ = \text{SENV}\ \text{N} ;
}
print FH " == == == =& \n}";
close (FH);
```
### 示例**Perl**脚本**#2**

以下示例将显示有关备份的信息。

```
#!/usr/bin/perl
use warnings;
use strict;
my $argnum;
my $logfile = '/support/support/log_env.log';
open (FH, '>>', $logfile) or die $!;
print FH "BACKUP PHASE is $ENV{'BACKUP PHASE'}\n";
print FH "Backup name $ENV{'BACKUP NAME'}\n";
print FH "Virtual Machine $ENV{'VIRTUAL MACHINES'}\n";
print FH "VIRTUAL MACHINE # is $ENV{'VIRTUAL MACHINE.1'}\n";
print FH "BACKUP DATE is $ENV{'BACKUP DATE'}\n";
print FH "BACKUP_TIME is $ENV{'BACKUP_TIME'}\n";
```

```
print FH "STORAGE SNAPSHOTS is $ENV{'STORAGE SNAPSHOTS'}\n";
print FH "STORAGE SNAPSHOT # is $ENV{'STORAGE SNAPSHOT.1'}\n";
print FH "PWD is $ENV{'PWD'}\n";
print FH "INVOCATION ID is $ENV{'INVOCATION ID'}\n";
print FH " == == == == \n'close (FH);
```
### 示例 **Shell** 脚本

===============================================

#!/bin/bash echo Stage \$BACKUP\_NAME >> /support/support/log\_file.log env >> /support/support/log\_file.log ===============================================

### 将单个虚拟机或数据存储库添加到资源组

您可以将单个虚拟机或数据存储库快速添加到适用于 VMware vSphere 的 SnapCenter 插 件管理的任何现有资源组中。

#### 关于此任务

您可以添加 SAN 和 NAS 数据存储库,但不能添加 VSAN 或 VVol 数据存储库。

步骤

- 1. 在VMware vSphere客户端图形用户界面中、单击工具栏中的\*菜单\*、然后导航到要添加的虚拟机或数据存 储库。
- 2. 在左侧导航器窗格中,右键单击虚拟机或数据存储库,从下拉列表中选择 \* NetApp SnapCenter \* ,然后从 二级下拉列表中选择 \* 添加到资源组 \* 。

系统会首先检查 SnapCenter 是否管理选定虚拟机所在的存储系统并与该存储系统兼容,然后显示 \* 添加到 资源组 \* 页面。如果消息 SnapCenter Compatibility Error 此时将显示、选定虚拟机与SnapCenter 不兼容、您必须先将相应的Storage VM添加到SnapCenter。

3. 在 \* 添加到资源组 \* 页面中,选择一个资源组,然后单击 \* 确定 \* 。

单击 \* 确定 \* 时,系统会首先检查 SnapCenter 是否管理选定虚拟机或数据存储库所在的存储并与其兼容。

如果消息 Selected <resource-name> is not SnapCenter compatible 此时将显示、选定的虚拟 机或数据存储库与SnapCenter 不兼容。 请参见 ["](#page-51-0)[管理](#page-51-0)[兼容](#page-51-0)[性](#page-51-0)[检](#page-51-0)[查](#page-51-0)[失败](#page-51-0)["](#page-51-0) 有关详细信息 …

### 将多个 **VM** 和数据存储库添加到一个资源组

使用SnapCenter VMware vSphere客户端编辑资源组向导、您可以向现有资源组添加多个 资源。

资源组可以包含以下内容之一:

- 传统 VM 以及 SAN 和 NAS 数据存储库的任意组合(不支持 VVol 数据存储库)。
- 一个 FlexGroup 数据存储库(不支持跨区 VM )。
- 一个或多个 FlexVol 数据存储库(支持跨区 VM )。
- 一个或多个 VVol 虚拟机。
- 具有指定 vCenter 标记的所有 VVol 虚拟机。
- 指定文件夹中的所有 VVol 虚拟机。

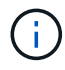

不支持跨多个VVol数据存储库的VVol虚拟机、因为SnapCenter 仅备份选定主VVol数据存储库中 的VVol。

#### 步骤

- 1. 在选择控制器插件的左侧导航器窗格中、单击\*资源组\*、选择一个资源组、然后单击 / \* 编辑资源组 \* 以启 动向导。
- 2. 在 \* 资源 \* 页面上, 执行以下操作:
	- a. 在 Datastores 字段中,导航到要添加的 VM 或数据存储库。
	- b. 在 Available entities 列表中,选择要添加到资源组的一个或多个 VM 或数据存储库,然后单击 \* > \* 将所 选内容移动到 Selected entities 列表。单击\*>\*以移动所有可用实体。

默认情况下,可用实体列表显示 Datacenter 对象。您可以单击某个数据存储库以查看该数据存储库中的 VM 并将其添加到资源组中。

单击 \* 下一步 \* 时,系统会首先检查 SnapCenter 是否管理选定虚拟机或数据存储库所在的存储并与其兼 容。如果消息 Some entities are not SnapCenter compatible 此时将显示、选定的虚拟机或数据 存储库与SnapCenter 不兼容。请参见 ["](#page-51-0)[管理](#page-51-0)[兼容](#page-51-0)[性](#page-51-0)[检](#page-51-0)[查](#page-51-0)[失败](#page-51-0)["](#page-51-0) 有关详细信息 …

3. 对要添加的每个 VM 或数据存储库重复步骤 2 。

4. 单击 \* 下一步 \* ,直到显示 \* 摘要 \* 页面,然后查看摘要并单击 \* 完成 \* 。

### 按需备份资源组

备份操作对资源组中定义的所有资源执行。如果资源组附加了策略并配置了计划,则会根 据计划自动进行备份。

开始之前

您必须已创建附加了策略的资源组。

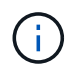

当用于备份 SnapCenter VMware 插件 MySQL 数据库的作业已在运行时,请勿启动按需备份作 业。使用维护控制台查看为 MySQL 数据库配置的备份计划。

### 关于此任务

在早期版本的 Virtual Storage Console ( VSC )中,您可以执行按需备份,而无需为虚拟机或数据存储库配置 备份作业。但是,对于 SnapCenter VMware 插件,虚拟机和数据存储库必须位于资源组中,然后才能执行备 份。

步骤

- 1. 在选择控制器插件的左侧导航器窗格中、单击\*资源组\*、选择一个资源组、然后单击 \* 立即运行 \* 以启动 备份。
- 2. 如果资源组配置了多个策略,则在 \* 立即备份 \* 对话框中,选择要用于此备份操作的策略。
- 3. 单击 \* 确定 \* 以启动备份。
- 4. 可选:有关详细信息,请单击窗口底部或信息板上的 \* 近期任务 \* 来监控操作进度。 结果

如果备份中任何 VM 的暂停操作失败,则备份完成后会显示警告,并标记为 VM 不一致,即使选定策略已选择 VM 一致性也是如此。在这种情况下,某些虚拟机可能已成功暂停。在作业监控器中,失败的虚拟机详细信息将 显示暂停失败。

## 备份适用于 **VMware vSphere** 的 **SnapCenter** 插件 **MySQL** 数 据库

SnapCenter VMware 插件包括一个 MySQL 数据库 (也称为 NSM 数据库), 其中包含该 插件执行的所有作业的元数据。您应定期备份此存储库。

在执行迁移或升级之前,您还应备份存储库。

开始之前

当按需备份作业已在运行时,请勿启动用于备份 MySQL 数据库的作业。

步骤

- 1. 从VMware vSphere客户端中、选择SnapCenter VMware插件所在的虚拟机。
- 2. 右键单击虚拟机,然后在虚拟设备的 \* 摘要 \* 选项卡上单击 \* 启动远程控制台 \* 或启动 Web 控制台 \* 以打开 维护控制台窗口。

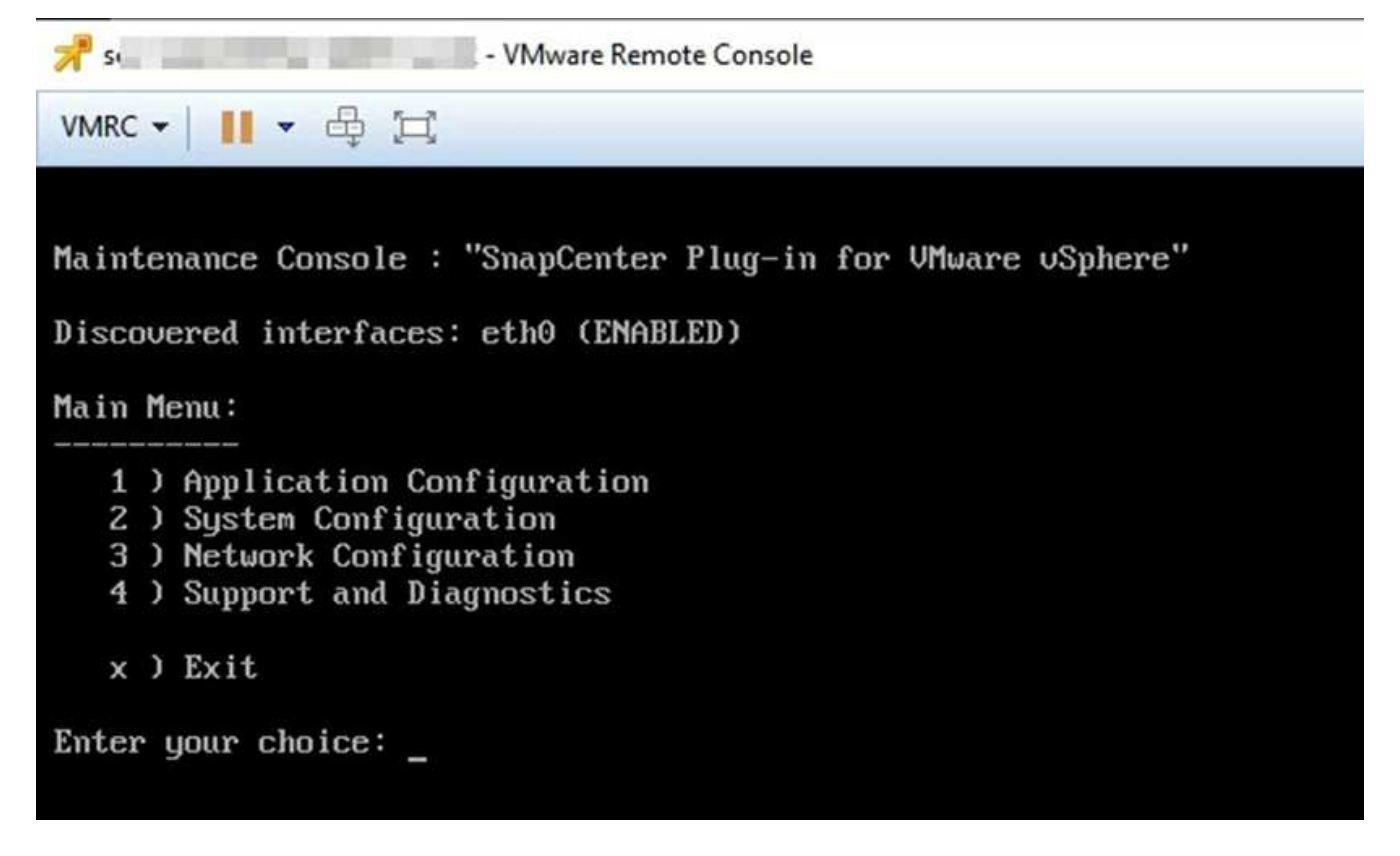

3. 在主菜单中,输入选项 \* ) 应用程序配置。 \*

- 4. 在 Application Configuration Menu 中,输入选项 \* 。 6 ) MySQL 备份和还原。 \*
- 5. 在 MySQL Backup and Restore Configuration Menu 中,输入选项 \* 1 ) Configure MySQL backup\* 。
- 6. 在提示符处,输入存储库的备份位置,要保留的备份数以及备份应开始的时间。

输入时,所有输入都将保存。达到备份保留数量后,执行新备份时会删除较早的备份。

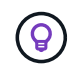

存储库备份名为 "backup-<date>" 。由于存储库还原功能会查找 "backup" 前缀,因此您不应 更改它。

### 管理资源组

您可以创建,修改和删除备份资源组,并对资源组执行备份操作。

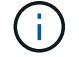

资源组在 Virtual Storage Console ( VSC )中称为备份作业。

### 暂停和恢复对资源组的操作

您可以暂时禁止对资源组启动计划的操作。稍后,您可以根据需要启用这些操作。

步骤

1. 在选择控制器插件的左侧导航器窗格中、单击\*资源组\*、然后右键单击某个资源组并单击\*暂停\*(或单击\*恢 复\*)。

2. 在确认框中,单击 \* 确定 \* 进行确认。

完成后

在资源组页面上、已暂停资源的作业状态为 Under\_Maintenance。您可能需要滚动到表的右侧才能查看作业 状态列。

恢复备份操作后、作业状态将更改为 Production。

修改资源组

您可以在 vCenter 中的资源组中删除或添加资源,断开或附加策略,修改计划或修改任何其他资源组选项。

关于此任务

如果要修改资源组的名称,请勿在 VM ,数据存储库,策略,备份或资源组名称中使用以下特殊字符:

%和 \* \$ # @ ! \ / : \* ? " < >-| ; " , 。

允许使用下划线字符( \_ )。

#### 步骤

- 1. 在选择控制器插件的左侧导航器窗格中、单击\*资源组\*、然后选择一个资源组并单击\*编辑\*。
- 2. 在 \* 编辑资源组 \* 向导的左侧列表中,单击要修改的类别并输入所做的更改。

您可以在多个类别中进行更改。

3. 单击 \* 下一步 \*, 直到显示摘要页面, 然后单击 \* 完成 \*。

### 删除资源组

如果您不再需要保护 vCenter 中的资源, 则可以删除该资源组。在从 vCenter 中删除适用于 VMware vSphere 的 SnapCenter 插件之前,必须确保删除所有资源组。

#### 关于此任务

所有资源组删除操作均以强制删除的形式执行。此删除操作会断开 vCenter 资源组中的所有策略,从适用于 VMware vSphere 的 SnapCenter 插件中删除资源组,并删除资源组的所有备份和 Snapshot 副本。

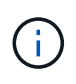

在 SnapVault 关系中,无法删除最后一个 Snapshot 副本;因此,无法删除资源组。删 除SnapVault关系中的资源组之前、必须使用OnCommand系统管理器或ONTAP命令行界面删 除SnapVault关系、然后删除最后一个Snapshot副本。

步骤

1. 在选择控制器插件的左侧导航器窗格中、单击\*资源组\*、然后选择一个资源组并单击\*删除\*。

2. 在 \* 删除资源组 \* 确认框中,单击 \* 确定 \* 进行确认。

### 管理策略

您可以为适用于 VMware vSphere 的 SnapCenter 插件创建,修改,查看,断开和删除备

### 份策略。执行数据保护操作需要策略。

### 分离策略

如果您不再希望 SnapCenter VMware 插件资源组中的策略控制资源的数据保护,则可以将这些策略与这些资源 组分离。必须先断开策略,然后才能将其删除或修改计划频率。

#### 关于此任务

将策略与 SnapCenter VMware 插件资源组分离的准则与 SnapCenter 资源组的准则不同。对于VMware vSphere客户端资源组、可以断开所有策略、这样就会使资源组无策略。但是,要对该资源组执行任何数据保护 操作,必须至少附加一个策略。

#### 步骤

1. 在选择控制器插件的左侧导航器窗格中、单击\*资源组\*、然后选择一个资源组并单击\*编辑\*。

2. 在 \* 编辑资源组 \* 向导的 \* 策略 \* 页面上,清除要断开的策略旁边的复选标记。

您也可以通过检查策略向资源组添加策略。

3. 在向导的其余部分中对资源组进行任何其他修改,然后单击 \* 完成 \* 。

### 修改策略

您可以修改适用于 VMware vSphere 的 SnapCenter 插件资源组的策略。 在策略附加到资源组时,您可以修改 频率,复制选项, Snapshot 副本保留设置或脚本信息。

#### 关于此任务

修改 SnapCenter VMware 插件备份策略与修改基于 SnapCenter 应用程序的插件的备份策略不同。修改插件策 略时,您无需将策略与资源组分离。

在修改复制或保留设置之前,应考虑可能的后果。

• 增加复制或保留设置

备份会持续累积,直到达到新设置为止。

• 降低复制或保留设置

执行下一次备份时,系统将删除超出新设置的备份。

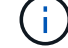

要修改 SnapCenter VMware 插件策略计划, 您必须修改插件资源组中的计划。

#### 步骤

- 1. 在选择控制器插件的左侧导航器窗格中、单击\*策略\*、然后选择一个策略并单击\*编辑\*。
- 2. 修改策略字段。
- 3. 完成后,单击 \* 更新 \* 。

这些更改将在执行下一次计划备份时生效。

### 删除策略

如果您不再需要为适用于 VMware vSphere 的 SnapCenter 插件配置备份策略,则可能需要将其删除。

开始之前

您必须先将策略与 SnapCenter 虚拟设备中的所有资源组断开连接,然后才能将其删除。

步骤

1. 在选择控制器插件的左侧导航器窗格中、单击\*策略\*、然后选择一个策略并单击\*删除\*。

2. 在确认对话框中,单击 \* 确定 \* 。

### 管理备份

您可以重命名和删除适用于 VMware vSphere 的 SnapCenter 插件执行的备份。您也可以 同时删除多个备份。

### 重命名备份

如果要提供更好的名称以提高可搜索性,您可以重命名适用于 VMware vSphere 的 SnapCenter 插件备份。

步骤

1. 单击 \* 菜单 \* 并选择 \* 主机和集群 \* 菜单选项,然后选择一个虚拟机,再选择 \* 配置 \* 选项卡,然后单击 \* 适用于 VMware vSphere 的 SnapCenter 插件 \* 部分中的 \* 备份 \* 。

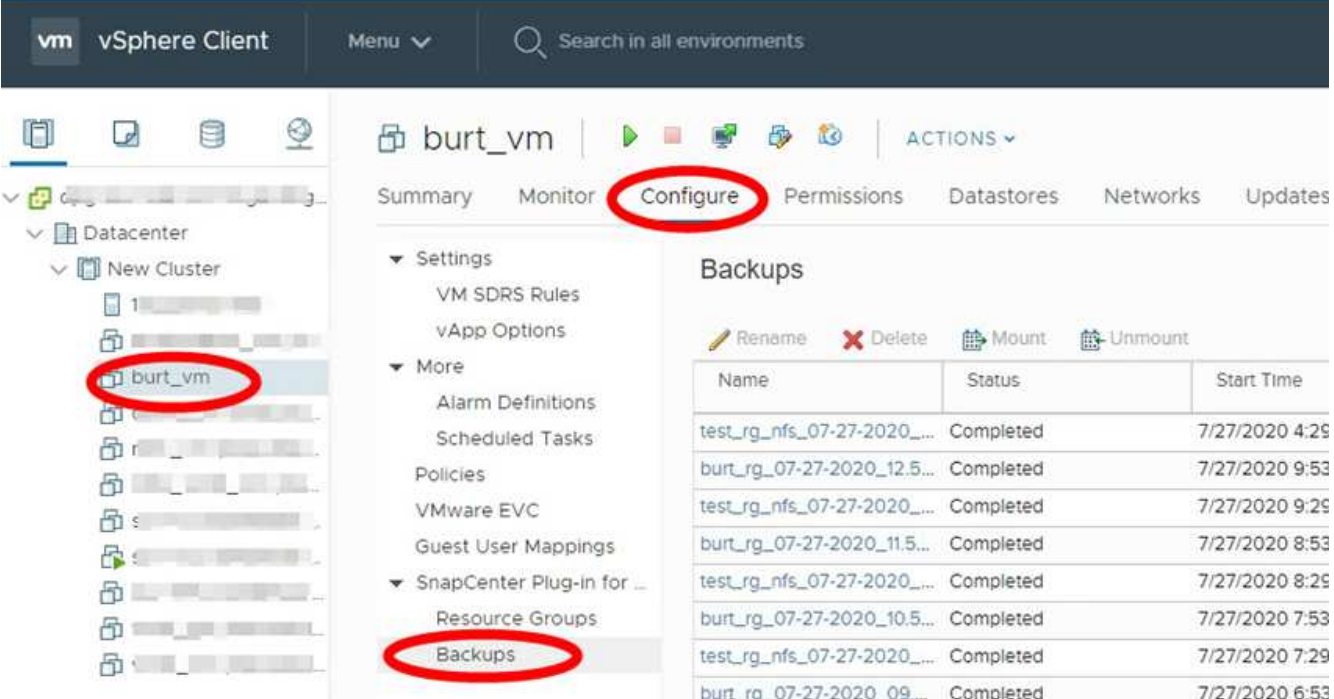

- 2. 在配置选项卡上,选择一个备份,然后单击\*重 命名\*。
- 3. 在 \* 重命名备份 \* 对话框中,输入新名称,然后单击 \* 确定 \* 。

请勿在虚拟机、数据存储库、策略、备份或资源组名称中使用以下特殊字符: &\*\$#@!\/: \*? " < >-| ; "

,。允许使用下划线字符( \_ )。

### 删除备份

如果您不再需要备份来执行其他数据保护操作,则可以删除适用于 VMware vSphere 的 SnapCenter 插件备 份。您可以同时删除一个备份或多个备份。

开始之前

您不能删除已挂载的备份。您必须先卸载备份,然后才能将其删除。

关于此任务

二级存储上的 Snapshot 副本由 ONTAP 保留设置管理, 而不是由 SnapCenter VMware 插件管理。因此, 在使 用 SnapCenter VMware 插件删除备份时,主存储上的 Snapshot 副本会被删除,但二级存储上的 Snapshot 副 本不会被删除。如果二级存储上仍存在 Snapshot 副本,则 SnapCenter VMware 插件会保留与备份关联的元数 据,以支持还原请求。当 ONTAP 保留过程删除二级 Snapshot 副本时, SnapCenter VMware 插件将使用定期 执行的清除作业删除元数据。

1. 单击 \* 菜单 \* 并选择 \* 主机和集群 \* 菜单选项,然后选择一个虚拟机,再选择 \* 配置 \* 选项卡,然后单击 \* 适用于 VMware vSphere 的 SnapCenter 插件 \* 部分中的 \* 备份 \* 。

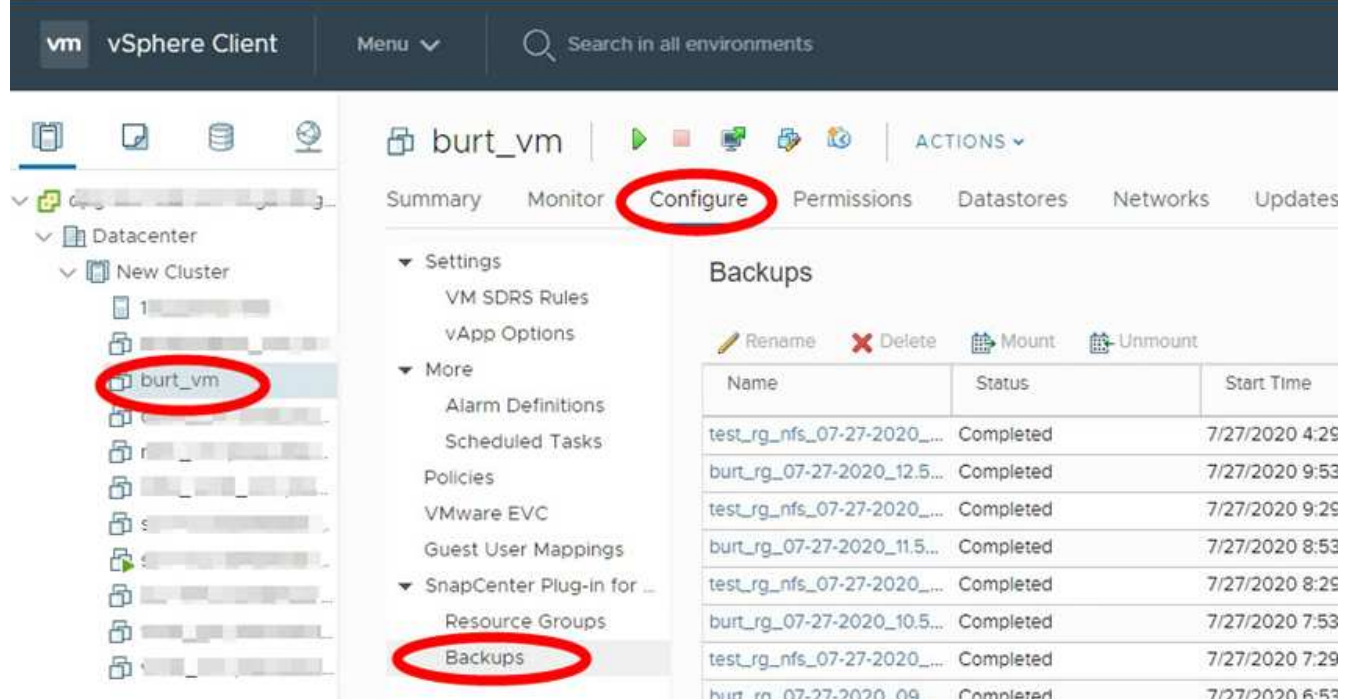

2. 选择一个或多个备份, 然后单击 \* 删除 \* 。

最多可以选择 40 个要删除的备份。

- 3. 单击 \* 确定 \* 确认删除操作。
- 4. 单击左侧 vSphere 菜单栏上的刷新图标以刷新备份列表。

# 挂载和卸载数据存储库

### 挂载备份

如果要访问备份中的文件,可以从备份挂载传统数据存储库。您可以将备份挂载到创建备 份的同一 ESXi 主机,也可以挂载到具有相同类型的 VM 和主机配置的备用 ESXi 主机。您 可以在主机上多次挂载数据存储库。

您无法挂载 VVol 数据存储库。

开始之前

• 确保备用 ESXi 主机可以连接到存储

如果要挂载到备用ESXi主机、则必须确保备用ESXi主机可以连接到存储、并且具有以下配置: 与原始主机相同的**UID**和**GID** 适用于VMware vSphere的SnapCenter插件的虚拟设备版本与原始主机版本相同

• 将存储启动程序映射到 ESXi

确保存储系统的启动程序已映射到 ESXi 。

• 清理陈旧的 LUN

由于 ESXi 只能在每个数据存储库中发现一个唯一的 LUN ,因此如果发现多个 LUN ,则操作将失败。如果 在上次挂载操作完成之前启动挂载操作,或者手动克隆 LUN ,或者在卸载操作期间未从存储中删除克隆, 则可能会发生这种情况。为了避免发现多个克隆,您应清理存储上所有陈旧的 LUN 。

关于此任务

如果数据存储库所在的 FabricPool 存储层不可用,则挂载操作可能会失败。

步骤

- 1. 在VMware vSphere客户端中、单击工具栏中的\*菜单\*、然后从下拉列表中选择\*存储\*。
- 2. 右键单击某个数据存储库并在 SnapCenter 下拉列表中选择 \* NetApp Backup\* , 然后在二级下拉列表中选 择 \* 挂载备份 \* 。
- 3. 在 \* 挂载数据存储库 \* 页面上,选择备份和备份位置(主或二级),然后单击 \* 完成 \* 。
- 4. 可选:要验证是否已挂载数据存储库,请执行以下操作:
	- a. 单击工具栏中的 \* 菜单 \*, 然后从下拉列表中选择 \* 存储 \* 。
	- b. 左侧导航器窗格将在列表顶部显示您挂载的数据存储库。

如果在受 SnapVault 计划保护且运行 ONTAP 8.3 的 SnapVault 目标卷上执行连接或挂载操作, 则可能 会在连接或挂载对话框屏幕中显示一个额外的 Snapshot 副本。发生这种情况的原因是,连接或挂载操 作会克隆 SnapVault 目标卷,而 ONTAP 会通过创建新的 Snapshot 副本来更新此卷。

要防止在克隆卷时创建新的 Snapshot 副本,请关闭 SnapVault 卷的 ONTAP 计划。不会删除以前存在的 Snapshot 副本。

# 卸载备份

如果您不再需要访问数据存储库中的文件,则可以卸载备份。

如果某个备份在VMware vSphere客户端图形用户界面中列为挂载、但未在卸载备份屏幕中列出、则需要使 用REST API /backup/{backup-Id}/cleanup 要清理已绑定的数据存储库、请重新尝试卸载操作步骤。

如果您尝试在Storage VM (SVM)上挂载NFS数据存储库的备份副本、并且根卷处于负载共享镜像关系中、则可 能会遇到此错误 You may have reached the maximum number of NFS volumes configured in the vCenter. Check the vSphere Client for any error messages. 要防止出现此问题、请导航 到\* ESX **>\***管理>\*设置\*>\*高级系统设置\*并更改NFS.MaxVolumes值、以更改最大卷设置。最大值为 256 。

步骤

- 1. 在VMware vSphere客户端中、单击工具栏中的\*菜单\*、然后从下拉列表中选择\*存储\*。
- 2. 在左侧导航器窗格中,右键单击某个数据存储库,然后从下拉列表中选择 \* NetApp SnapCenter \* , 然后在 二级下拉列表中选择卸载。

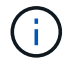

请确保选择正确的数据存储库以卸载。否则,您可能会对生产工作产生发生原因影响。

3. 在 \* 卸载克隆的数据存储库 \* 对话框中,选择一个数据存储库,选中 \* 卸载克降的数据存储库 \* 复选框,然 后单击 \* 卸载 \* 。

# 从备份还原

### 还原概述

您可以从主备份或二级备份还原 VM , VMDK ,文件和文件夹。

• VM 还原目标

您可以将传统 VM 还原到原始主机,同一 vCenter Server 中的备用主机,或由同一 vCenter 管理的备用 ESXi 主机或处于链接模式的任何 vCenter 。

您可以将 VVol 虚拟机还原到原始主机。

• VMDK还原目标

您可以将传统 VM 中的 VMDK 还原到原始数据存储库或备用数据存储库。

您可以将 VVol 虚拟机中的 VMDK 还原到原始数据存储库。

您还可以在子文件还原会话中还原单个文件和文件夹,此会话会附加虚拟磁盘的备份副本,然后还原选定的文件 或文件夹。

您无法还原以下内容:

• 数据存储库

您不能使用适用于 VMware vSphere 的 SnapCenter 插件还原数据存储库,而只能还原数据存储库中的各个  $VM<sub>o</sub>$ 

• 已删除 VM 的备份

您无法还原已删除的 Storage VM 的备份。例如,如果您使用管理 LIF 添加一个 Storage VM ,然后创建备 份,然后删除该 Storage VM 并添加包含同一 Storage VM 的集群,则备份的还原操作将失败。

# 如何执行还原操作

对于 VMFS 环境,适用于 VMware vSphere 的 SnapCenter 插件使用 Storage VMotion 的 克隆和挂载操作来执行还原操作。对于 NFS 环境,此插件使用原生 ONTAP 单文件 SnapRestore ( SFSR ) 来提高大多数还原操作的效率。对于 VVOL VM , 此插件使用 ONTAP 单文件快照还原( ONTAP SFSR )和 SnapMirror 还原执行还原操作。下表列出 了如何执行还原操作。

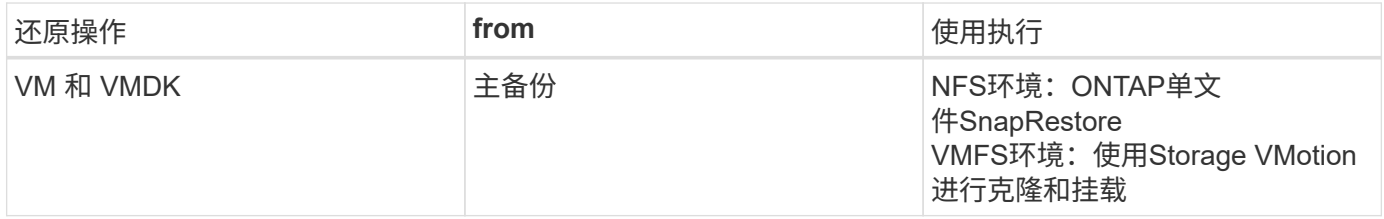

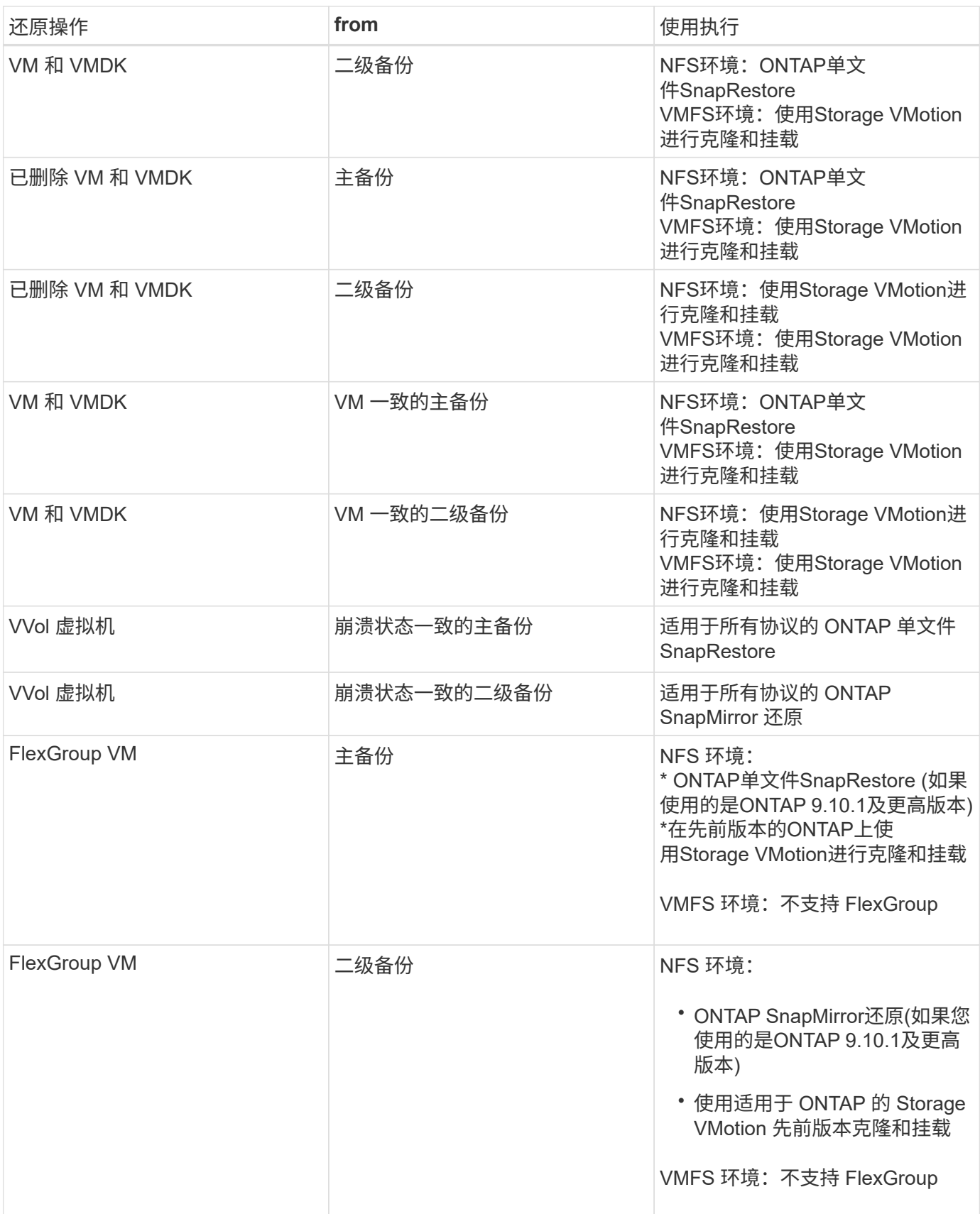

在VVol容器重新平衡之后、您无法还原VVol虚拟机。

子系统文件还原操作可在 NFS 和 VMFS 环境中使用克隆和挂载操作(而不是 Storage VMotion )来执行。

 $\bigodot$
在还原操作期间、您可能会遇到此错误 Host unresolved volumes is null 或

Exception while calling pre-restore on SCV….Error mounting cloned LUN as datastore… 如果SnapCenter VMware插件尝试重新对克隆签名、则会发生这种情况。由于 VMware 的限制, SnapCenter VMware 插件无法控制高级 ESXi 配置中的自动重新签名值。

请参见 ["](https://kb.netapp.com/mgmt/SnapCenter/SCV_clone_or_restores_fail_with_error_)[知](https://kb.netapp.com/mgmt/SnapCenter/SCV_clone_or_restores_fail_with_error_)[识](https://kb.netapp.com/mgmt/SnapCenter/SCV_clone_or_restores_fail_with_error_)[库文](https://kb.netapp.com/mgmt/SnapCenter/SCV_clone_or_restores_fail_with_error_)[章](https://kb.netapp.com/mgmt/SnapCenter/SCV_clone_or_restores_fail_with_error_)[:](https://kb.netapp.com/mgmt/SnapCenter/SCV_clone_or_restores_fail_with_error_)[SCV](https://kb.netapp.com/mgmt/SnapCenter/SCV_clone_or_restores_fail_with_error_)[克隆](https://kb.netapp.com/mgmt/SnapCenter/SCV_clone_or_restores_fail_with_error_)[或还原](https://kb.netapp.com/mgmt/SnapCenter/SCV_clone_or_restores_fail_with_error_)[失败](https://kb.netapp.com/mgmt/SnapCenter/SCV_clone_or_restores_fail_with_error_)[、并](https://kb.netapp.com/mgmt/SnapCenter/SCV_clone_or_restores_fail_with_error_)[显示](https://kb.netapp.com/mgmt/SnapCenter/SCV_clone_or_restores_fail_with_error_)[错误](https://kb.netapp.com/mgmt/SnapCenter/SCV_clone_or_restores_fail_with_error_)["](https://kb.netapp.com/mgmt/SnapCenter/SCV_clone_or_restores_fail_with_error_)[主机未](https://kb.netapp.com/mgmt/SnapCenter/SCV_clone_or_restores_fail_with_error_)[解](https://kb.netapp.com/mgmt/SnapCenter/SCV_clone_or_restores_fail_with_error_)[析](https://kb.netapp.com/mgmt/SnapCenter/SCV_clone_or_restores_fail_with_error_)[的卷为](https://kb.netapp.com/mgmt/SnapCenter/SCV_clone_or_restores_fail_with_error_)[空](https://kb.netapp.com/mgmt/SnapCenter/SCV_clone_or_restores_fail_with_error_)["](https://kb.netapp.com/mgmt/SnapCenter/SCV_clone_or_restores_fail_with_error_) 有关此错误的详细信息、请参 见。

### 搜索备份

 $(i)$ 

您可以使用还原向导搜索并查找虚拟机或数据存储库的特定备份。找到备份后,您可以将 其还原。

步骤

1. 在VMware vSphere客户端图形用户界面中、单击工具栏中的\*菜单\*、然后执行以下操作之一:

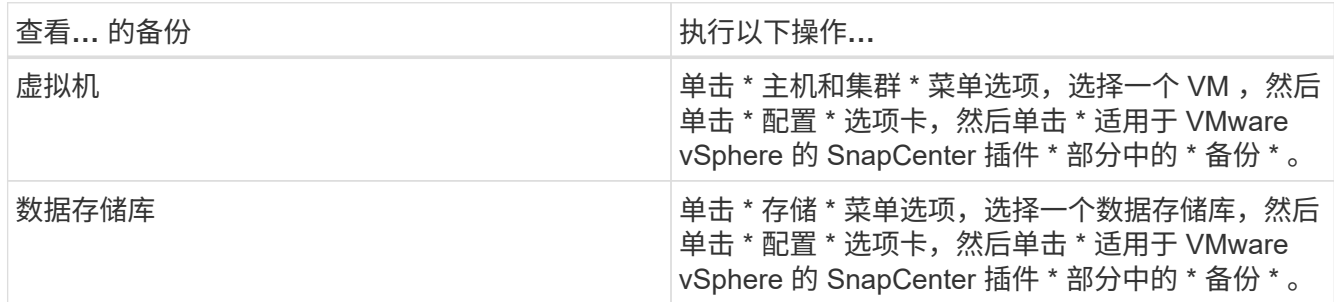

- 2. 在左侧导航器窗格中,展开包含虚拟机或数据存储库的数据中心。
- 3. 可选:右键单击虚拟机或数据存储库,然后从下拉列表中选择 \* NetApp SnapCenter \* , 然后在二级下拉列 表中选择 \* 还原 \* 。
- 4. 在 \* 还原 \* 向导中, 输入搜索名称并单击 \* 搜索 \* 。

您可以通过单击来筛选备份列表 第筛选图标并选择日期和时间范围,选择是否要备份包含 VMware Snapshot ,是否要挂载备份以及位置。单击 \* 确定 \* 。

### 从备份还原 **VM**

还原虚拟机时,您可以使用所选的备份副本覆盖现有内容,也可以创建虚拟机的副本。 您可以将 VM 还原到以下位置:

- 还原到原始位置
	- 挂载到原始 ESXi 主机上的原始数据存储库(此操作会覆盖原始虚拟机)
- 还原到备用位置
	- 挂载到原始 ESXi 主机上的其他数据存储库
	- 挂载到由同一 vCenter 管理的其他 ESXi 主机上的原始数据存储库
	- 挂载到由同一 vCenter 管理的不同 ESXi 主机上的其他数据存储库

◦ 挂载在其他 ESXi 主机上的另一个数据存储库,该主机由其他 vCenter 以链接模式管理

您不能将VVol虚拟机还原到备用主机。

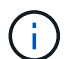

 $(i)$ 

不支持以下还原工作流: 添加一个 Storage VM ,然后对该 VM 执行备份,然后删除该 Storage VM 并添加一个包含同一 Storage VM 的集群,最后尝试还原原始备份。

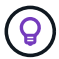

要提高 NFS 环境中还原操作的性能,请启用 VMware 应用程序 vStorage API for Array Integration ( VAAI )。

开始之前

• 必须存在备份。

您必须先使用 SnapCenter VMware 插件创建虚拟机备份,然后才能还原虚拟机。

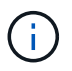

如果虚拟机的 Snapshot 副本是由适用于 VMware vSphere 的 SnapCenter 插件以外的软件执 行的,则还原操作无法成功完成。

- 目标数据存储库必须已准备就绪。
	- 用于还原操作的目标数据存储库必须具有足够的空间来容纳所有VM文件的副本(例如:vmdk、vmx 、vmsd)。
	- 目标数据存储库不能包含先前还原操作失败导致的过时VM文件。陈旧文件采用名称格式 restore xxx xxxxxx <filename>.
- 虚拟机不得处于传输状态。

要还原的虚拟机不能处于 vMotion 或 Storage vMotion 状态。

• HA 配置错误

在将备份还原到其他位置之前,请确保 vCenter ESXi 主机摘要屏幕上未显示 HA 配置错误。

- 还原到其他位置
	- 还原到其他位置时,适用于 VMware vSphere 的 SnapCenter 插件必须在作为还原操作目标的 vCenter 中运行。目标数据存储库必须具有足够的空间。
	- 还原到备用位置字段中的目标vCenter必须可通过DNS解析。

关于此任务

• 虚拟机已取消注册并重新注册

VM 的还原操作将取消注册原始 VM ,从备份 Snapshot 副本还原 VM ,并在同一 ESXi 服务器上注册名称 和配置相同的已还原 VM 。还原后,您必须手动将 VM 添加到资源组。

• 还原数据存储库

您不能还原数据存储库,但可以还原数据存储库中的任何 VM 。

• 正在还原VVol虚拟机

- 不支持跨VM的VVol数据存储库。由于不会备份跨VM VVol数据存储库中连接的VMDK、因此还原的VM 将仅包含部分VMDK。
- 您不能将VVOL还原到备用主机。
- 不支持VVol自动重新平衡。
- 虚拟机的 VMware 一致性 Snapshot 失败

即使虚拟机的 VMware 一致性快照失败,也会对虚拟机进行备份。您可以在还原向导中查看备份副本中包含 的实体,并将其用于还原操作。

• 如果虚拟机所在的 FabricPool 存储层不可用,还原操作可能会失败。

步骤

1. 在VMware vSphere客户端图形用户界面中、单击工具栏中的\*菜单\*、然后从下拉列表中选择\*虚拟机和模板 \*。

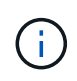

如果要还原已删除的虚拟机、则添加到SnapCenter VMware插件的Storage VM凭据必须为 vsadmin 或具有与相同权限的用户帐户 vsadmin。主机必须位于运行 ONTAP 8.2.2 或更高 版本的存储系统上。

- 2. 在左侧导航器窗格中,右键单击某个虚拟机,然后从下拉列表中选择 \* NetApp SnapCenter \* ,然后在二级 下拉列表中选择 \* 还原 \* 以启动向导。
- 3. 在 \* 还原 \* 向导的 \* 选择备份 \* 页面上,选择要还原的备份 Snapshot 副本。

您可以搜索特定备份名称或部分备份名称,也可以通过单击筛选器图标并选择日期和时间范围,选择是否要 包含 VMware Snapshot 的备份,是否要挂载备份以及位置来筛选备份列表。 单击 \* 确定 \* 以返回到向导。

4. 在 \* 选择范围 \* 页面上,在 \* 还原范围 \* 字段中选择 \* 整个虚拟机 \* ,然后选择还原位置,然后输入应将备 份挂载到的目标信息。

在\*虚拟机名称\*字段中、如果存在相同的虚拟机名称、则新的虚拟机名称格式为 <vm\_name>\_<timestamp>。

还原部分备份时,还原操作会跳过 \* 选择范围 \* 页面。

5. 在 \* 选择位置 \* 页面上, 选择已还原数据存储库的位置。

在适用于 VMware vSphere 4.5 及更高版本的 SnapCenter 插件中,您可以为 FlexGroup 卷选择二级存储。

- 6. 查看摘要页面, 然后单击 \* 完成 \* 。
- 7. 可选:单击屏幕底部的 \* 近期任务 \* ,监控操作进度。

刷新屏幕以显示更新后的信息。

#### 完成后

• 更改 IP 地址

如果还原到其他位置,则必须更改新创建的虚拟机的 IP 地址,以避免在配置静态 IP 地址时发生 IP 地址冲 突。

• 将已还原的 VM 添加到资源组

尽管虚拟机已还原,但它们不会自动添加到以前的资源组中。因此,您必须手动将还原的 VM 添加到相应的 资源组。

### 从备份中还原已删除的 **VM**

您可以将已删除的虚拟机从数据存储库主备份或二级备份还原到所选的 ESXi 主机。

您可以将 VM 还原到以下位置:

- 还原到原始位置
	- 挂载到原始 ESXi 主机上的原始数据存储库(此操作会创建虚拟机的副本)
- 还原到备用位置
	- 挂载到原始 ESXi 主机上的其他数据存储库
	- 挂载到由同一 vCenter 管理的其他 ESXi 主机上的原始数据存储库
	- 挂载到由同一 vCenter 管理的不同 ESXi 主机上的其他数据存储库
	- 挂载在其他 ESXi 主机上的另一个数据存储库,该主机由其他 vCenter 以链接模式管理

还原到其他位置时,适用于 VMware vSphere 的 SnapCenter 插件必须在作为还原操作目标的链 接 vCenter 中运行。目标数据存储库必须具有足够的空间。

- ( i ) 您不能将VVol虚拟机还原到备用位置。
	- 还原已删除的 VM 时,不会还原最初分配给该 VM 的任何标记或文件夹。

#### 开始之前

G)

 $\left(\begin{smallmatrix} 1\\ 1\end{smallmatrix}\right)$ 

- 在VMware vSphere客户端的存储系统页面上、存储系统的用户帐户必须具有 ["ONTAP](#page-19-0) [所需的最](#page-19-0)[小](#page-19-0) [ONTAP](#page-19-0) [权](#page-19-0)[限](#page-19-0)["](#page-19-0)。
- vCenter 中的用户帐户必须具有 ["](#page-22-0)[适用于](#page-22-0) [VMware vSphere](#page-22-0) [的](#page-22-0) [SnapCenter](#page-22-0) [插件所需的最](#page-22-0)[低](#page-22-0) [vCenter](#page-22-0) [特权](#page-22-0)["](#page-22-0)。
- 必须存在备份。

您必须先使用适用于 VMware vSphere 的 SnapCenter 插件创建虚拟机的备份,然后才能在该虚拟机上还原 VMDK 。

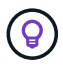

要提高 NFS 环境中还原操作的性能,请启用 VMware 应用程序 vStorage API for Array Integration (VAAI)。

关于此任务

您不能还原数据存储库,但可以还原数据存储库中的任何 VM 。

如果虚拟机所在的 FabricPool 存储层不可用,还原操作可能会失败。

步骤

- 1. 单击 \* 菜单 \* 并选择 \* 存储 \* 菜单选项,然后选择一个数据存储库,再选择 \* 配置 \* 选项卡,然后单击 \* 适 用于 VMware vSphere 的 SnapCenter 插件 \* 部分中的 \* 备份 \* 。
- 2. 双击备份以查看备份中包含的所有 VM 的列表。
- 3. 从备份列表中选择已删除的虚拟机, 然后单击 \* 还原 \* 。
- 4. 在 \* 还原 \* 向导的 \* 选择备份 \* 页面上,选择要从中还原的备份副本。

您可以搜索特定备份名称或部分备份名称,也可以通过单击筛选器图标并选择日期和时间范围,选择是否要 包含 VMware Snapshot 的备份,是否要挂载备份以及位置来筛选备份列表。单击 \* 确定 \* 以返回到向导。

5. 在 \* 选择范围 \* 页面上,在 \* 还原范围 \* 字段中选择 \* 整个虚拟机 \* ,然后选择还原位置,然后输入应挂载 备份的目标 ESXi 信息。

还原目标可以是已添加到 SnapCenter 的任何 ESXi 主机。此选项将从具有指定时间和日期的 Snapshot 副 本还原虚拟机所在的选定备份的内容。如果选择此选项,则会选中 \* 重新启动 VM\* 复选框,并且虚拟机将 启动。

如果要将 NFS 数据存储库中的虚拟机还原到 ESXi 集群中的备用 ESXi 主机,则在还原此虚拟机后,此虚拟 机将注册到备用主机上。

6. 在 \* 选择位置 \* 页面上,选择要从中还原的备份的位置(主备份或二级备份)。

7. 查看摘要页面, 然后单击 \* 完成 \* 。

### 从备份还原 **VMDK**

您可以从传统VM或VVol VM的主备份或二级备份还原现有VMDK、或者从已删除或断开 的VMDK。

您可以将虚拟机上的一个或多个虚拟机磁盘( VMDK) 还原到同一数据存储库。

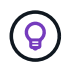

要提高 NFS 环境中还原操作的性能,请启用 VMware 应用程序 vStorage API for Array Integration (VAAI)。

开始之前

• 必须存在备份。

您必须已使用适用于 VMware vSphere 的 SnapCenter 插件创建虚拟机的备份。

• 虚拟机不得处于传输状态。

要还原的虚拟机不能处于 vMotion 或 Storage vMotion 状态。

关于此任务

- 如果 VMDK 已从 VM 中删除或断开,则还原操作会将 VMDK 连接到 VM 。
- 如果虚拟机所在的 FabricPool 存储层不可用,还原操作可能会失败。
- 连接和还原操作使用默认 SCSI 控制器连接 VMDK 。连接到使用 NVMe 控制器的虚拟机的 VMDK 会进行备 份,但对于连接和还原操作,它们会使用 SCSI 控制器重新连接。

步骤

- 1. 在VMware vSphere客户端图形用户界面中、单击工具栏中的\*菜单\*、然后从下拉列表中选择\*虚拟机和模板 \*。
- 2. 在左侧导航器窗格中,右键单击某个虚拟机,然后从下拉列表中选择 \* NetApp SnapCenter \* , 然后在二级 下拉列表中选择 \* 还原 \* 。
- 3. 在 \* 还原 \* 向导的选择备份页面上,选择要从中还原的备份副本。

您可以搜索特定备份名称或部分备份名称,也可以通过单击筛选器图标并选择日期和时间范围来筛选备份列 表,选择是否要包含 VMware Snapshot 的备份,是否要挂载备份, 主位置或二级位置。单击 \* 确定 \* 以返 回到向导。

4. 在 \* 选择范围 \* 页面上,选择还原目标。

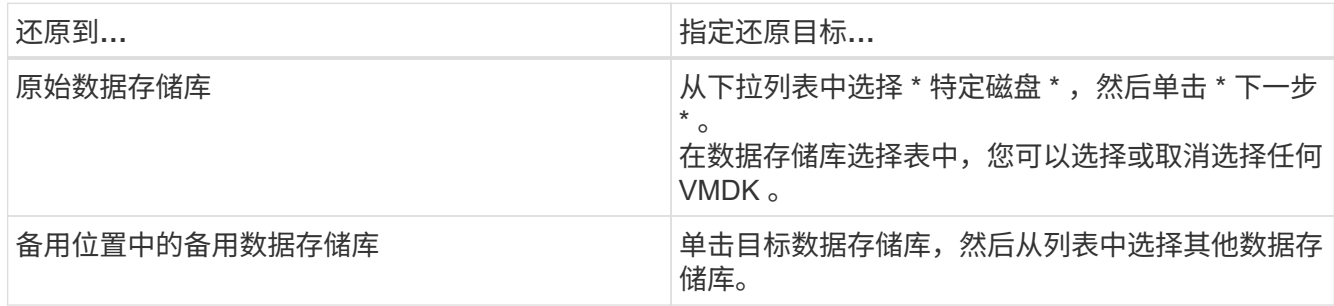

5. 在 \* 选择位置 \* 页面上,选择要还原的 Snapshot 副本(主副本或二级副本)。

- 6. 查看摘要页面,然后单击 \* 完成 \* 。
- 7. 可选: 单击屏幕底部的 \* 近期任务 \*, 监控操作进度。
- 8. 刷新屏幕以显示更新后的信息。

### 还原 **MySQL** 数据库的最新备份

您可以使用维护控制台还原适用于 VMware vSphere 的 SnapCenter 插件的 MySQL 数据 库(也称为 NSM 数据库)的最新备份。

步骤

1. 打开维护控制台窗口。

["](https://docs.netapp.com/zh-cn/sc-plugin-vmware-vsphere-48/scpivs44_manage_snapcenter_plug-in_for_vmware_vsphere.html#access-the-maintenance-console)[访](https://docs.netapp.com/zh-cn/sc-plugin-vmware-vsphere-48/scpivs44_manage_snapcenter_plug-in_for_vmware_vsphere.html#access-the-maintenance-console)[问](https://docs.netapp.com/zh-cn/sc-plugin-vmware-vsphere-48/scpivs44_manage_snapcenter_plug-in_for_vmware_vsphere.html#access-the-maintenance-console)[维](https://docs.netapp.com/zh-cn/sc-plugin-vmware-vsphere-48/scpivs44_manage_snapcenter_plug-in_for_vmware_vsphere.html#access-the-maintenance-console)[护](https://docs.netapp.com/zh-cn/sc-plugin-vmware-vsphere-48/scpivs44_manage_snapcenter_plug-in_for_vmware_vsphere.html#access-the-maintenance-console)[控](https://docs.netapp.com/zh-cn/sc-plugin-vmware-vsphere-48/scpivs44_manage_snapcenter_plug-in_for_vmware_vsphere.html#access-the-maintenance-console)[制](https://docs.netapp.com/zh-cn/sc-plugin-vmware-vsphere-48/scpivs44_manage_snapcenter_plug-in_for_vmware_vsphere.html#access-the-maintenance-console)[台](https://docs.netapp.com/zh-cn/sc-plugin-vmware-vsphere-48/scpivs44_manage_snapcenter_plug-in_for_vmware_vsphere.html#access-the-maintenance-console)["](https://docs.netapp.com/zh-cn/sc-plugin-vmware-vsphere-48/scpivs44_manage_snapcenter_plug-in_for_vmware_vsphere.html#access-the-maintenance-console)。

- 2. 在主菜单中,输入选项\*)应用程序配置 \*。
- 3. 在 Application Configuration Menu 中,输入选项 \* ) mysql backup and restore\* 。
- 4. 在"MySQL备份和还原配置"菜单中、输入选项\*4)还原MySQL备份\*。
- 5. 在提示 "Restore using the most recent backup" 时,输入 \* 。 y ,然后按 \* 。

备份 MySQL 数据库将还原到其原始位置。

## 还原 **MySQL** 数据库的特定备份

您可以使用维护控制台还原适用于 VMware vSphere 的 SnapCenter 插件虚拟设备的 MySQL 数据库(也称为 NSM 数据库)的特定备份。

#### 步骤

1. 打开维护控制台窗口。

["](https://docs.netapp.com/zh-cn/sc-plugin-vmware-vsphere-48/scpivs44_manage_snapcenter_plug-in_for_vmware_vsphere.html#access-the-maintenance-console)[访](https://docs.netapp.com/zh-cn/sc-plugin-vmware-vsphere-48/scpivs44_manage_snapcenter_plug-in_for_vmware_vsphere.html#access-the-maintenance-console)[问](https://docs.netapp.com/zh-cn/sc-plugin-vmware-vsphere-48/scpivs44_manage_snapcenter_plug-in_for_vmware_vsphere.html#access-the-maintenance-console)[维](https://docs.netapp.com/zh-cn/sc-plugin-vmware-vsphere-48/scpivs44_manage_snapcenter_plug-in_for_vmware_vsphere.html#access-the-maintenance-console)[护](https://docs.netapp.com/zh-cn/sc-plugin-vmware-vsphere-48/scpivs44_manage_snapcenter_plug-in_for_vmware_vsphere.html#access-the-maintenance-console)[控](https://docs.netapp.com/zh-cn/sc-plugin-vmware-vsphere-48/scpivs44_manage_snapcenter_plug-in_for_vmware_vsphere.html#access-the-maintenance-console)[制](https://docs.netapp.com/zh-cn/sc-plugin-vmware-vsphere-48/scpivs44_manage_snapcenter_plug-in_for_vmware_vsphere.html#access-the-maintenance-console)[台](https://docs.netapp.com/zh-cn/sc-plugin-vmware-vsphere-48/scpivs44_manage_snapcenter_plug-in_for_vmware_vsphere.html#access-the-maintenance-console)["](https://docs.netapp.com/zh-cn/sc-plugin-vmware-vsphere-48/scpivs44_manage_snapcenter_plug-in_for_vmware_vsphere.html#access-the-maintenance-console)。

- 2. 在主菜单中,输入选项\*)应用程序配置\*。
- 3. 在 Application Configuration Menu 中, 输入选项 \*) mysql backup and restore\*。
- 4. 在"MySQL备份和还原配置"菜单中、输入选项\*2)列出MySQL 备份\*、然后记下要还原的备份。
- 5. 在"MySQL备份和还原配置"菜单中、输入选项\*4)还原MySQL备份\*。
- 6. 在提示 "Restore using the most recent backup" 时,输入 \*。
- 7. 在提示 "Backup to restore from" 时,输入备份名称,然后按 \* 输入 \* 。

选定的备份 MySQL 数据库将还原到其原始位置。

# 连接和断开 **VMDK**

### 将**VMDK**连接到虚拟机或**VVol**虚拟机

您可以将一个或多个 VMDK 从备份连接到父虚拟机,同一 ESXi 主机上的备用虚拟机,或 者连接到由同一 vCenter 或不同 vCenter 以链接模式管理的备用 ESXi 主机上的备用虚拟 机。支持传统数据存储库和VVol数据存储库中的VM。

这样可以更轻松地从驱动器还原一个或多个单个文件,而不是还原整个驱动器。您可以在还原或访问所需文件后 断开 VMDK 。

关于此任务

您可以使用以下连接选项:

- 您可以从主备份或二级备份连接虚拟磁盘。
- 您可以将虚拟磁盘连接到父虚拟机(与虚拟磁盘最初关联的同一个虚拟机)或同一 ESXi 主机上的备用虚拟 机。

以下限制适用于连接虚拟磁盘:

- 虚拟机模板不支持连接和断开操作。
- 如果一个 iSCSI 控制器连接的 VMDK 数量超过 15 个,则适用于 VMware vSphere 的 SnapCenter 插件虚拟 机无法找到 15 个以上的 VMDK 单元号,因为 VMware 存在限制。

在这种情况下,请手动添加 SCSI 控制器,然后重试连接操作。

- 您不能手动连接在子系统文件还原操作中连接或挂载的虚拟磁盘。
- 连接和还原操作使用默认 SCSI 控制器连接 VMDK 。连接到使用 NVMe 控制器的虚拟机的 VMDK 会进行备 份,但对于连接和还原操作,它们会使用 SCSI 控制器重新连接。

步骤

- 1. 在VMware vSphere客户端图形用户界面中、单击工具栏中的\*菜单\*、然后从下拉列表中选择\*主机和集群\*。
- 2. 在左侧导航窗格中,右键单击某个虚拟机,然后从下拉列表中选择 \* NetApp SnapCenter \* ,然后在二级下 拉列表中选择 \* 连接虚拟磁盘 \* 。

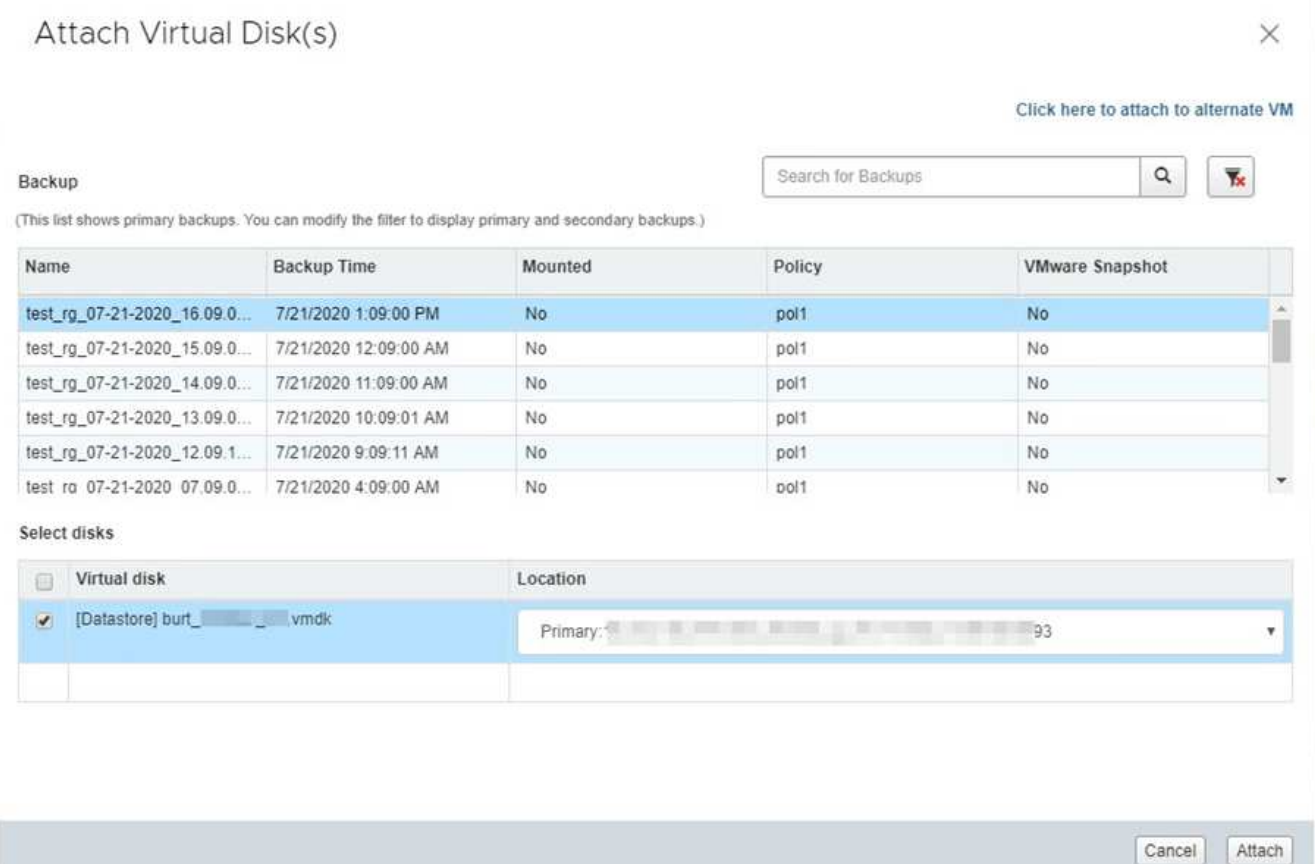

3. 在 \* 连接虚拟磁盘 \* 窗口的 \* 备份 \* 部分中,选择一个备份。

您可以通过单击来筛选备份列表 <mark>。</mark>筛选图标并选择日期和时间范围,选择是否要备份包含 VMware Snapshot 副本,是否要挂载备份以及位置。单击 \* 确定 \* 。

4. 在 \* 选择磁盘 \* 部分中,选择要连接的一个或多个磁盘以及要连接的位置(主磁盘或二级磁盘)。

您可以更改筛选器以显示主位置和二级位置。

- 5. 默认情况下,选定虚拟磁盘会连接到父虚拟机。要将选定虚拟磁盘连接到同一 ESXi 主机中的备用 VM ,请 单击 \* 单击此处连接到备用 VM\* 并指定备用 VM 。
- 6. 单击 \* 附加 \* 。
- 7. 可选: 在 \* 近期任务 \* 部分中监控操作进度。

刷新屏幕以显示更新后的信息。

- 8. 通过执行以下操作验证是否已连接虚拟磁盘:
	- a. 单击工具栏中的 \* 菜单 \*, 然后从下拉列表中选择 \* 虚拟机和模板 \*。
	- b. 在左侧导航器窗格中,右键单击某个虚拟机,然后在下拉列表中选择 \* 编辑设置 \* 。
	- c. 在\*编辑设置\*窗口中,展开每个硬盘的列表以查看磁盘文件列表。

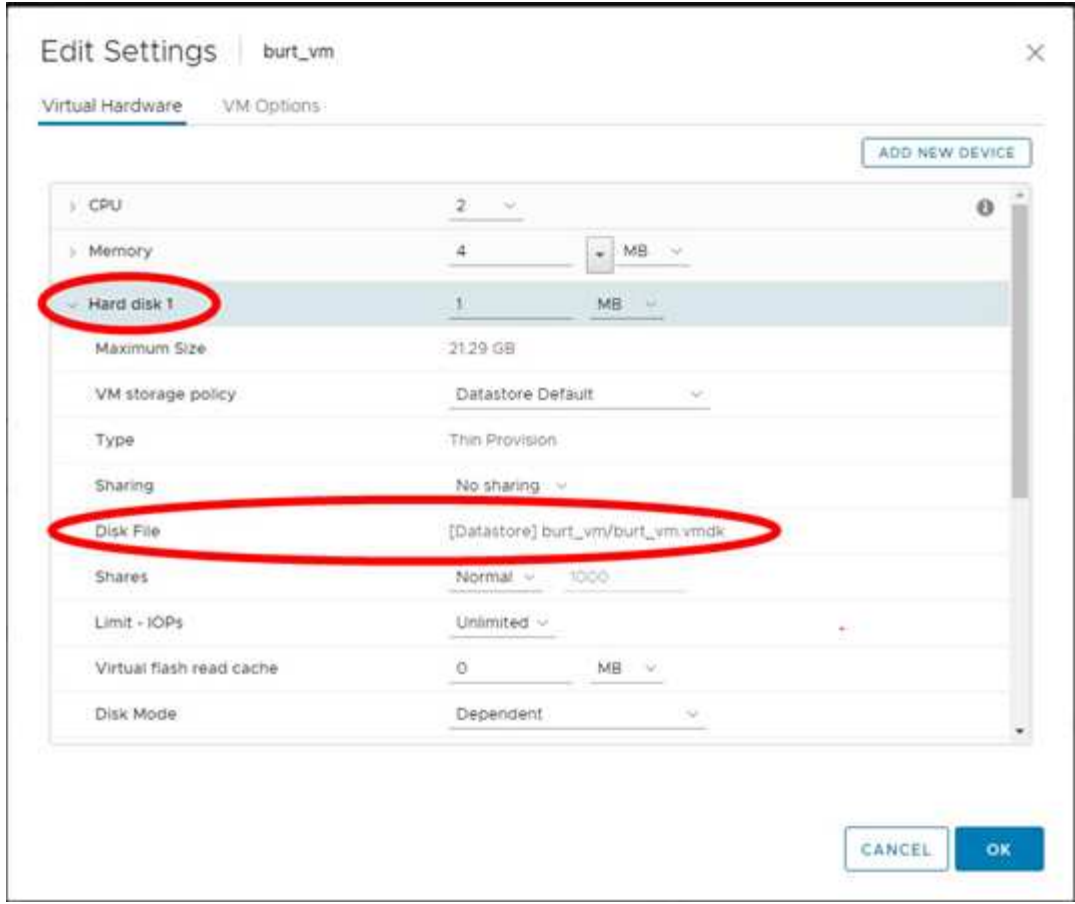

编辑设置页面列出了虚拟机上的磁盘。您可以展开每个硬盘的详细信息以查看连接的虚拟磁盘列表。

#### 结果

您可以从主机操作系统访问连接的磁盘,然后从这些磁盘检索所需的信息。

### 断开虚拟磁盘

在连接虚拟磁盘以还原单个文件后,您可以将虚拟磁盘与父虚拟机断开。

步骤

- 1. 在VMware vSphere客户端图形用户界面中、单击工具栏中的\*菜单\*、然后从下拉列表中选择\*虚拟机和模板 \*。
- 2. 在左侧导航器窗格中,选择一个 VM 。
- 3. 在左侧导航窗格中,右键单击虚拟机,然后在下拉列表中选择 \* NetApp SnapCenter \* ,然后在二级下拉列 表中选择 \* 断开虚拟磁盘 \* 。
- 4. 在 \* 断开虚拟磁盘 \* 屏幕上, 选择要断开的一个或多个磁盘, 然后选中 \* 断开选定磁盘 \* 复选框, 并单击 \* 断开 \* 。

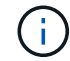

请确保选择正确的虚拟磁盘。选择错误的磁盘可能会影响生产工作。

5. 可选:在 \* 近期任务 \* 部分中监控操作进度。

刷新屏幕以显示更新后的信息。

- 6. 通过执行以下操作验证虚拟磁盘是否已断开:
	- a. 单击工具栏中的 \* 菜单 \* , 然后从下拉列表中选择 \* 虚拟机和模板 \* 。
	- b. 在左侧导航器窗格中,右键单击某个虚拟机,然后在下拉列表中选择 \* 编辑设置 \* 。
	- c. 在 \* 编辑设置 \* 窗口中,展开每个硬盘的列表以查看磁盘文件列表。

"\* 编辑设置 \* " 页面列出了虚拟机上的磁盘。您可以展开每个硬盘的详细信息以查看连接的虚拟磁盘列 表。

# 还原子系统文件和文件夹

### 工作流,前提条件和限制

您可以从 Windows 子操作系统上的虚拟机磁盘( VMDK )还原文件或文件夹。

子系统还原工作流

子操作系统还原操作包括以下步骤:

1. 附加

将虚拟磁盘连接到子虚拟机或代理虚拟机并启动子文件还原会话。

2. 请稍候

等待连接操作完成,然后才能浏览和还原。连接时

操作完成,系统会自动创建子文件还原会话,并会发送电子邮件通知

已发送。

3. 选择文件或文件夹

在子文件还原会话中浏览 VMDK ,然后选择一个或多个要还原的文件或文件夹。

4. 还原

将选定文件或文件夹还原到指定位置。

#### 还原子系统文件和文件夹的前提条件

在 Windows 子操作系统上从 VMDK 还原一个或多个文件或文件夹之前,您必须了解所有要求。

• 必须安装并运行VMware工具。

SnapCenter 使用VMware工具中的信息与VMware子操作系统建立连接。

• Windows 子操作系统必须运行 Windows Server 2008 R2 或更高版本。

有关受支持版本的最新信息,请参见 ["NetApp](https://imt.netapp.com/matrix/imt.jsp?components=108380;&solution=1257&isHWU&src=IMT) [互操作性表工具\(](https://imt.netapp.com/matrix/imt.jsp?components=108380;&solution=1257&isHWU&src=IMT) [IMT](https://imt.netapp.com/matrix/imt.jsp?components=108380;&solution=1257&isHWU&src=IMT) [\)](https://imt.netapp.com/matrix/imt.jsp?components=108380;&solution=1257&isHWU&src=IMT)["](https://imt.netapp.com/matrix/imt.jsp?components=108380;&solution=1257&isHWU&src=IMT)。

• 目标 VM 的凭据必须指定内置域管理员帐户或内置本地管理员帐户。用户名必须为 "Administrator" 。 在开 始还原操作之前,必须为要将虚拟磁盘连接到的虚拟机配置凭据。连接操作和后续还原操作都需要这些凭 据。工作组用户可以使用内置的本地管理员帐户。

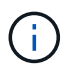

如果您必须使用非内置管理员帐户,但在 VM 中具有管理权限的帐户,则必须在子 VM 上禁 用 UAC 。

• 您必须知道要从中还原的备份 Snapshot 副本和 VMDK 。

适用于 VMware vSphere 的 SnapCenter 插件不支持搜索要还原的文件或文件夹。因此,在开始之前,您必 须了解与 Snapshot 副本和相应 VMDK 相关的文件或文件夹的位置。

• 要连接的虚拟磁盘必须位于 SnapCenter 备份中。

包含要还原的文件或文件夹的虚拟磁盘必须位于使用适用于 VMware vSphere 的 SnapCenter 插件虚拟设备 执行的 VM 备份中。

• 要使用代理 VM ,必须配置代理 VM 。

如果要将虚拟磁盘连接到代理 VM ,则必须先配置代理 VM ,然后才能开始连接和还原操作。

• 对于非英文字母名称的文件,您必须将其还原到目录中,而不是作为单个文件。

您可以通过还原文件所在的目录来还原非字母名称的文件,例如日语的 kanji 。

• 不支持从 Linux 子操作系统还原

您不能从运行 Linux 子操作系统的虚拟机还原文件和文件夹。但是,您可以连接 VMDK ,然后手动还原文 件和文件夹。有关支持的子操作系统的最新信息,请参见 ["NetApp](https://imt.netapp.com/matrix/imt.jsp?components=108380;&solution=1257&isHWU&src=IMT) [互操作性表工具\(](https://imt.netapp.com/matrix/imt.jsp?components=108380;&solution=1257&isHWU&src=IMT) [IMT](https://imt.netapp.com/matrix/imt.jsp?components=108380;&solution=1257&isHWU&src=IMT) [\)](https://imt.netapp.com/matrix/imt.jsp?components=108380;&solution=1257&isHWU&src=IMT)["](https://imt.netapp.com/matrix/imt.jsp?components=108380;&solution=1257&isHWU&src=IMT)。

#### 子文件还原限制

在从子操作系统还原文件或文件夹之前,您应了解此功能不支持的内容。

- 您不能在子操作系统中还原动态磁盘类型。
- 如果还原加密文件或文件夹,则不会保留加密属性。您不能将文件或文件夹还原到加密的文件夹。
- " 子系统文件浏览 " 页面将显示隐藏的文件和文件夹,您无法对其进行筛选。
- 您无法从 Linux 子操作系统还原。

您不能从运行 Linux 子操作系统的虚拟机还原文件和文件夹。但是,您可以连接 VMDK ,然后手动还原文 件和文件夹。有关支持的子操作系统的最新信息,请参见 ["NetApp](https://imt.netapp.com/matrix/imt.jsp?components=108380;&solution=1257&isHWU&src=IMT) [互操作性表工具\(](https://imt.netapp.com/matrix/imt.jsp?components=108380;&solution=1257&isHWU&src=IMT) [IMT](https://imt.netapp.com/matrix/imt.jsp?components=108380;&solution=1257&isHWU&src=IMT) [\)](https://imt.netapp.com/matrix/imt.jsp?components=108380;&solution=1257&isHWU&src=IMT)["](https://imt.netapp.com/matrix/imt.jsp?components=108380;&solution=1257&isHWU&src=IMT)。

• 您不能从 NTFS 文件系统还原到 FAT 文件系统。

当您尝试从 NTFS 格式还原到 FAT 格式时,不会复制 NTFS 安全描述符,因为 FAT 文件系统不支持 Windows 安全属性。

- 您不能从克隆的 VMDK 或未初始化的 VMDK 还原子系统文件。
- 如果备份是在运行 ONTAP 9.2 或更高版本的系统上执行的,并且 VMware 一致性选项处于打开状态,则无 法从二级备份进行还原。
- 您不能还原文件的目录结构。

如果选择还原嵌套目录中的文件,则不会使用相同的目录结构还原该文件。不会还原目录树,只会还原文 件。如果要还原目录树,可以复制结构顶部的目录本身。

• 您不能将子系统文件从VVol虚拟机还原到备用主机。

### 从 **VMDK** 还原子系统文件和文件夹

#### 您可以从 Windows 子操作系统上的 VMDK 还原一个或多个文件或文件夹。

关于此任务

默认情况下,连接的虚拟磁盘将在 24 小时内可用,然后会自动断开连接。您可以在向导中选择在还原操作完成 时自动删除会话,也可以随时手动删除子系统文件还原会话,或者可以在 \* 子系统配置 \* 页面中延长此时间。

子系统文件或文件夹还原性能取决于两个因素:要还原的文件或文件夹的大小;以及要还原的文件或文件夹的数 量。如果要还原的数据集大小相同,则与还原少量大文件相比,还原大量小文件所需的时间可能会比预期长。

一个 VM 只能同时运行一个连接或还原操作。不能在同一个 VM 上运行并行连接或还原操作。

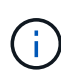

 $\left(\begin{smallmatrix} 1\\1\end{smallmatrix}\right)$ 

通过子系统还原功能,您可以查看和还原系统和隐藏文件以及查看加密文件。请勿尝试覆盖现有 系统文件或将加密文件还原到加密文件夹。在还原操作期间,子文件的隐藏属性,系统属性和加 密属性不会保留在还原的文件中。查看或浏览预留的分区可能会出现发生原因错误。

步骤

- 1. 单击 \* 菜单 \* 并选择 \* 主机和集群 \* 菜单选项,然后选择一个虚拟机,再选择 \* NetApp SnapCenter \* , 然 后单击 \* 来宾文件还原 \* 。
- 2. 在VMware vSphere客户端中、从二级下拉列表中单击\*子文件还原\*以启动向导。
- 3. 在 \* 还原范围 \* 页面上,通过执行以下操作指定包含要连接的虚拟磁盘的备份:
	- a. 在 \* 备份名称 \* 表中,选择包含要连接的虚拟磁盘的备份。
	- b. 在 \* VMDK\* 表中,选择包含要还原的文件或文件夹的虚拟磁盘。
	- c. 在 \* 位置 \* 表中,选择要连接的虚拟磁盘的主或二级位置。
- 4. 在 \* 来宾详细信息 \* 页面上,执行以下操作。

a. 选择要将虚拟磁盘连接到的位置:

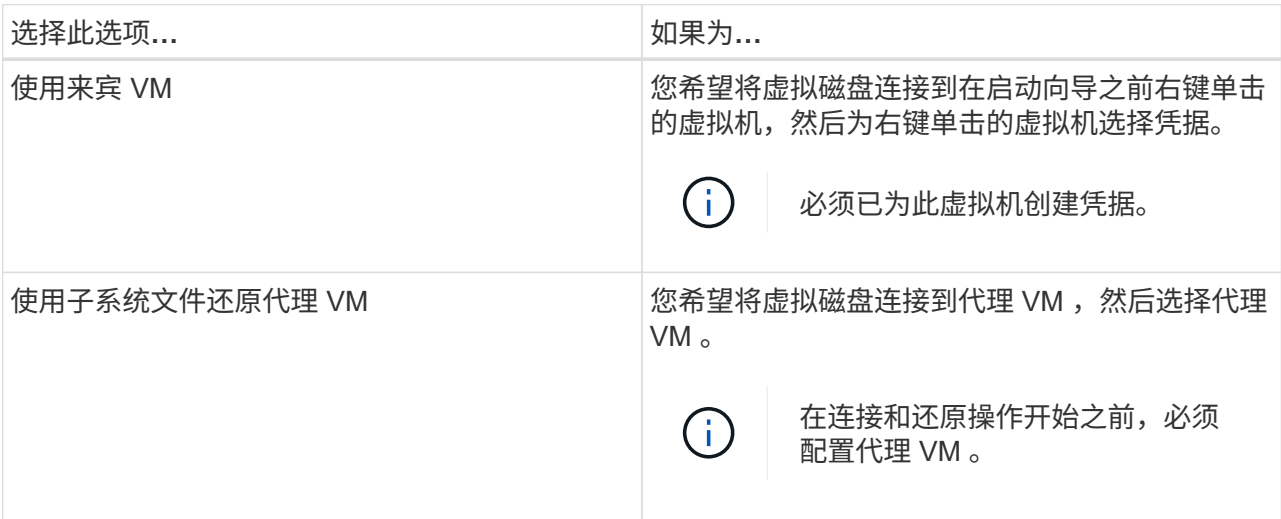

b. 选择 \* 发送电子邮件通知 \* 选项。

如果要在连接操作完成且虚拟磁盘可用时收到通知、则需要使用此选项。此通知电子邮件包括虚拟磁盘 名称,虚拟机名称以及为 VMDK 新分配的驱动器号。

<u>(၅</u>

启用此选项,因为子系统文件还原是一项异步操作,并且可能存在为您建立子系统会话的 时间延迟。

此选项将使用在vCenter中设置VMware vSphere客户端时配置的电子邮件设置。

5. 查看摘要,然后单击 \* 完成 \* 。

在单击 \* 完成 \* 之前,您可以返回到向导中的任何页面并更改信息。

6. 请等待连接操作完成。

您可以在信息板作业监控器中查看操作进度,也可以等待电子邮件通知。

<sup>7.</sup> 要查找要从连接的虚拟磁盘还原的文件,请单击 \* 菜单 > 适用于 VMware vSphere 的 SnapCenter 插件 \* , 然后在左侧导航器窗格中单击 \* 来宾文件还原 \* 并选择 \* 来宾配置 \* 选项卡。

在子系统会话监控器表追加信息中,您可以单击 \* 。 \* 在右列中。

8. 为通知电子邮件中列出的虚拟磁盘选择子系统文件还原会话。

所有分区都分配有一个驱动器号,包括系统预留的分区。如果 VMDK 具有多个分区,则可以通过在子文件 浏览页面顶部的驱动器字段的下拉列表中选择特定驱动器。

9. 单击 \* 浏览文件 \* 图标可查看虚拟磁盘上的文件和文件夹列表。

双击文件夹以浏览并选择单个文件时,提取文件列表时可能会出现时间延迟,因为提取操作是在运行时执行 的。

为了便于浏览,您可以在搜索字符串中使用筛选器。这些筛选器区分大小写,为 Perl 表达式,不含空格。默 认搜索字符串为 .\*下表显示了一些 Perl 搜索表达式示例。

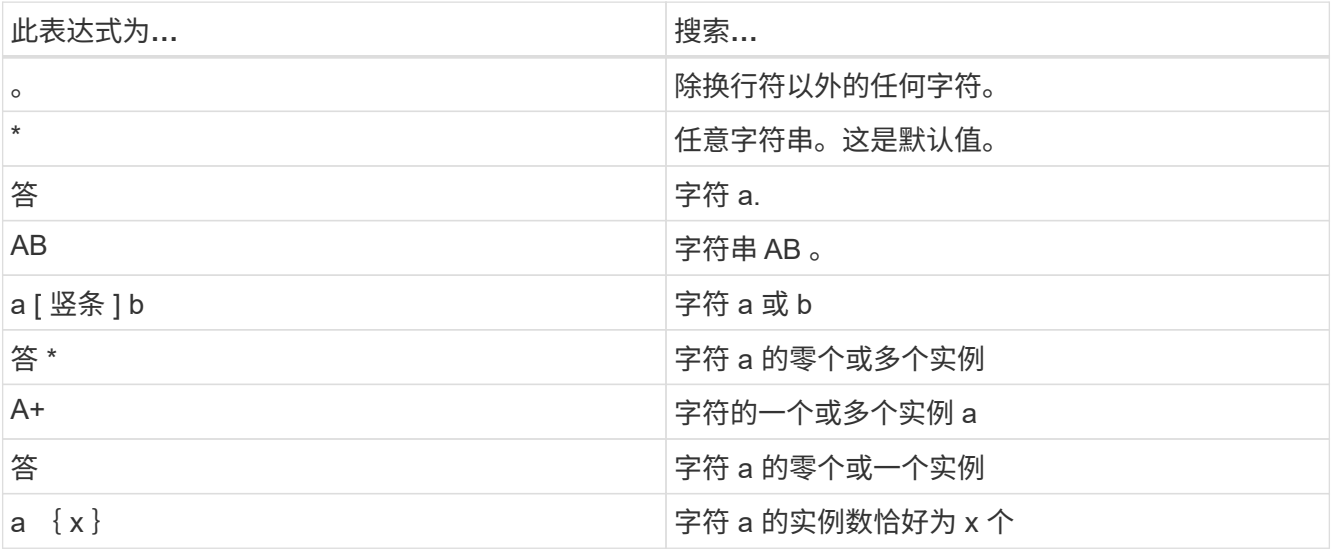

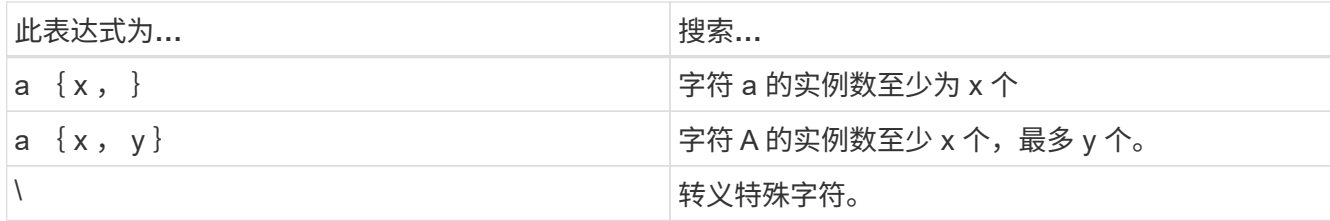

" 子系统文件浏览 " 页面除了显示所有其他文件和文件夹之外,还显示所有隐藏的文件和文件夹。

10. 选择要还原的一个或多个文件或文件夹,然后单击 \* 选择还原位置 \* 。

要还原的文件和文件夹将在 " 选定文件 " 表中列出。

#### 11. 在 \* 选择还原位置 \* 页面中,指定以下内容:

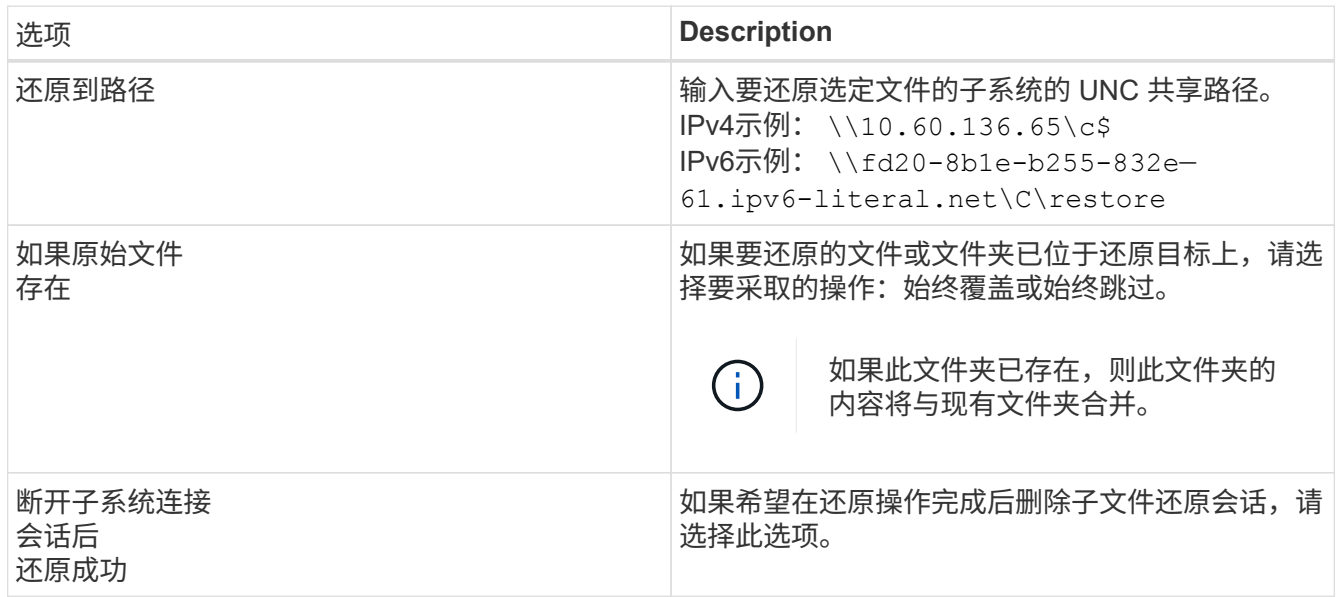

12. 单击 \* 还原 \* 。

您可以在信息板作业监控器中查看还原操作的进度,也可以等待电子邮件通知。发送电子邮件通知所需的时 间取决于完成还原操作所需的时间长度。

此通知电子邮件包含一个附件,其中包含还原操作的输出。如果还原操作失败,请打开追加信息的附件。

### 设置代理 **VM** 以执行还原操作

如果要使用代理 VM 连接虚拟磁盘以执行子系统文件还原操作,则必须在开始还原操作之 前设置代理 VM 。虽然您可以随时设置代理 VM ,但在插件部署完成后立即设置它可能会 更方便。

步骤

1. 在VMware vSphere客户端中、单击\*子文件还原\*。

2. 在 \* 作为凭据运行 \* 部分中,执行以下操作之一:

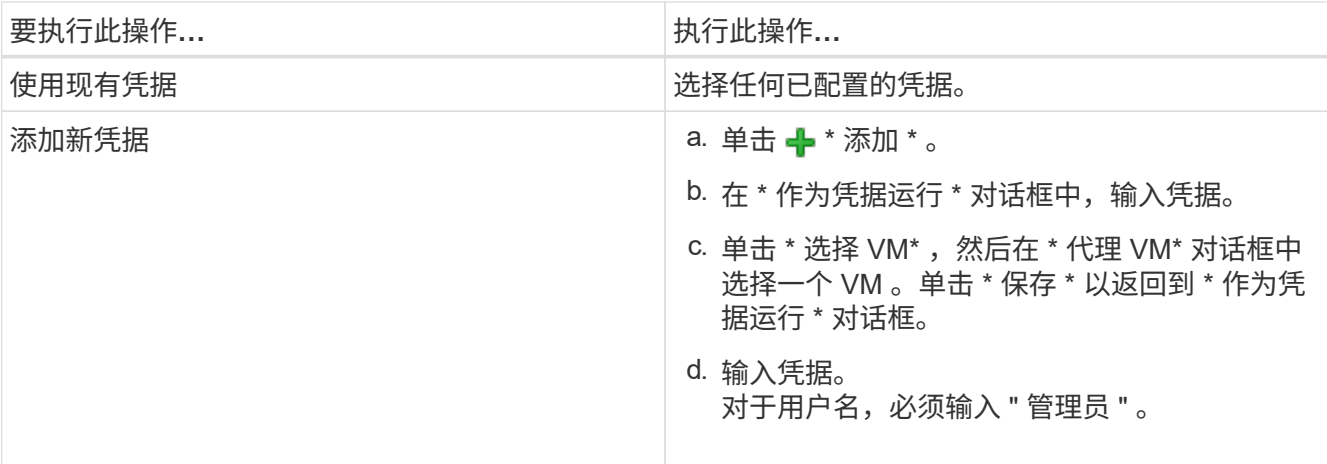

SnapCenter VMware 插件使用选定凭据登录到选定代理虚拟机。

" 运行方式 " 凭据必须是 Windows 提供的默认域管理员或内置本地管理员。工作组用户可以使用内置的本地 管理员帐户。

3. 在 \* 代理凭据 \* 部分中,单击 \* 添加 \* 以添加要用作代理的 VM 。

4. 在 \* 代理虚拟机 \* 对话框中, 填写相关信息, 然后单击 \* 保存 \* 。

### 配置 **VM** 子文件还原的凭据

在为子文件或文件夹还原操作连接虚拟磁盘时,此连接的目标 VM 必须在还原之前配置凭 据。

关于此任务

下表列出了子系统还原操作的凭据要求。

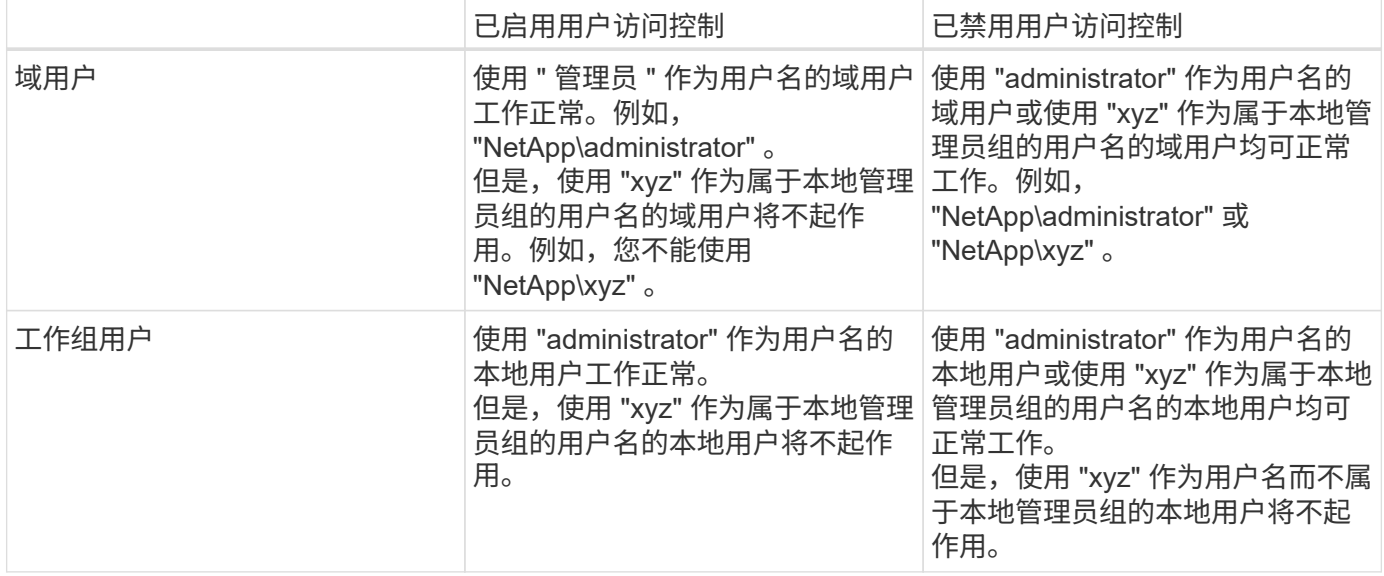

在上述示例中, "netapp" 是虚拟域名, "xyz" 是虚拟本地用户名

- 1. 在VMware vSphere客户端中、单击\*子文件还原\*。
- 2. 在 \* 作为凭据运行 \* 部分中,执行以下操作之一:

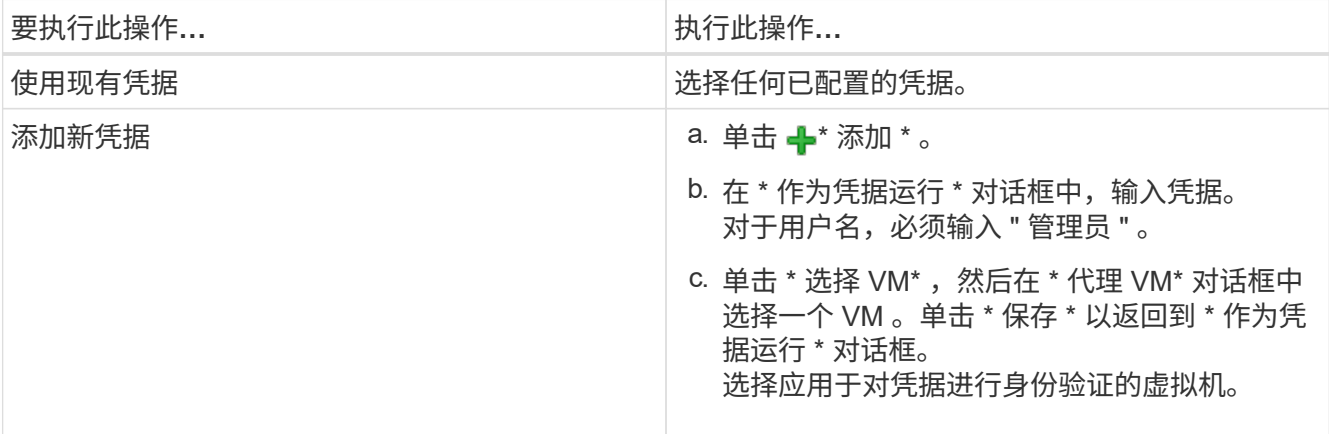

SnapCenter VMware 插件使用选定凭据登录到选定虚拟机。

3. 单击 \* 保存 \* 。

### 延长子系统文件还原会话的时间

默认情况下,连接的子文件还原 VMDK 可在 24 小时内使用,然后它会自动断开连接。您 可以在 \* 子系统配置 \* 页面中延长此时间。

关于此任务

如果您稍后要从连接的 VMDK 还原其他文件或文件夹,则可能需要延长子系统文件还原会话。但是,由于子系 统文件还原会话占用大量资源,因此只能偶尔延长会话时间。

步骤

- 1. 在VMware vSphere客户端中、单击\*子文件还原\*。
- 2. 选择子系统文件还原会话,然后单击子系统会话监控器标题栏中的扩展选定子系统会话图标。

会话将再延长 24 小时。

### 可能会遇到的子系统文件还原情形

尝试还原子文件时,您可能会遇到以下任何情形。

#### 子文件还原会话为空

创建子系统文件还原会话时会发生此问题描述,而在该会话处于活动状态时,子系统将重新启动。如果发生这种 情况,子操作系统中的 VMDK 可能会保持脱机状态。因此,当您尝试浏览子文件还原会话时,此列表为空。

要更正问题描述,请手动将 VMDK 重新置于子操作系统中的联机状态。当 VMDK 联机时,子文件还原会话将显 示正确的内容。

#### 子系统文件还原连接磁盘操作失败

启动子系统文件还原操作时会发生此问题描述、但即使VMware Tools正在运行且子操作系统凭据正确、连接磁 盘操作也会失败。如果发生这种情况,将返回以下错误:

Error while validating guest credentials, failed to access guest system using specified credentials: Verify VMWare tools is running properly on system and account used is Administrator account, Error is SystemError vix error codes = (3016, 0).

要更正问题描述,请在子操作系统上重新启动 VMware Tools Windows 服务,然后重试子文件还原操作。

#### 访客电子邮件显示?????文件名

如果您使用子文件还原功能还原名称中包含非英语字符的文件或文件夹,并且电子邮件通知显示 " ? ? ? ? ? " ,则会出现此问题描述 " 。电子邮件附件正确列出了已还原文件和文件夹的名称。

#### 子系统文件还原会话中断后,备份不会断开

当您从 VM 一致的备份执行子系统文件还原操作时,会发生此问题描述。当子系统文件还原会话处于活动状态时 ,会为同一个 VM 执行另一个 VM 一致的备份。如果子系统文件还原会话断开连接(手动断开或在 24 小时后自 动断开),则不会断开会话的备份。

要更正问题描述,请手动断开与活动子文件还原会话连接的 VMDK 。

## 管理适用于 **VMware vSphere** 设备的 **SnapCenter** 插件

### 重新启动**VMware vSphere**客户端服务

如果SnapCenter VMware vSphere客户端行为不正确、您可能需要清除浏览器缓存。如果 问题仍然存在,请重新启动 Web 客户端服务。

在**Linux vCenter**中重新启动**VMware vSphere**客户端服务

开始之前

您必须运行vCenter 7.0U1或更高版本。

步骤

- 1. 使用 SSH 以 root 用户身份登录到 vCenter Server 设备。
- 2. 使用以下命令访问设备 Shell 或 bash Shell :

shell

3. 使用以下 HTML5 命令停止 Web 客户端服务:

service-control --stop vsphere-ui

4. 使用以下 shell 命令删除 vCenter 上所有陈旧的 HTML5 scvm 软件包:

etc/vmware/vsphere-ui/vc-packages/vsphere-client-serenity/

rm -rf com.netapp.scv.client-<version\_number>

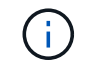

请勿删除VASA或vCenter 7.x及更高版本的软件包。

5. 使用以下 HTML5 命令启动 Web 客户端服务:

service-control --start vsphere-ui

## <span id="page-91-0"></span>访问维护控制台

您可以使用适用于VMware vSphere的SnapCenter 插件维护控制台管理应用程序、系统和 网络配置。您可以更改管理员密码,维护密码,生成支持包以及启动远程诊断。

开始之前

在停止并重新启动适用于 VMware vSphere 的 SnapCenter 插件服务之前,您应暂停所有计划。

关于此任务

• 在适用于VMware vSphere的SnapCenter 插件4.6P1中、您必须在首次安装适用于VMware vSphere

的SnapCenter 插件时指定密码。如果从4.6或更早版本升级到4.6P1或更高版本、则会接受更早的默认 密码。

• 在启用远程诊断时,您必须为 diag 用户设置密码。

要获取 root 用户执行命令的权限,请使用 sudo <command> 。

步骤

- 1. 从VMware vSphere客户端中、选择SnapCenter VMware插件所在的虚拟机。
- 2. 右键单击虚拟机,然后在虚拟设备的 \* 摘要 \* 选项卡上单击 \* 启动远程控制台 \* 以打开维护控制台窗口。

使用默认维护控制台用户名登录 maint 和您在安装时设置的密码。

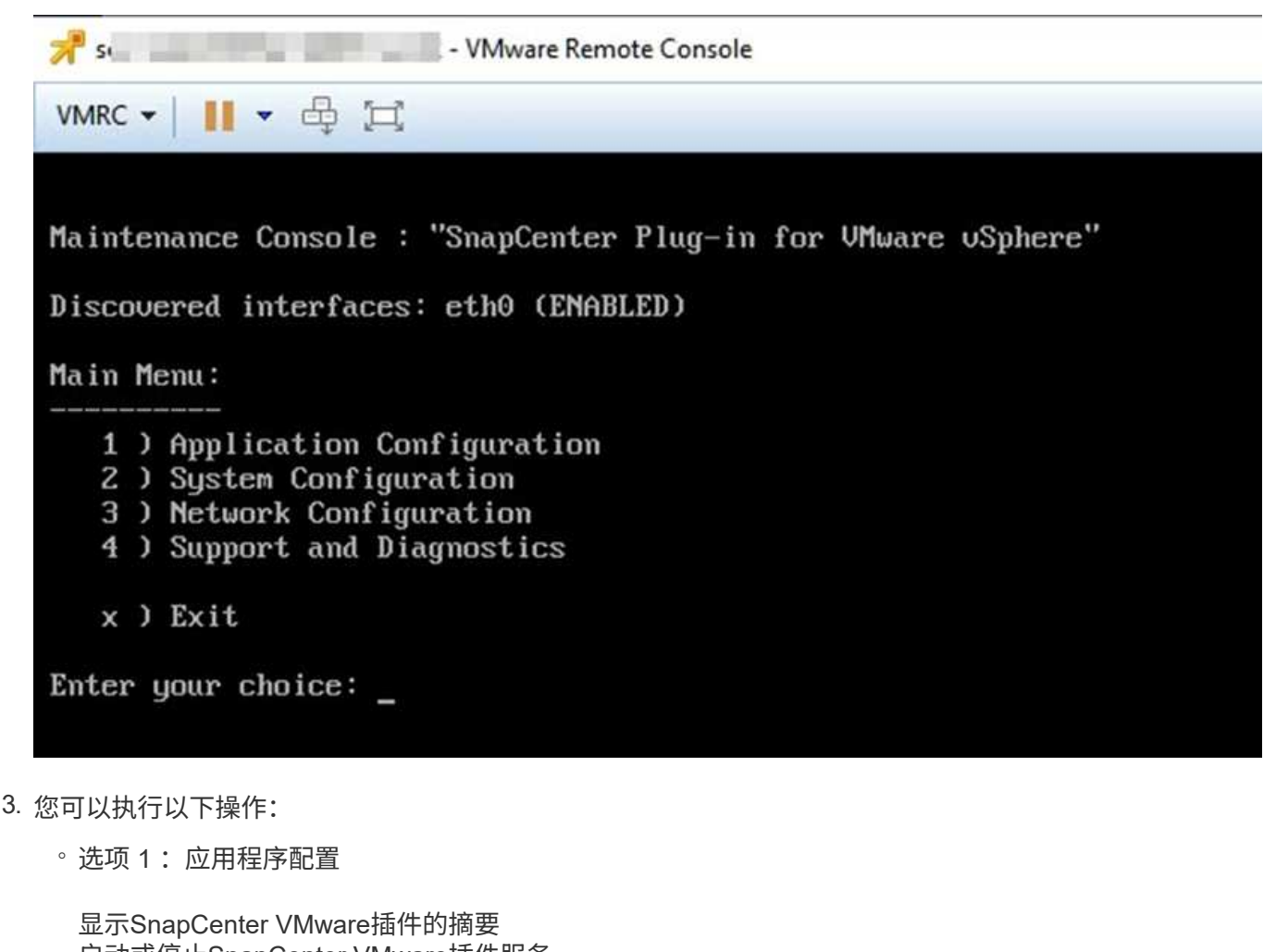

启动或停止SnapCenter VMware插件服务 更改SnapCenter VMware插件的登录用户名或密码 更改MySQL密码 备份和还原MySQL、配置和列出MySQL备份

◦ 选项 2 :系统配置

重新启动或关闭虚拟机 更改 "maint" 用户密码 更改时区 更改NTP服务器

启用/禁用SSH访问 增加 jail 磁盘大小( /jail ) 升级 安装 VMware Tools

◦ 选项 3 :网络配置

显示或更改IP地址设置 显示或更改域名搜索设置 显示或更改静态路由 提交更改 对主机执行 Ping 操作

◦ 选项 4 :支持和诊断

生成支持包 访问诊断 Shell 启用远程诊断访问 生成核心转储捆绑包

### 从维护控制台修改 **SnapCenter VMware** 插件密码

如果您不知道适用于 VMware vSphere 的 SnapCenter 插件管理 GUI 的管理员密码,则可 以从维护控制台设置新密码。

开始之前

在停止并重新启动适用于 VMware vSphere 的 SnapCenter 插件服务之前,您应暂停所有计划。

关于此任务

有关访问和登录维护控制台的信息、请参见 ["](#page-91-0)[访](#page-91-0)[问](#page-91-0)[维](#page-91-0)[护](#page-91-0)[控](#page-91-0)[制](#page-91-0)[台](#page-91-0)["](#page-91-0)。

步骤

- 1. 从VMware vSphere客户端中、选择SnapCenter VMware插件所在的虚拟机。
- 2. 右键单击虚拟机、然后在虚拟设备的\*摘要\*选项卡上单击\*启动远程控制台\*以打开维护控制台窗口、然后登 录。

有关访问和登录维护控制台的信息、请参见 ["](#page-91-0)[访](#page-91-0)[问](#page-91-0)[维](#page-91-0)[护](#page-91-0)[控](#page-91-0)[制](#page-91-0)[台](#page-91-0)["](#page-91-0)。

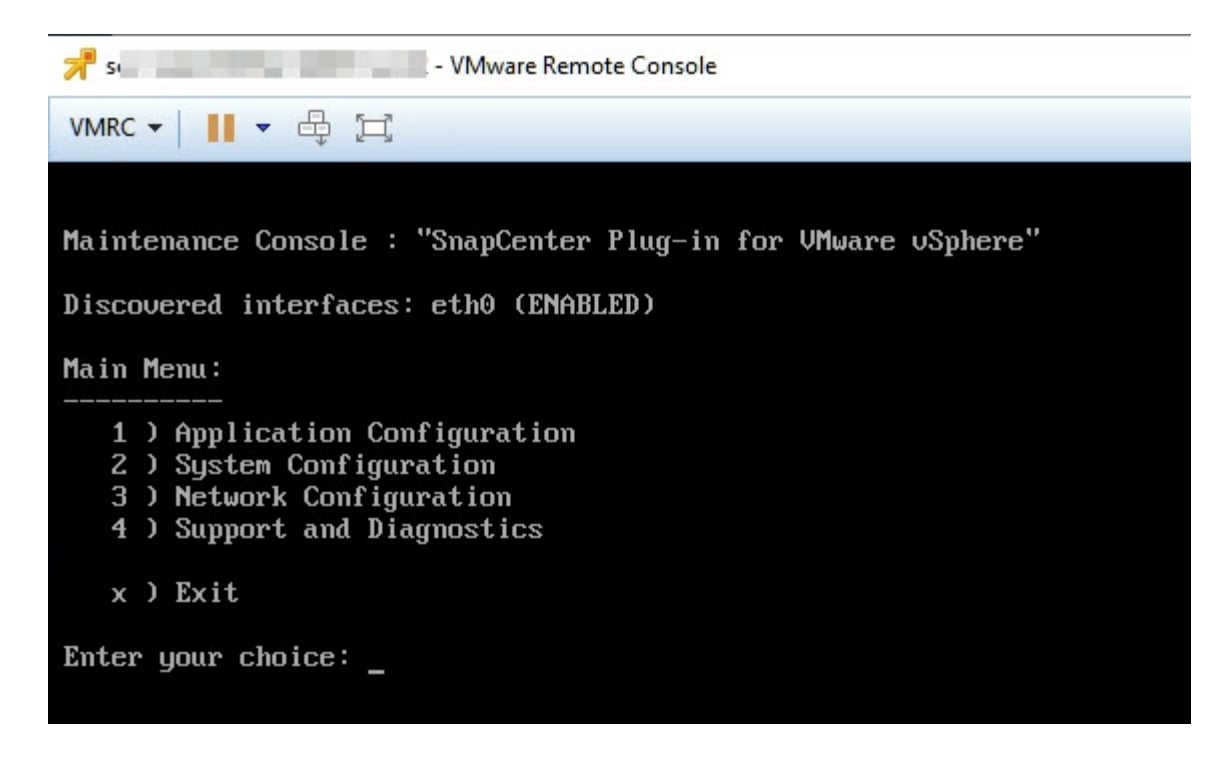

- 3. 为应用程序配置输入 "**1**" 。
- 4. 输入 "**4** " 作为更改用户名或密码。
- 5. 输入新密码。

SnapCenter VMware 虚拟设备服务将停止并重新启动。

### 创建和导入证书

SnapCenter VMware 插件采用 SSL 加密,可与客户端浏览器进行安全通信。虽然这样可 以跨网启用加密数据,但创建新的自签名证书,或者使用您自己的证书颁发机构(CA) 基础架构或第三方 CA ,可确保此证书对于您的环境是唯一的。

请参见 ["](https://kb.netapp.com/Advice_and_Troubleshooting/Data_Protection_and_Security/SnapCenter/How_to_create_and_or_import_an_SSL_certificate_to_SnapCenter_Plug-in_for_VMware_vSphere_(SCV))[知](https://kb.netapp.com/Advice_and_Troubleshooting/Data_Protection_and_Security/SnapCenter/How_to_create_and_or_import_an_SSL_certificate_to_SnapCenter_Plug-in_for_VMware_vSphere_(SCV))[识](https://kb.netapp.com/Advice_and_Troubleshooting/Data_Protection_and_Security/SnapCenter/How_to_create_and_or_import_an_SSL_certificate_to_SnapCenter_Plug-in_for_VMware_vSphere_(SCV))[库文](https://kb.netapp.com/Advice_and_Troubleshooting/Data_Protection_and_Security/SnapCenter/How_to_create_and_or_import_an_SSL_certificate_to_SnapCenter_Plug-in_for_VMware_vSphere_(SCV))[章](https://kb.netapp.com/Advice_and_Troubleshooting/Data_Protection_and_Security/SnapCenter/How_to_create_and_or_import_an_SSL_certificate_to_SnapCenter_Plug-in_for_VMware_vSphere_(SCV)): 如何创建和 [/](https://kb.netapp.com/Advice_and_Troubleshooting/Data_Protection_and_Security/SnapCenter/How_to_create_and_or_import_an_SSL_certificate_to_SnapCenter_Plug-in_for_VMware_vSphere_(SCV)) [或将](https://kb.netapp.com/Advice_and_Troubleshooting/Data_Protection_and_Security/SnapCenter/How_to_create_and_or_import_an_SSL_certificate_to_SnapCenter_Plug-in_for_VMware_vSphere_(SCV)) [SSL](https://kb.netapp.com/Advice_and_Troubleshooting/Data_Protection_and_Security/SnapCenter/How_to_create_and_or_import_an_SSL_certificate_to_SnapCenter_Plug-in_for_VMware_vSphere_(SCV)) [证](https://kb.netapp.com/Advice_and_Troubleshooting/Data_Protection_and_Security/SnapCenter/How_to_create_and_or_import_an_SSL_certificate_to_SnapCenter_Plug-in_for_VMware_vSphere_(SCV))[书导](https://kb.netapp.com/Advice_and_Troubleshooting/Data_Protection_and_Security/SnapCenter/How_to_create_and_or_import_an_SSL_certificate_to_SnapCenter_Plug-in_for_VMware_vSphere_(SCV))[入到](https://kb.netapp.com/Advice_and_Troubleshooting/Data_Protection_and_Security/SnapCenter/How_to_create_and_or_import_an_SSL_certificate_to_SnapCenter_Plug-in_for_VMware_vSphere_(SCV))[适用于](https://kb.netapp.com/Advice_and_Troubleshooting/Data_Protection_and_Security/SnapCenter/How_to_create_and_or_import_an_SSL_certificate_to_SnapCenter_Plug-in_for_VMware_vSphere_(SCV)) [VMware vSphere](https://kb.netapp.com/Advice_and_Troubleshooting/Data_Protection_and_Security/SnapCenter/How_to_create_and_or_import_an_SSL_certificate_to_SnapCenter_Plug-in_for_VMware_vSphere_(SCV)) [的](https://kb.netapp.com/Advice_and_Troubleshooting/Data_Protection_and_Security/SnapCenter/How_to_create_and_or_import_an_SSL_certificate_to_SnapCenter_Plug-in_for_VMware_vSphere_(SCV)) [SnapCenter](https://kb.netapp.com/Advice_and_Troubleshooting/Data_Protection_and_Security/SnapCenter/How_to_create_and_or_import_an_SSL_certificate_to_SnapCenter_Plug-in_for_VMware_vSphere_(SCV)) [插件](https://kb.netapp.com/Advice_and_Troubleshooting/Data_Protection_and_Security/SnapCenter/How_to_create_and_or_import_an_SSL_certificate_to_SnapCenter_Plug-in_for_VMware_vSphere_(SCV))"。

### 从 **vCenter** 取消注册适用于 **VMware vSphere** 的 **SnapCenter** 插件

如果在处于链接模式的 vCenter 中停止 SnapCenter VMware 插件服务,则并非所有链接 的 vCenter 都提供资源组,即使 SnapCenter VMware 插件服务正在其他链接的 vCenter 中运行也是如此。

您必须手动取消注册 SnapCenter VMware 插件扩展。

步骤

1. 在已停止 SnapCenter VMware 插件服务的链接 vCenter 上,导航到受管对象参考( Managed Object Reference, MOB)管理器。

2. 在属性选项的值列中选择 \* 内容 \* ,然后在下一屏幕的值列中选择 \* 扩展管理器 \* 以显示注册的扩展列表。

3. 取消注册扩展 com.netapp.scv.client 和 com.netapp.aegis。

### 禁用并启用适用于 **VMware vSphere** 的 **SnapCenter** 插件

如果您不再需要 SnapCenter 数据保护功能, 则必须更改 SnapCenter VMware 插件的配 置。例如,如果在测试环境中部署了此插件,则可能需要在该环境中禁用 SnapCenter 功 能,并在生产环境中启用这些功能。

开始之前

- 您必须具有管理员权限。
- 确保未运行任何 SnapCenter 作业。

关于此任务

禁用 SnapCenter VMware 插件后,所有资源组都将暂停,并且此插件将作为 vCenter 中的扩展取消注册。

启用 SnapCenter VMware 插件后,此插件将在 vCenter 中注册为扩展,所有资源组均处于生产模式,并且所有 计划均已启用。

步骤

1. 可选:备份 SnapCenter VMware 插件 MySQL 存储库, 以防您要将其还原到新的虚拟设备。

["](#page-62-0)[备份适用于](#page-62-0) [VMware vSphere](#page-62-0) [的](#page-62-0) [SnapCenter](#page-62-0) [插件](#page-62-0) [MySQL](#page-62-0) [数据库](#page-62-0)["](#page-62-0)。

2. 使用格式登录到SnapCenter VMware插件管理GUI <https://<OVA-IP-address>:8080>。

部署 SnapCenter VMware 插件时,将显示该插件的 IP 。

- 3. 单击左侧导航窗格中的 \* 配置 \* ,然后取消选择 \* 插件详细信息 \* 部分中的服务选项以禁用此插件。
- 4. 确认您的选择。
	- 如果您仅使用 SnapCenter VMware 插件执行 VM 一致的备份

此插件已禁用,无需执行进一步操作。

◦ 使用 SnapCenter VMware 插件执行应用程序一致的备份时

此插件已禁用,需要进一步清理。

i. 登录到 VMware vSphere 。

ii. 关闭虚拟机。

- iii. 在左侧导航屏幕中、右键单击SnapCenter VMware插件的实例(的名称 .ova 部署虚拟设备时使用的 文件)、然后选择\*从磁盘删除\*。
- iv. 登录到 SnapCenter 并删除 vSphere 主机。

## 删除适用于 **VMware vSphere** 的 **SnapCenter** 插件

如果您不再需要使用 SnapCenter 数据保护功能, 则必须禁用 SnapCenter VMware 插件 才能从 vCenter 中将其注销, 然后从 vCenter 中删除 SnapCenter VMware 插件, 然后手 动删除剩余文件。

开始之前

- 您必须具有管理员权限。
- 确保未运行任何 SnapCenter 作业。

步骤

1. 使用格式登录到SnapCenter VMware插件管理GUI <https://<OVA-IP-address>:8080>。

部署 SnapCenter VMware 插件时, 将显示该插件的 IP 。

- 2. 单击左侧导航窗格中的 \* 配置 \* ,然后取消选择 \* 插件详细信息 \* 部分中的服务选项以禁用此插件。
- 3. 登录到 VMware vSphere 。
- 4. 在左侧导航屏幕中、右键单击SnapCenter VMware插件的实例(的名称 .tar 部署虚拟设备时使用的文件)、 然后选择\*从磁盘删除\*。
- 5. 如果您已使用 SnapCenter VMware 插件支持其他 SnapCenter 插件进行应用程序一致的备份,请登录到 SnapCenter 并删除 vSphere 主机。

完成后

虚拟设备仍会部署,但 SnapCenter VMware 插件会被删除。

删除 SnapCenter VMware 插件的主机 VM 后,此插件可能仍会列在 vCenter 中,直到刷新本地 vCenter 缓存为 止。但是,由于已删除此插件,因此无法对该主机执行任何 SnapCenter VMware vSphere 操作。如果要刷新本 地 vCenter 缓存,请先在 SnapCenter VMware 插件配置页面上确保此设备处于已禁用状态,然后重新启动 vCenter Web 客户端服务。

# 管理您的配置

## 修改备份的时区

开始之前

您必须知道适用于 VMware vSphere 的 SnapCenter 插件管理 GUI 的 IP 地址和登录凭据。

- 部署 SnapCenter VMware 插件时会显示此 IP 地址。
- 使用在部署 SnapCenter VMware 插件期间提供的或稍后修改的登录凭据。

#### 步骤

1. 登录到 SnapCenter VMware 插件管理 GUI 。

使用格式 <https://<appliance-IP-address>:8080>

2. 单击顶部工具栏中的设置图标。

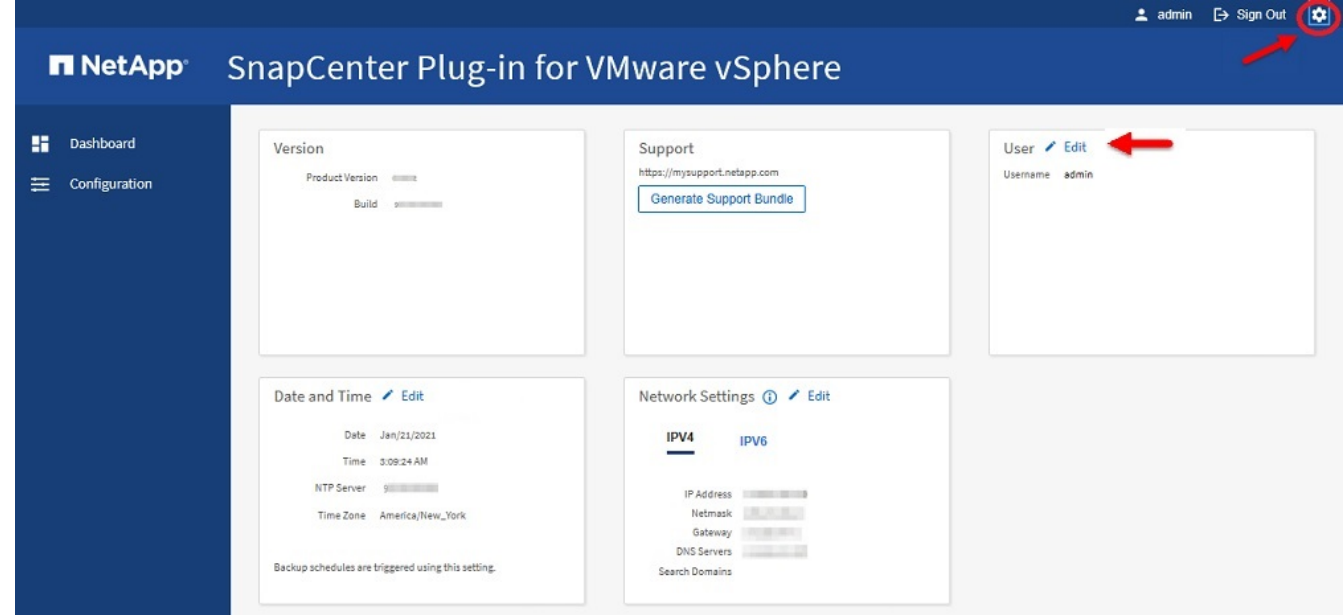

3. 在 \* 设置 \* 页面的 \* 日期和时间 \* 部分中,单击 \* 编辑 \* 。

4. 选择新时区并单击 \* 保存 \* 。

新时区将用于 SnapCenter VMware 插件执行的所有备份。

### 修改登录凭据

您可以修改适用于 VMware vSphere 的 SnapCenter 插件管理 GUI 的登录凭据。

开始之前

您必须知道适用于 VMware vSphere 的 SnapCenter 插件管理 GUI 的 IP 地址和登录凭据。

- 部署 SnapCenter VMware 插件时会显示此 IP 地址。
- 使用在部署 SnapCenter VMware 插件期间提供的或稍后修改的登录凭据。

#### 步骤

1. 登录到 SnapCenter VMware 插件管理 GUI 。

使用格式 <https://<appliance-IP-address>:8080>

2. 单击顶部工具栏中的设置图标。

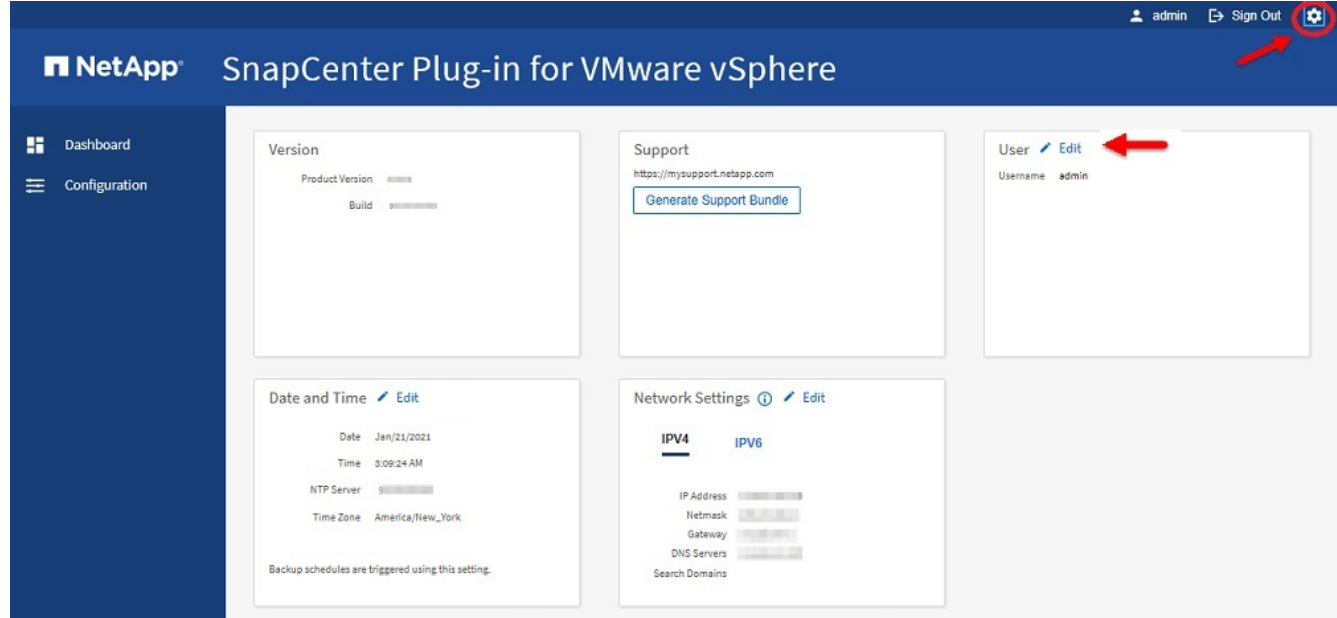

- 3. 在 \* 设置 \* 页面的 \* 用户 \* 部分中,单击 \* 编辑 \* 。
- 4. 输入新密码并单击 \* 保存 \* 。

可能需要几分钟才能恢复所有服务。

### 修改 **vCenter** 登录凭据

您可以修改在适用于 VMware vSphere 的 SnapCenter 插件中配置的 vCenter 登录凭据。 插件使用这些设置访问 vCenter 。

开始之前

您必须知道适用于 VMware vSphere 的 SnapCenter 插件管理 GUI 的 IP 地址和登录凭据。

- 部署 SnapCenter VMware 插件时会显示此 IP 地址。
- 使用在部署 SnapCenter VMware 插件期间提供的或稍后修改的登录凭据。

#### 步骤

1. 登录到 SnapCenter VMware 插件管理 GUI 。

使用格式 <https://<appliance-IP-address>:8080>

2. 在左侧导航窗格中,单击 \* 配置 \* 。

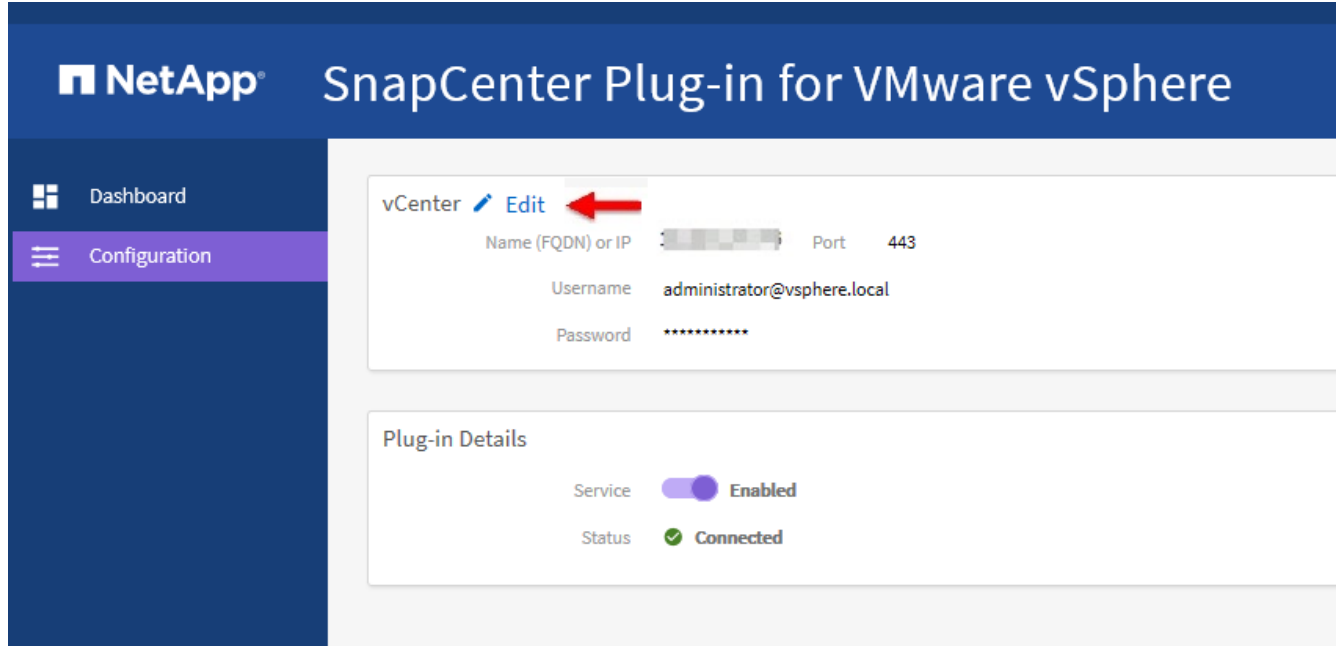

- 3. 在 \* 配置 \* 页面的 \* vCenter \* 部分中,单击 \* 编辑 \* 。
- 4. 输入新密码, 然后单击 \* 保存 \* 。

请勿修改端口号。

### 修改网络设置

您可以修改在适用于 VMware vSphere 的 SnapCenter 插件中配置的网络设置。插件使用 这些设置访问 vCenter 。

开始之前

您必须知道适用于 VMware vSphere 的 SnapCenter 插件管理 GUI 的 IP 地址和登录凭据。

- 部署 SnapCenter VMware 插件时会显示此 IP 地址。
- 使用在部署 SnapCenter VMware 插件期间提供的或稍后修改的登录凭据。

#### 步骤

1. 登录到 SnapCenter VMware 插件管理 GUI 。

使用格式 <https://<appliance-IP-address>:8080>

2. 单击顶部工具栏中的设置图标。

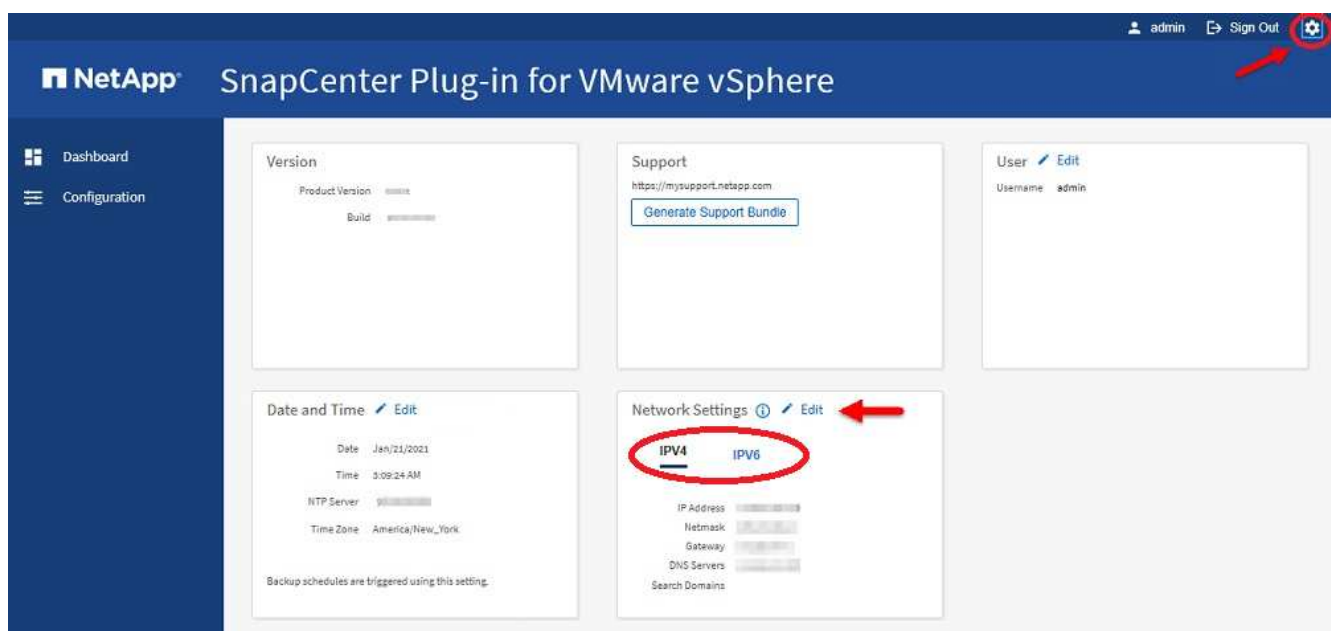

3. 在 \* 设置 \* 页面的 \* 网络设置 \* 部分中,单击 \* IPv4 \* 或 \* IPv6 \* ,然后单击 \* 编辑 \* 。

输入新信息并单击 \* 保存 \* 。

- 4. 如果要删除网络设置,请执行以下操作:
	- IPv4:在\* IP Address\*字段中、输入 0.0.0.0 <sup>然</sup>后单击\*保存\*。
	- IPv6:在\* IP Address\*字段中输入 : :0 <sup>然</sup>后单击\*保存\*。

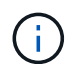

如果同时使用 IPv4 和 IPv6 ,则不能同时删除这两个网络设置。其余网络必须指定 DNS 服务器 和搜索域字段。

### 修改配置默认值

要提高运营效率、您可以修改 scbr.override 用于更改默认值的配置文件。这些值控制 备份期间创建或删除的 VMware 快照数量或备份脚本停止运行之前的时间等设置。

。 scbr.override 适用于VMware vSphere的SnapCenter 插件在支持基于SnapCenter 应用程序的数据保护 操作的环境中使用配置文件。如果此文件不存在,则必须从模板文件创建它。

### 创建 **scbr.override** 配置文件

。 scbr.override 适用于VMware vSphere的SnapCenter 插件在支持基于SnapCenter 应用程序的数据保护操作的环境中使用配置文件。

- 1. 转至 /opt/netapp/scvservice/standalone\_aegis/etc/scbr/scbr.override-template。
- 2. 复制 scbr.override-template 文件到名为的新文件 scbr.override 在中 \opt\netapp\scvservice\standalone\_aegis\etc\scbr 目录。

### 可以覆盖的属性

您可以使用中列出的属性 scbr.override 用于更改默认值的配置文件。

- 默认情况下,模板使用哈希符号来注释配置属性。要使用属性修改配置值、必须删除 # 字符。
- 要使更改生效,您必须在适用于 VMware vSphere 的 SnapCenter 插件主机上重新启动此服务。

您可以使用中列出的以下属性 scbr.override 用于更改默认值的配置文件。

• \* dashboard.protected.vm.count.interval=7\*

指定信息板显示 VM 保护状态的天数。

默认值为 "7" 。

#### • 禁用**.**弱 密码**=true**

为适用于VMware vSphere的SnapCenter 插件和SnapCenter 之间的通信通道禁用以下弱密码、以及中列出 的任何其他弱密码 include.weakCiphers: tls\_rsa\_and\_as\_256\_CBC\_SHA256 tls\_DHE\_RSA\_and\_as\_256\_CBC\_SHA256 tls\_rsa\_and\_as\_128\_CBC\_SHA256 tls\_DHE\_RSA\_and\_as\_128\_CBC\_SHA256 TLS\_ECDHE\_RSA\_WAS\_256\_CBC\_SHA384 TLS\_ECDHE\_RSA\_WAS\_128\_CBC\_SHA256 tls\_rsa\_and\_aes\_128\_gcm\_SHA256 tls rsa and aes 256 gcm SHA384

• 全局**.ds.exclustion.pattern**

指定要从备份操作中排除的一个或多个传统或VVol数据存储库。您可以使用任何有效的Java正则表达式指定 数据存储库。

示例1: 表达式 qlobal.ds.exclusion.pattern=.\*21 排除具有通用模式的数据存储库; 例如 datastore21 和 dstest21 将被排除。

示例2:表达式 global.ds.exclusion.pattern=ds-.\*|^vol123 排除包含的所有数据存储库 ds- ( 例如 scvds-test)或以开头 vol123。

• \* guestFileRestore.guest.operation.interval=5\*

指定适用于 VMware vSphere 的 SnapCenter 插件在子系统上完成子系统操作(联机磁盘和还原文件)时所 监控的时间间隔(以秒为单位)。总等待时间由设置 guestFileRestore.online.disk.timeout 和 guestFileRestore.restore.files.timeout。

默认值为"5"。

• \* 来宾 FileRestore.monitorInterval=30\*

指定 SnapCenter VMware 插件监控已过期子文件还原会话的时间间隔(以分钟为单位)。超过所配置的会 话时间运行的任何会话都将断开连接。

默认值为"30"。

• \* 来宾 FileRestore.online.disk.timeout=100\*

指定 SnapCenter VMware 插件等待子虚拟机上的联机磁盘操作完成的时间(以秒为单位)。请注意,在插 件轮询联机磁盘操作完成之前,还有 30 秒的等待时间。

默认值为"100"。

• \* 来宾 FileRestore.restore.files.timeout=3600\*

指定 SnapCenter VMware 插件等待子虚拟机上的还原文件操作完成的时间(以秒为单位)。如果超过此时 间,此过程将结束,并且作业将标记为失败。

默认值为 "3600" ( 1 小时)。

• \* guestFileRestore.Robocopy.directory.flags=/R : 0 /W : 0 /ZB /CopyAll /EFSRAW /A- : SH /e /NJH /NDL /Np\*

指定在子系统文件还原操作期间复制目录时要使用的额外 Robocopy 标志。

请勿删除 /NJH 或添加 /NJS 因为这会中断还原输出的解析。

请勿允许无限制重试(通过删除 /R 标志)、因为这可能会对失败的副本执行发生原因 无限次重试。

默认值为 "/R:0 /W:0 /ZB /CopyAll /EFSRAW /A-:SH /e /NJH /NDL /NP" 。

• \* guestFileRestore.Robocopy.file.flags=/R : 0 /W : 0 /ZB /CopyAll /EFSRAW /A- : SH /NJH /NDL /Np\*

指定在子系统文件还原操作期间复制单个文件时要使用的额外 Robocopy 标志。

请勿删除 /NJH 或添加 /NJS 因为这会中断还原输出的解析。

请勿允许无限制重试(通过删除 /R 标志)、因为这可能会对失败的副本执行发生原因 无限次重试。

默认值为 "/R:0 /W:0 /ZB /CopyAll /EFSRAW /A-:SH /NJH /NDL /NP"。

• \* guestFileRestore.sessionTime=1440\*

指定适用于 VMware vSphere 的 SnapCenter 插件保持子系统文件还原会话处于活动状态的时间(以分钟为 单位)。

默认值为 "1440" ( 24 小时)。

• \* guestFileRestore.use.custom.online.disk.script=true\*

指定在创建子系统文件还原会话时是否使用自定义脚本使磁盘联机并检索驱动器盘符。此脚本必须位于 [Install Path] \etc\guestFileRestore onlineDisk.ps1。安装时会提供一个默认脚本。值 [Disk Serial Number], [Online Disk Output], 和 [Drive Output] 在连接过程中替换脚本中 的。

默认值为 "false" 。

• \* include.esx.initiator.id.from.cluster=true\*

指定 SnapCenter VMware 插件应包含通过 VMDK 工作流在应用程序中集群中所有 ESXi 主机的 iSCSI 和 FCP 启动程序 ID 。

默认值为 "false" 。

• 包括**.**弱 密码

时间 disable.weakCiphers 设置为 true、指定除要禁用的弱密码外要禁用的弱密码 disable.weakCiphers 默认情况下处于禁用状态。

• \* 最大并发 .ds.storage.query.count=15\*

指定 SnapCenter VMware 插件可对 SnapCenter 服务器进行的最大并发调用数,以发现数据存储库的存储 占用空间。当您在 SnapCenter VMware 插件 VM 主机上重新启动 Linux 服务时,此插件会发出这些调用。

•  $*$  。 nfs.datastore.mount.retry.count=3\*

指定 SnapCenter VMware 插件尝试在 vCenter 中将卷挂载为 NFS 数据存储库的最大次数。

默认值为"3"。

• \* nfs.datastore.mount.retry.delay=60000\*

指定 SnapCenter VMware 插件在尝试将卷作为 NFS 数据存储库挂载到 vCenter 时等待的时间(以毫秒为 单位)。

默认值为 "60000 " ( 60 秒)。

• \* script.virtual.machine.count.variable.name = virtual\_machines\*

指定包含虚拟机计数的环境变量名称。在备份作业期间执行任何用户定义的脚本之前,必须定义变量。

例如, virtual\_machines=2 表示正在备份两个虚拟机。

• \* script.virtual.machine.info.variable.name=VIRTUAL\_MACHINE.%s\*

提供环境变量的名称,该变量包含有关备份中第 n 个虚拟机的信息。在备份期间执行任何用户定义的脚本之 前,必须设置此变量。

例如,环境变量 virtual\_machine.2 提供了有关备份中第二个虚拟机的信息。

• \* script.virtual.machine.info.format= %s=%s=%s=%s=%s\*

提供有关虚拟机的信息。在环境变量中设置的此信息的格式如下: VM name|VM UUID| VM power state (on|off)|VM snapshot taken (true|false)|IP address(es)

以下是您可能提供的信息示例:

VIRTUAL\_MACHINE.2=VM 1|564d6769-f07d-6e3b-68b1f3c29ba03a9a|POWERED\_ON||true|10.0.4.2

• \* 存储 .connection.timeout=600000\*

指定 SnapCenter 服务器等待存储系统响应的时间量(以毫秒为单位)。

默认值为 "600000" ( 10 分钟)。

• \* vmware.esx.ip.kernel.ip.map\*

没有默认值。您可以使用此值将 ESXi IP 地址映射到 VMkernel IP 地址。默认情况下, SnapCenter VMware 插件使用 ESXi 主机的管理 VMkernel 适配器 IP 地址。如果您希望 SnapCenter VMware 插件使用 不同的 VMkernel 适配器 IP 地址, 则必须提供覆盖值。

在以下示例中、管理VMkernel适配器IP地址为10.225.10.56;但是、SnapCenter VMware插件会使用指定的 地址10.225.11.57和10.225.11.58。如果管理 VMkernel 适配器 IP 地址为 10.225.10.60 ,则此插件将使用地 址 10.225.11.61 。

vmware.esx.ip.kernel.ip.map=10.225.10.56:10.225.11.57,10.225.11.58; 10.225.10.60:10.225.11.61

• \* 。 vmware.max.concurrent-snapshots=30\*

指定 SnapCenter VMware 插件在服务器上同时执行的 VMware 快照的最大数量。

此数字会按数据存储库进行检查,只有在策略选择了 "VM consisting" 时才会进行检查。如果要执行崩溃状 态一致的备份,则此设置不适用。

默认值为"30"。

• \* vmware.max.concurrent.snapshots.delete=30\*

指定 SnapCenter VMware 插件在服务器上对每个数据存储库执行的并发 VMware 快照删除操作的最大数 量。

此数量会按数据存储库进行检查。

默认值为"30"。

• \* 。 vmware.query.unresolvedy.count=10\*

指定 SnapCenter VMware 插件因出现 "… 阻止 I/O 的时间限制 " 错误而重试发送有关未解析卷的查询的最 大次数。

默认值为"10"。

•  $*$  。 vmware.quiesce.retry.count=0\*

指定 SnapCenter VMware 插件因备份期间出现 "… 限制 I/O 的时间 " 错误而重试发送有关 VMware 快照的 查询的最大次数。

默认值为"0"。

• \* vmware.quiesce.retry.interval=5\*

指定 SnapCenter VMware 插件在备份期间发送有关 VMware 快照 "… 延迟 I/O 的时间限制 " 错误的查询之 间等待的时间(以秒为单位)。

默认值为"5"。

• \* vmware.query.unresolved.retry.delay= 60000\*

指定 SnapCenter VMware 插件在因出现 "… 阻止 I/O 的时间限制 " 错误而发送有关未解析卷的查询时等待 的时间(以毫秒为单位)。克隆 VMFS 数据存储库时会发生此错误。

默认值为 "60000 " ( 60 秒)。

• \* 。 vmware.reconfig.vm.retry.count=10\*

指定 SnapCenter VMware 插件因出现 "… 阻止 I/O 的时间限制 " 错误而重试发送有关重新配置虚拟机的查 询的最大次数。

默认值为"10"。

• \* vmware.reconfig.vm.retry.delay=30000\*

指定 SnapCenter VMware 插件在因出现 "… 阻止 I/O 的时间限制 " 错误而发送有关重新配置虚拟机的查询 之间等待的最长时间(以毫秒为单位)。

默认值为 "30000" ( 30 秒)。

•  $*$  。 vmware.rescan 。 hBA.retry.count=3\*

指定 SnapCenter VMware 插件在两次发送有关重新扫描主机总线适配器的查询之间等待的时间量,以毫秒 为单位,因为出现 "... 用于保留 I/O 的时间限制 " 错误。

默认值为"3"。

• \* vmware.rescan.hba.retry.delay=30000\*

指定 SnapCenter VMware 插件重试请求重新扫描主机总线适配器的最大次数。

默认值为 "30000 " 。

### 为适用于 **VMware vSphere** 的 **SnapCenter** 插件启用 **SSH**

部署 SnapCenter VMware 插件时, SSH 默认处于禁用状态。

步骤

- 1. 从VMware vSphere客户端中、选择SnapCenter VMware插件所在的虚拟机。
- 2. 右键单击虚拟机、然后在虚拟设备的\*摘要\*选项卡上单击\*启动远程控制台\*以打开维护控制台窗口、然后登 录。

有关访问和登录维护控制台的信息、请参见 ["](#page-91-0)[访](#page-91-0)[问](#page-91-0)[维](#page-91-0)[护](#page-91-0)[控](#page-91-0)[制](#page-91-0)[台](#page-91-0)["](#page-91-0)。

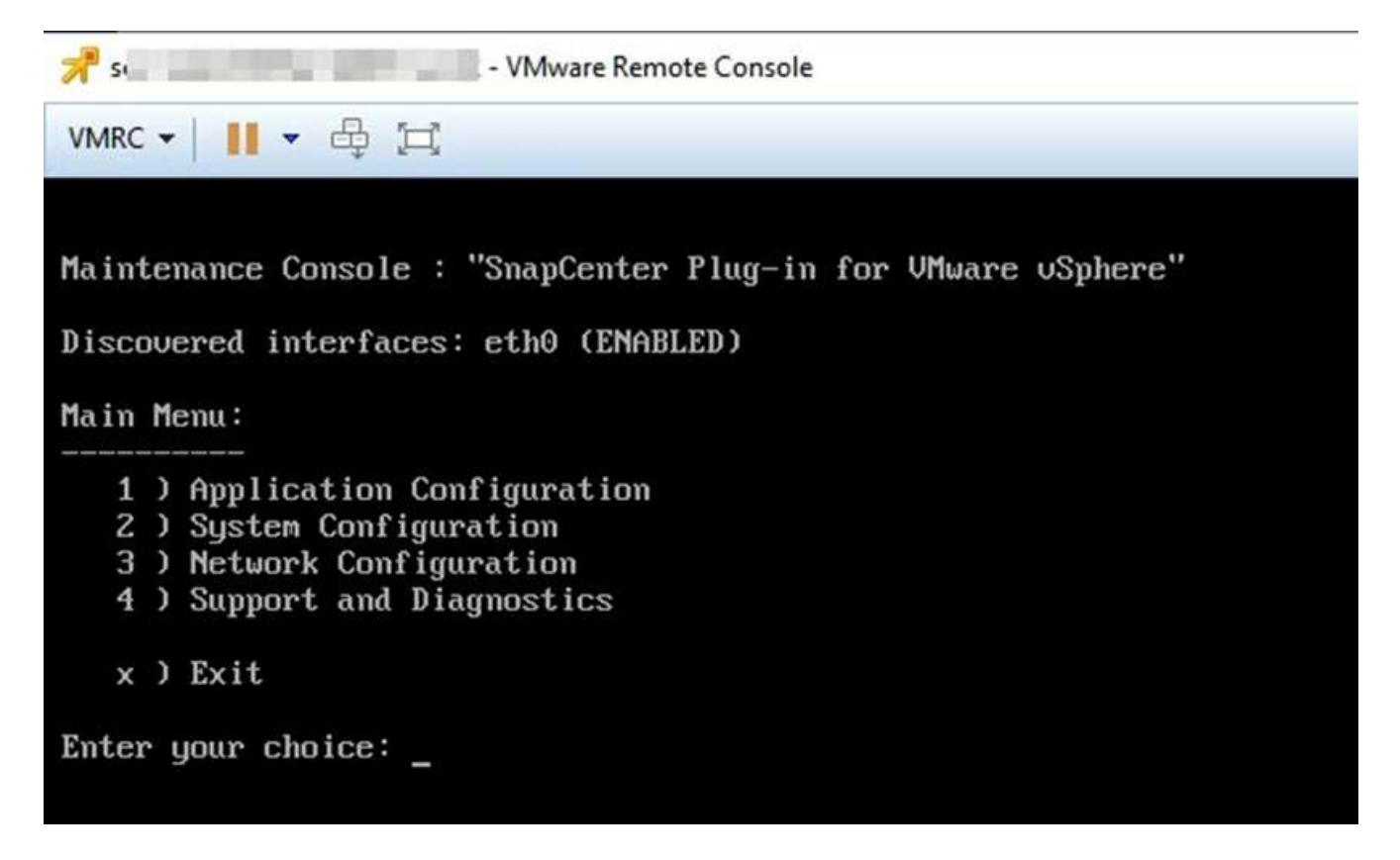

- 3. 从主菜单中选择菜单选项 **2** ) **System Configuration** 。
- 4. 从 System Configuration Menu 中, 选择菜单选项\*) Enable SSH access\*, 然后在确认提示符处输入 "\*  $y'' \circ$
- 5. 等待消息 "正在启用 SSH 访问... " 然后按 \* 输入 \* 继续,然后在提示符处输入 \* X 退出维护模式。

## **REST API**

概述

您可以使用适用于 VMware vSphere 的 SnapCenter 插件 REST API 执行常见数据保护操 作。此插件具有与 Windows SnapCenter Swagger 网页不同的 Swagger 网页。

- 对于使用适用于 VMware vSphere 的 REST API 对 VM 和数据存储库执行的以下操作,会记录 REST API 工作流:
	- 添加,修改和删除 Storage VM 和集群
	- 创建,修改和删除资源组
	- 。备份 VM , 按计划备份和按需备份
	- 还原现有 VM 和已删除的 VM
	- 还原 VMDK
	- 连接和断开 VMDK
	- 挂载和卸载数据存储库
	- 下载作业并生成报告
	- 修改内置计划
- 适用于 VMware vSphere 的 REST API 不支持的操作
	- 子文件还原
	- 安装和配置 SnapCenter VMware 插件
	- 为用户分配 RBAC 角色或访问权限
- uri 参数
	- 。 uri 参数始终返回"null"值。
- 登录超时

默认超时时间为 120 分钟( 2 小时)。您可以在 vCenter 设置中配置其他超时值。

• 令牌管理

为了安全起见, REST API 使用随每个请求一起传递的强制令牌,并在所有 API 调用中使用该令牌进行客户 端验证。VMware vSphere 的 REST API 使用 VMware 身份验证 API 来获取令牌。VMware 提供令牌管理。

要获取令牌、请使用 /4.1/auth/login REST API并提供vCenter凭据。

• API 版本指定

每个 REST API 名称都包含首次发布 REST API 的 SnapCenter 版本号。例如、REST API /4.1/datastores/{moref}/backups 最初在SnapCenter 4.1中发布。

未来版本中的 REST API 通常向后兼容,并会根据需要进行修改以适应新功能。
## 使用 **Swagger API** 网页访问 **REST API**

REST API 通过 Swagger 网页公开。您可以访问Swagger网页以显示适用于VMware vSphere的SnapCenter 服务器或SnapCenter 插件REST API、并手动对API调用执行问题 描述 操作。使用适用于VMware vSphere的SnapCenter 插件REST API对VM和数据存储库 执行操作。

此插件具有与SnapCenter 服务器Swagger网页不同的Swagger网页。

开始之前

对于适用于 VMware vSphere 的 SnapCenter 插件 REST API ,您必须知道 SnapCenter VMware 插件的 IP 地 址或主机名。

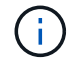

此插件仅支持用于与第三方应用程序集成的 REST API, 不支持 PowerShell cmdlet 或 CLI。

#### 步骤

1. 在浏览器中,输入 URL 以访问插件 Swagger 网页:

https://<appliance IP address or host name>:8144/api/swagger-ui.html

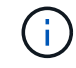

请勿在 REST API URL 中使用以下字符: + ,。, % 和 & 。

示例

访问 SnapCenter VMware 插件 REST API :

```
https://192.0.2.82:8144/api/swagger-ui.html
https://OVAhost:8144/api/swagger-ui.html
```
登录使用vCenter身份验证机制生成令牌。

2. 单击 API 资源类型可显示该资源类型的 API 。

#### 用于添加和修改 **Storage VM** 的 **REST API** 工作流

要使用适用于 VMware vSphere 的 SnapCenter 插件 REST API 执行添加和修改 Storage VM 操作,您必须遵循规定的 REST API 调用顺序。

对于每个REST API、添加 <code><a href="https://&lt;server&gt;:&lt;port&gt"</sup> class="bare">https://<server&gt;:&lt;port&gt</a>;</code>在REST API的前面、形成一个完整的端点。

要添加 Storage VM 操作,请按照以下工作流进行操作:

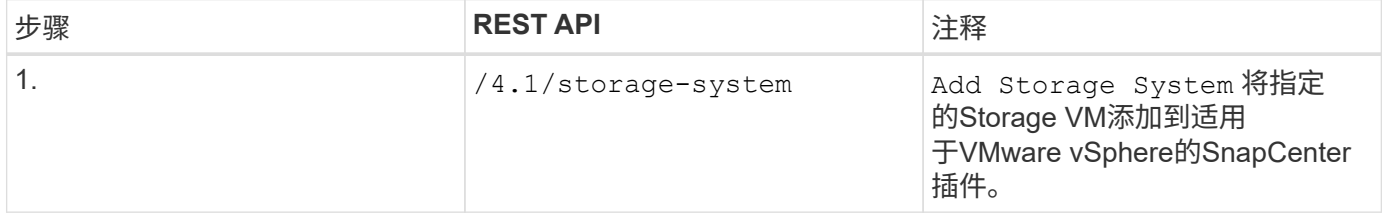

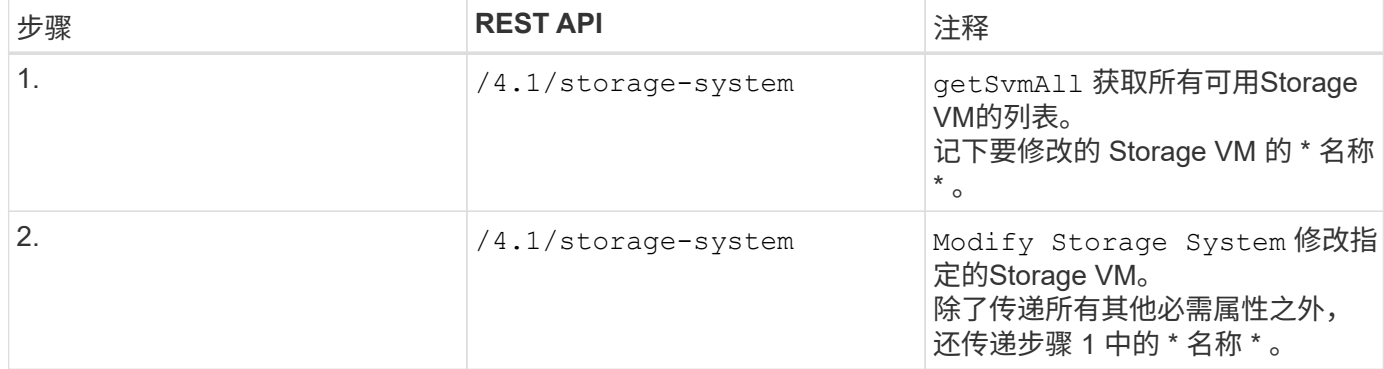

#### 用于创建和修改资源组的 **REST API** 工作流

要使用适用于 VMware vSphere 的 SnapCenter 插件 REST API 执行创建和修改资源组操 作,您必须遵循规定的 REST API 调用顺序。

对于每个REST API、添加 <code><a href="https://&lt;server&gt;:&lt;port&gt"</sup> class="bare">https://<server&gt;:&lt;port&gt</a>;</code>在REST API的前面、形成一个完整的端点。

要创建资源组,请按照以下工作流进行操作:

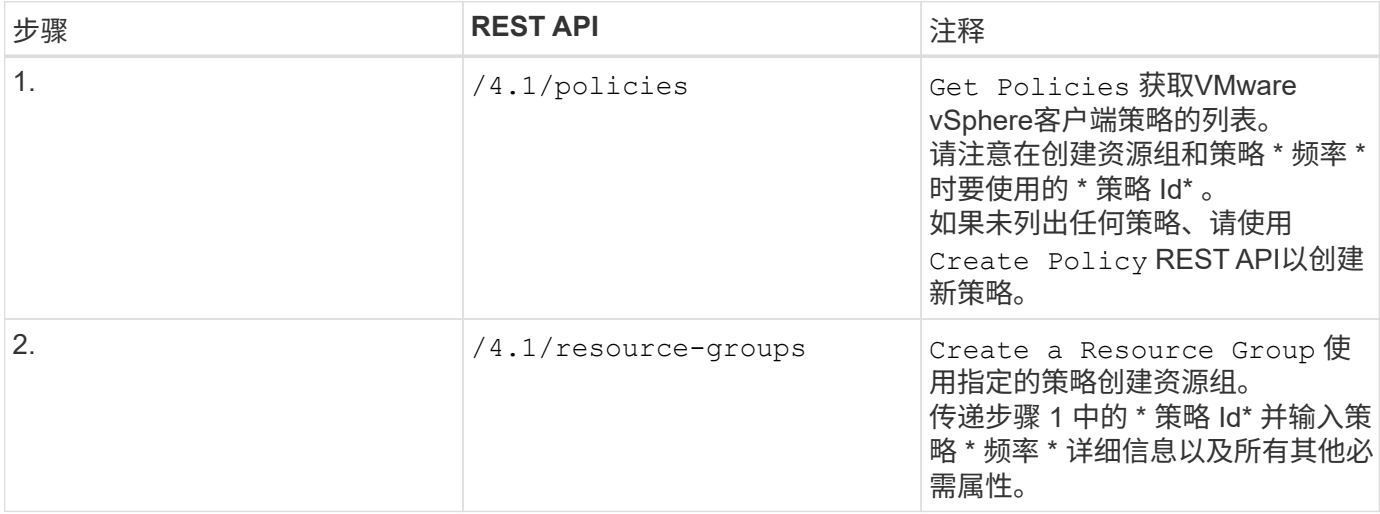

#### 要修改资源组,请按照以下工作流进行操作:

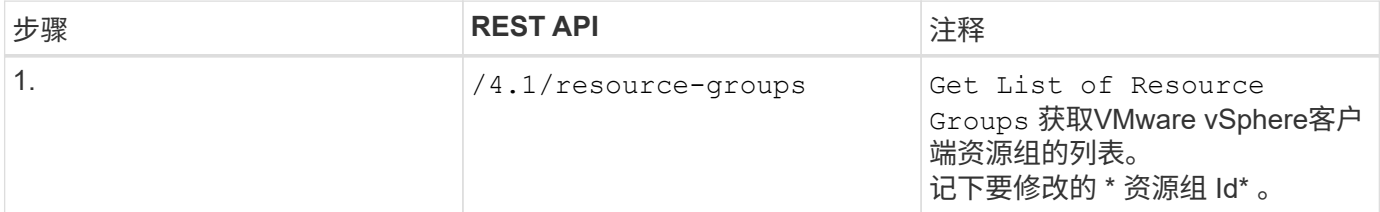

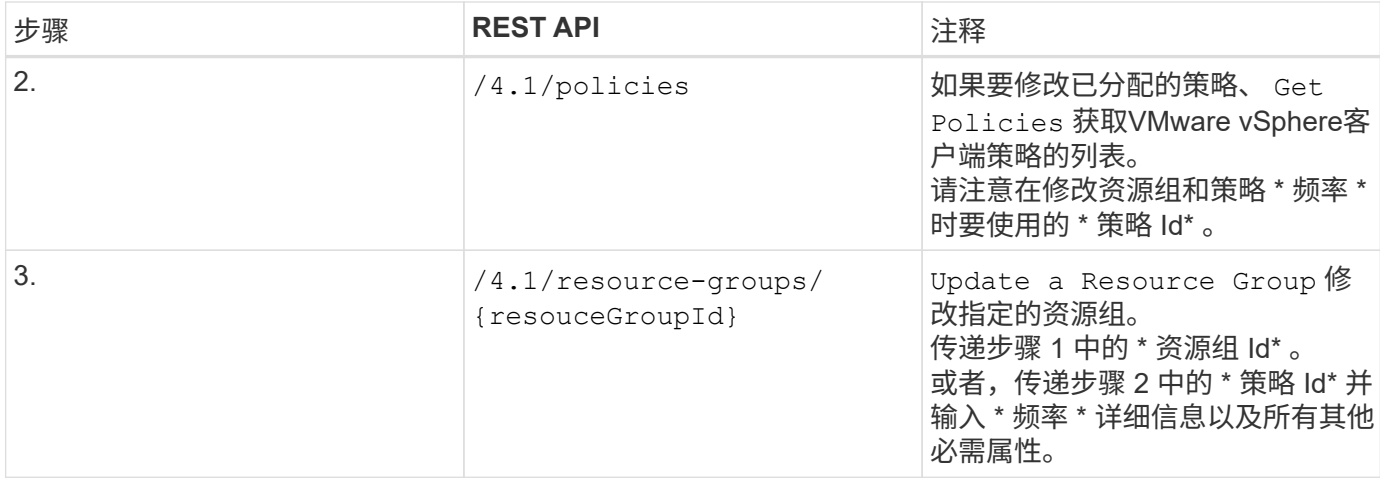

### 用于按需备份的 **REST API** 工作流

要使用适用于 VMware vSphere 的 SnapCenter 插件 REST API 按需执行备份操作, 您必 须遵循规定的 REST API 调用顺序。

对于每个REST API、添加 <code><a href="https://&lt;server&gt;:&lt;port&gt"</sup> class="bare">https://<server&gt;:&lt;port&gt</a>;</code>在REST API的前面、形成一个完整的端点。

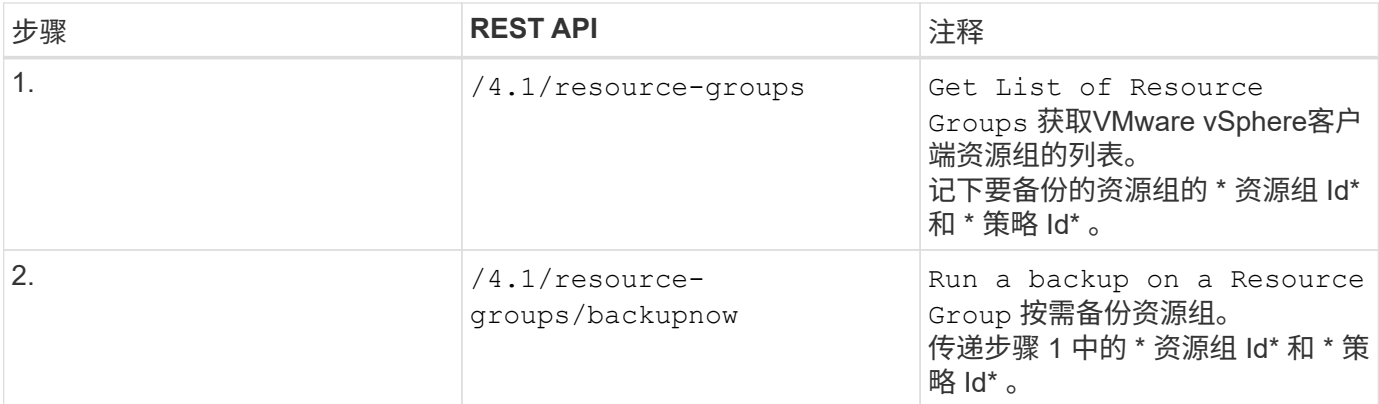

### 用于还原 **VM** 的 **REST API** 工作流

要使用适用于 VMware vSphere 的 SnapCenter 插件 REST API 对 VM 备份执行还原操作 ,您必须遵循规定的 REST API 调用顺序。

对于每个REST API、添加 <code><a href="https://&lt;server&gt;:&lt;port&gt"</sup> class="bare">https://<server&gt;:&lt;port&gt</a>;</code> 在REST API的前面、形成一个完整的端点。

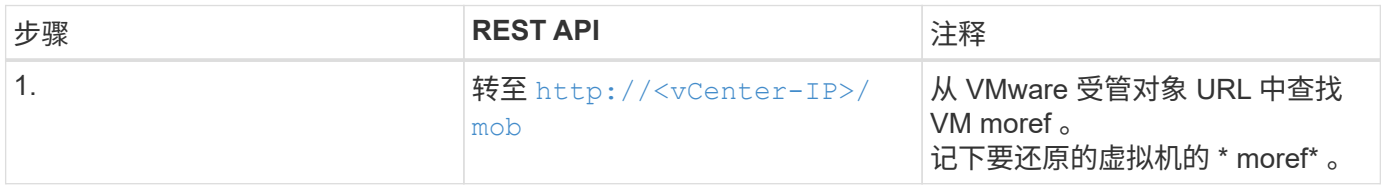

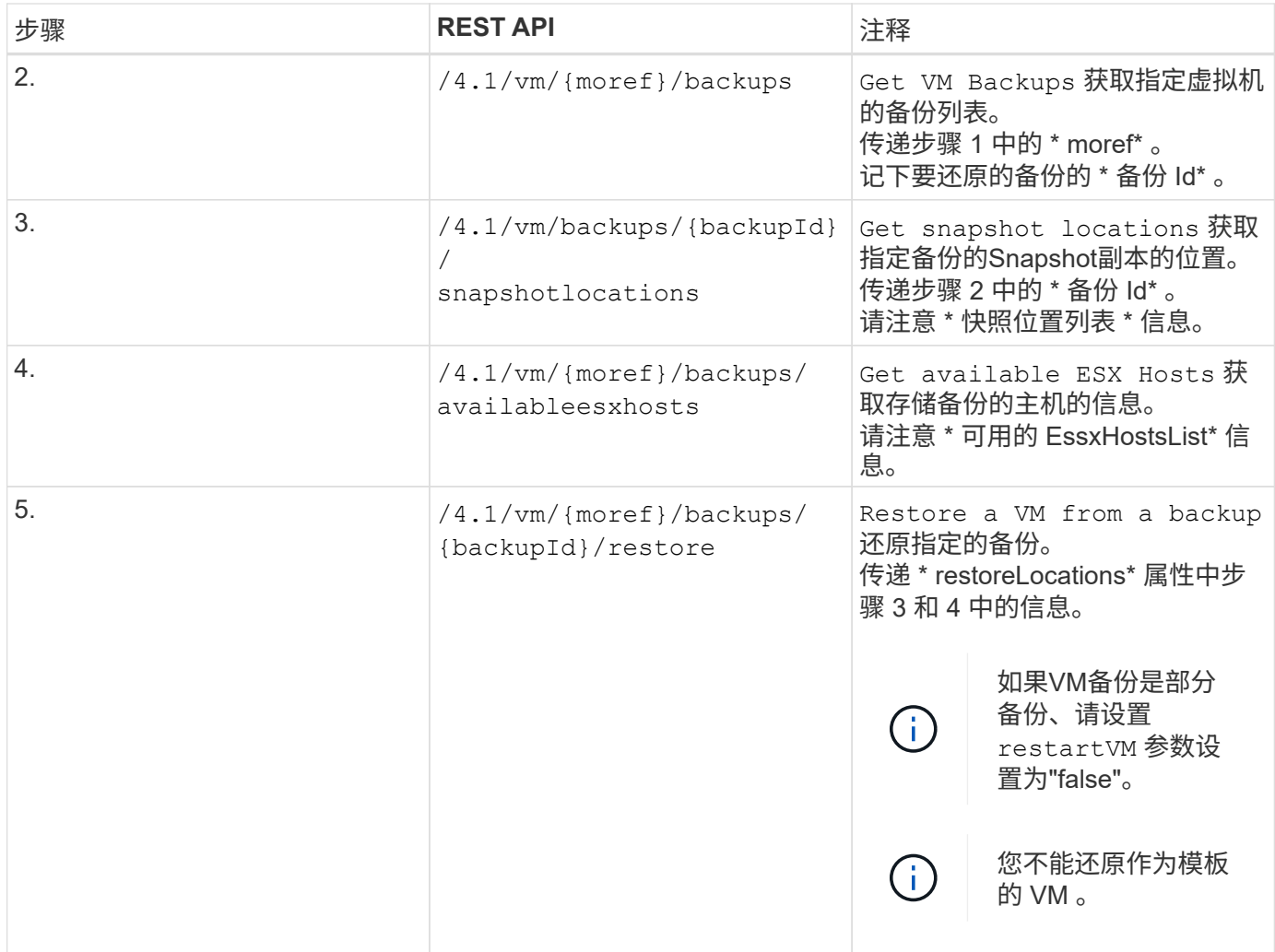

## 用于还原已删除 **VM** 的 **REST API** 工作流

要使用适用于 VMware vSphere 的 SnapCenter 插件 REST API 对 VM 备份执行还原操作 ,您必须遵循规定的 REST API 调用顺序。

对于每个REST API、添加 <code><a href="https://&lt;server&gt;:&lt;port&gt"</sup> class="bare">https://<server&gt;:&lt;port&gt</a>;</code> 在REST API的前面、形成一个完整的端点。

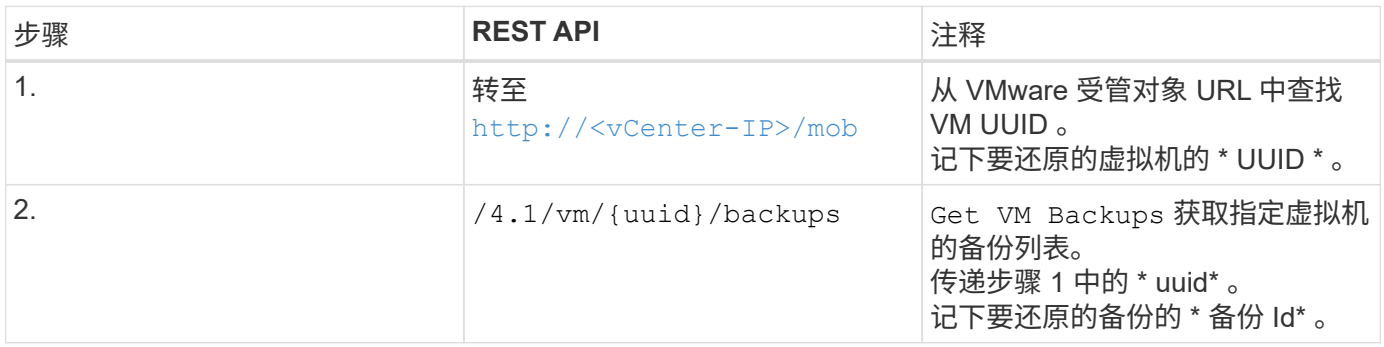

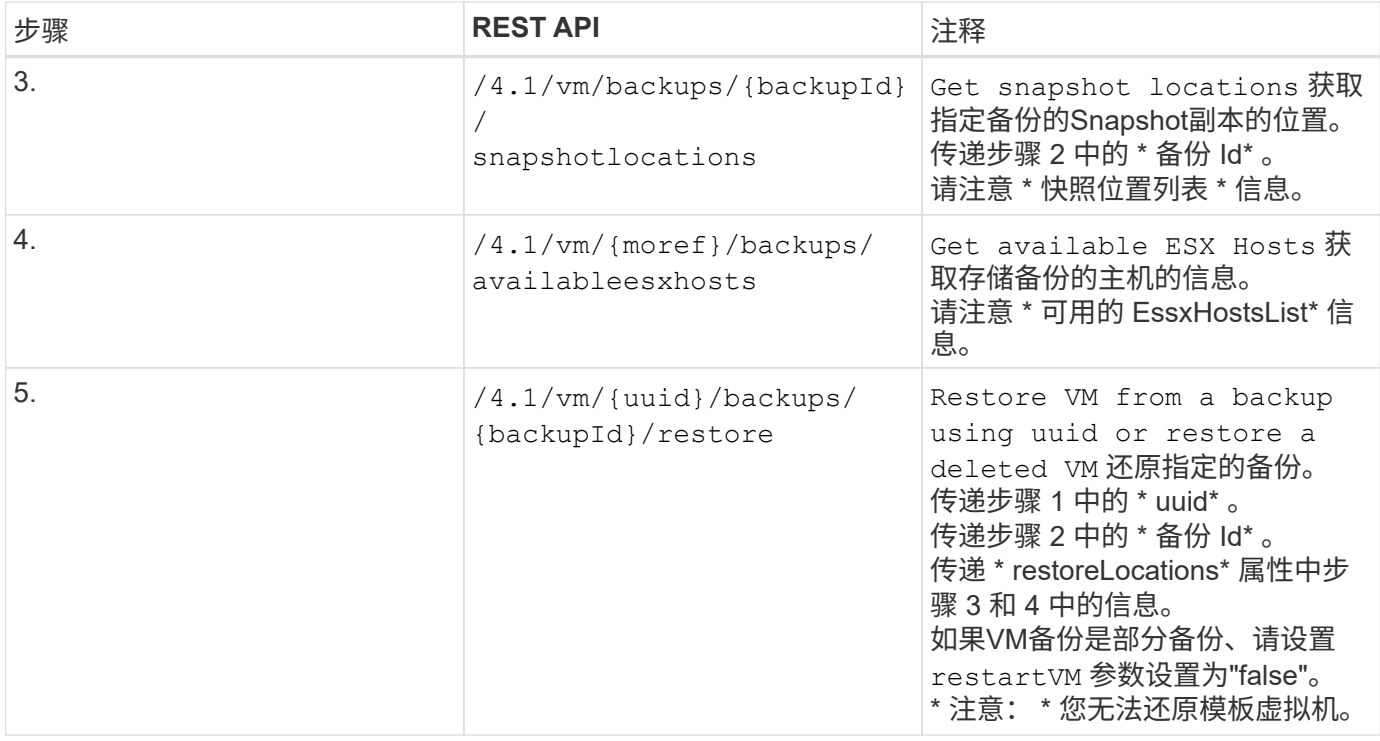

### 用于还原 **VMDK** 的 **REST API** 工作流

要使用适用于 VMware vSphere 的 SnapCenter 插件 REST API 对 VMDK 执行还原操作, 您必须遵循规定的 REST API 调用顺序。

对于每个REST API、添加 <code><a href="https://&lt;server&gt;:&lt;port&gt"</sup> class="bare">https://<server&gt;:&lt;port&gt</a>;</code> 在REST API的前面、形成一个完整的端点。

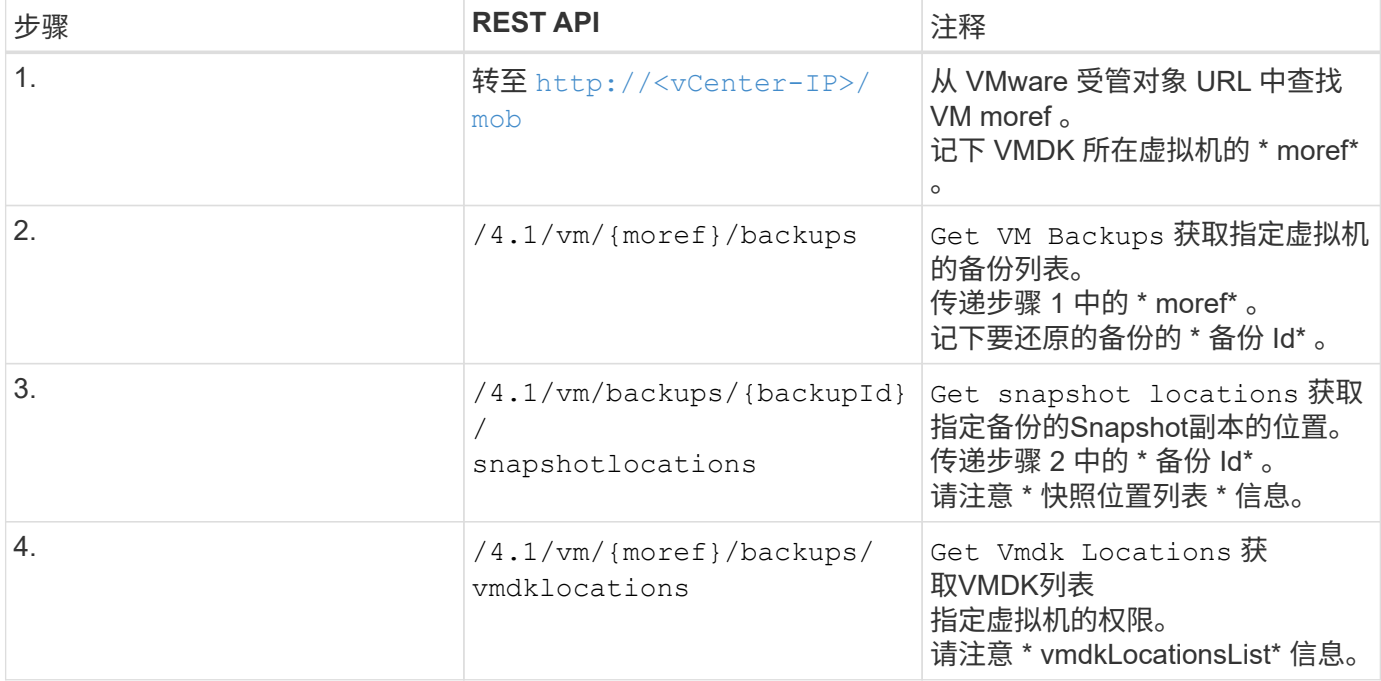

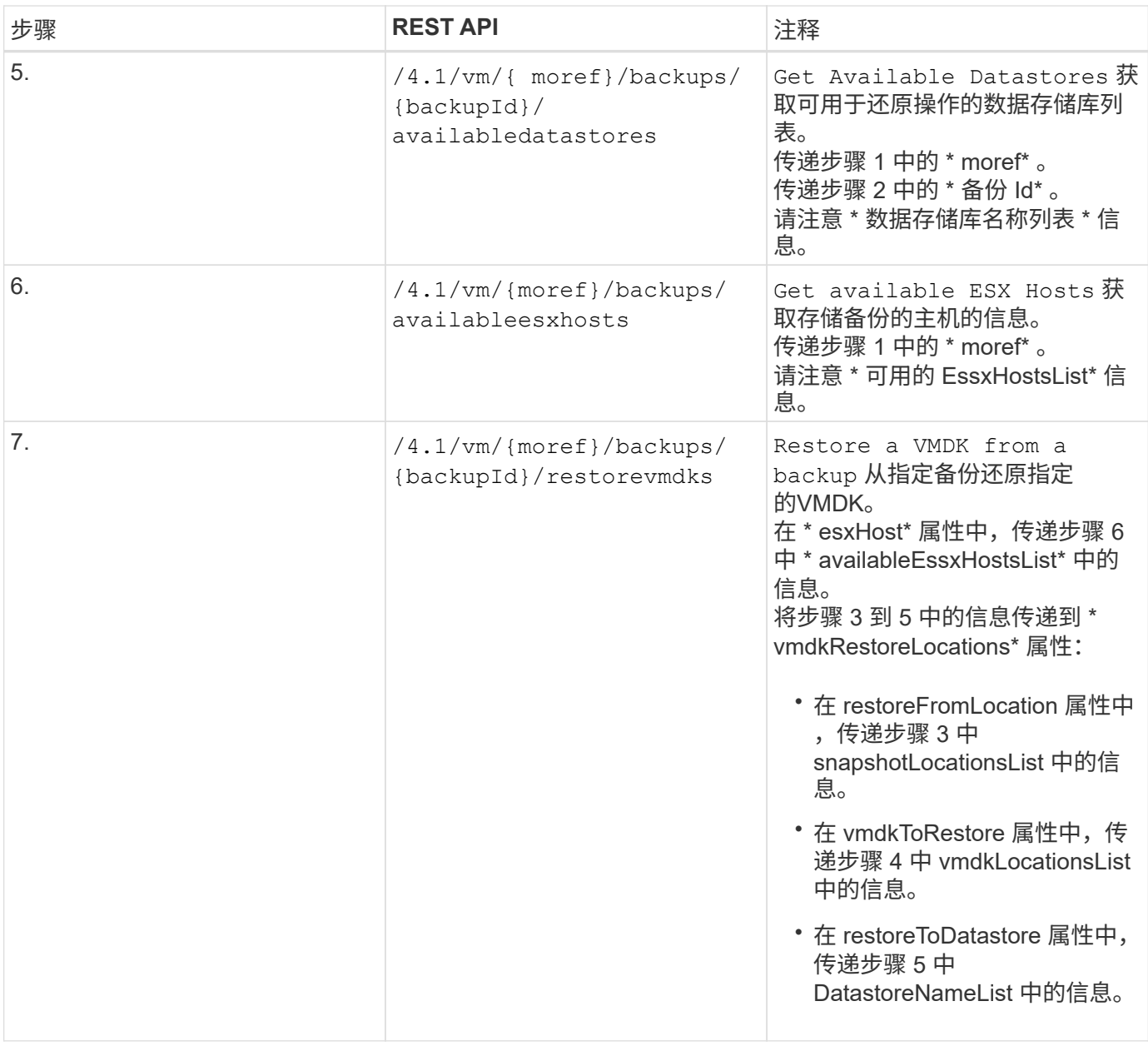

### 用于连接和断开 **VMDK** 的 **REST API** 工作流

要使用适用于 VMware vSphere 的 SnapCenter 插件 REST API 对 VMDK 执行连接和断开 操作,您必须遵循规定的 REST API 调用顺序。

对于每个REST API、添加 <code><a href="https://&lt;server&gt;:&lt;port&gt"</sup> class="bare">https://<server&gt;:&lt;port&gt</a>;</code> 在REST API的前面、形成一个完整的端点。

要连接 **VMDK** ,请按照以下工作流进行操作:

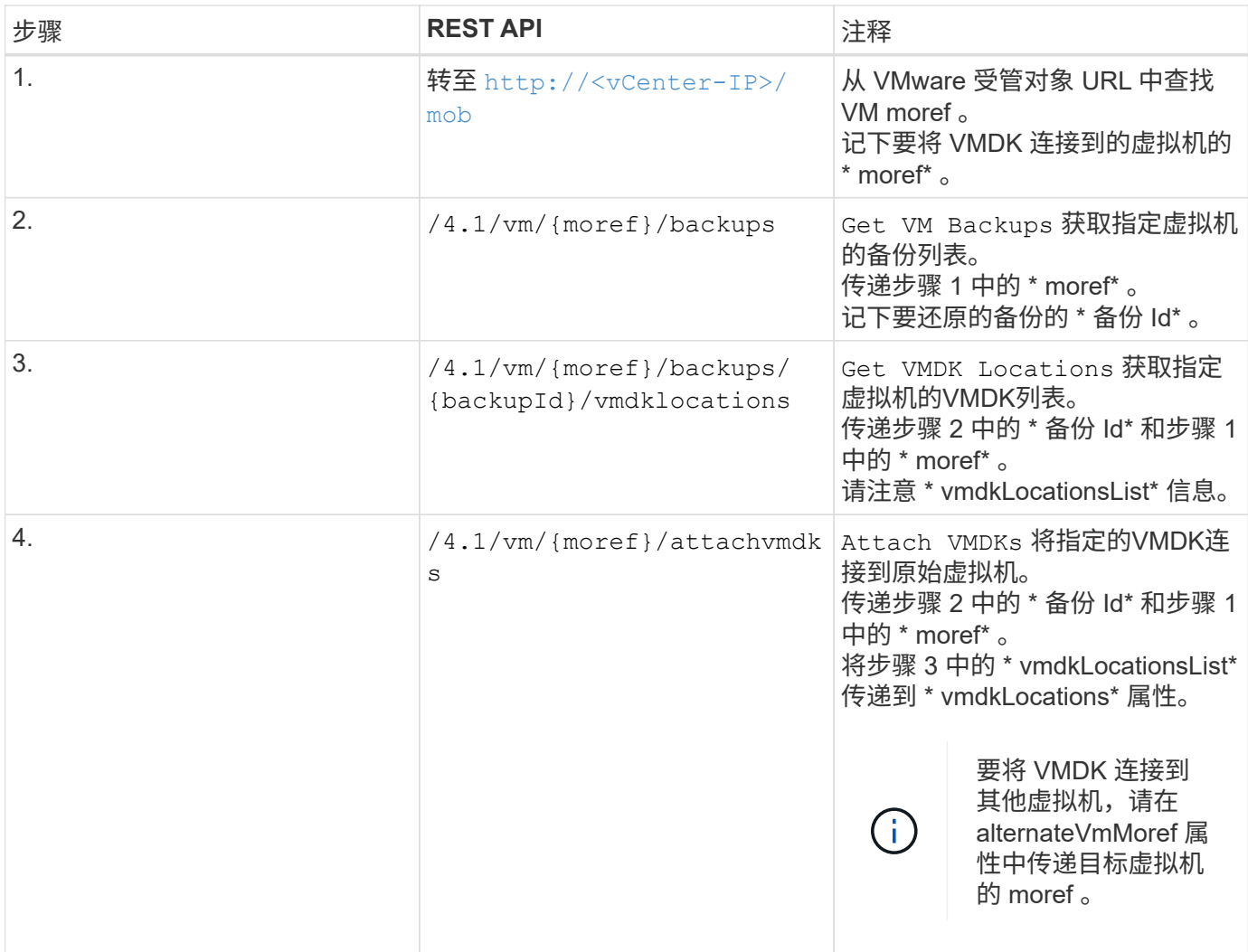

#### 要断开 VMDK ,请按照以下工作流进行操作:

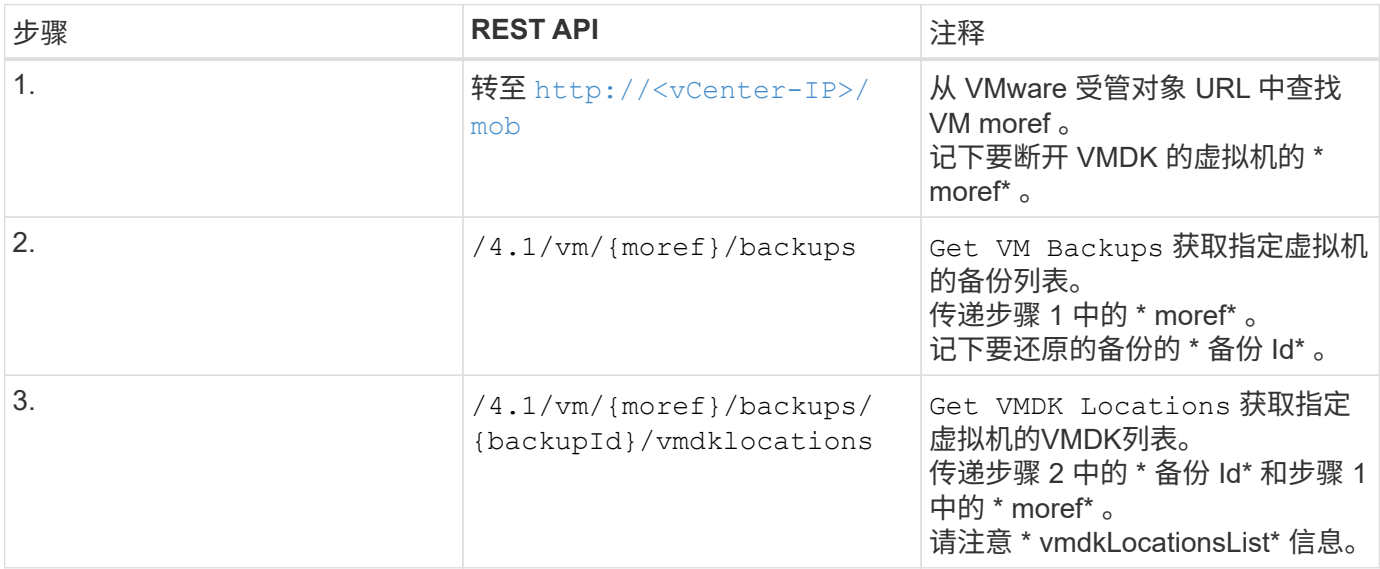

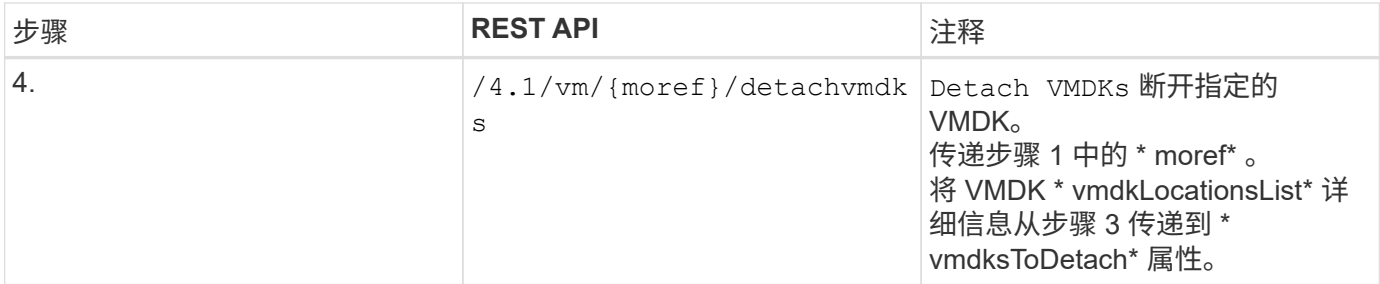

## 用于挂载和卸载数据存储库的 **REST API** 工作流

要使用适用于 VMware vSphere 的 SnapCenter 插件 REST API 对数据存储库备份执行挂 载和卸载操作,您必须遵循规定的 REST API 调用顺序。

对于每个REST API、添加 <code><a href="https://&lt;server&gt;:&lt;port&gt"</sup> class="bare">https://<server&gt;:&lt;port&gt</a>;</code> 在REST API的前面、形成一个完整的端点。

#### 要挂载数据存储库,请按照以下工作流进行操作:

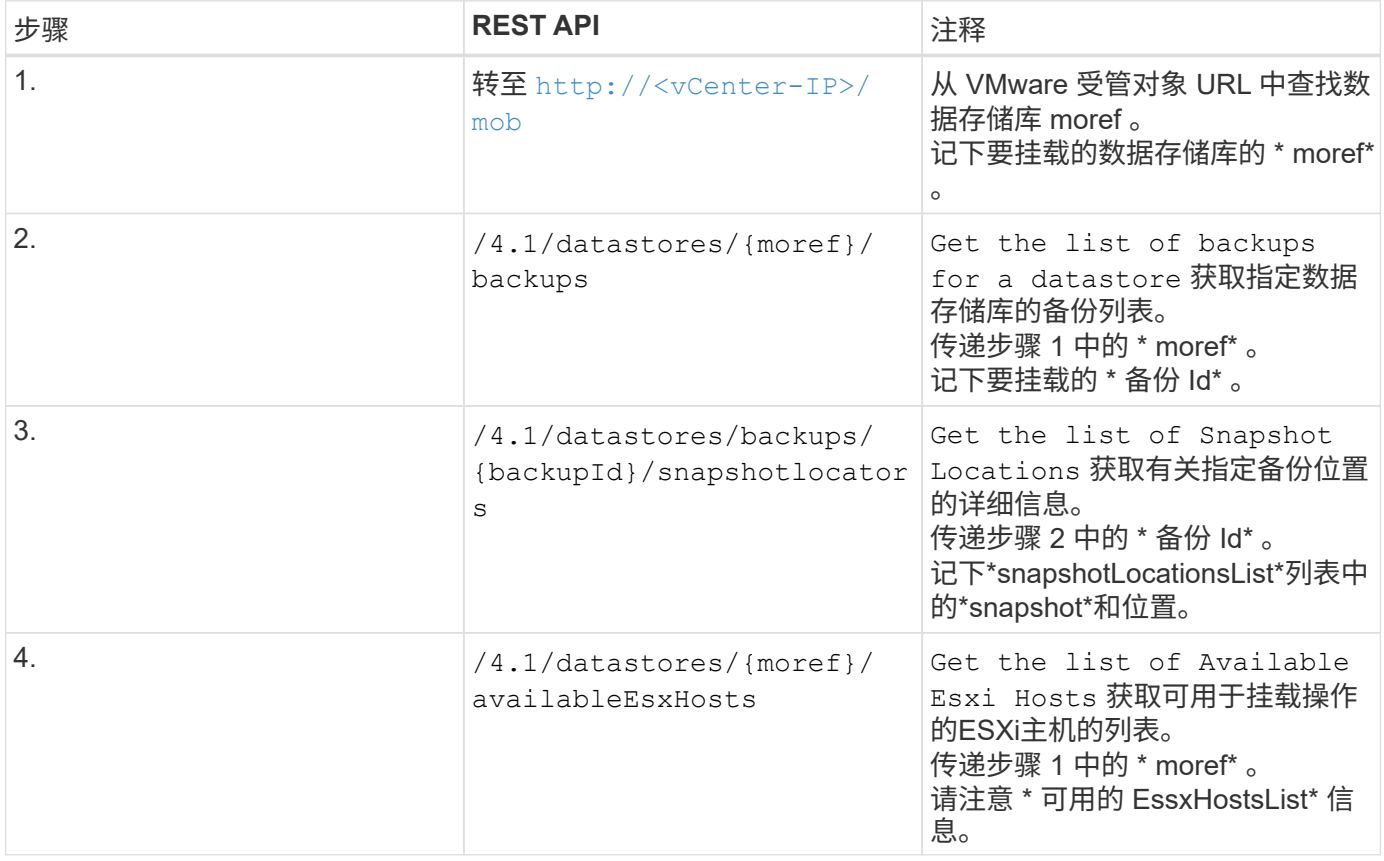

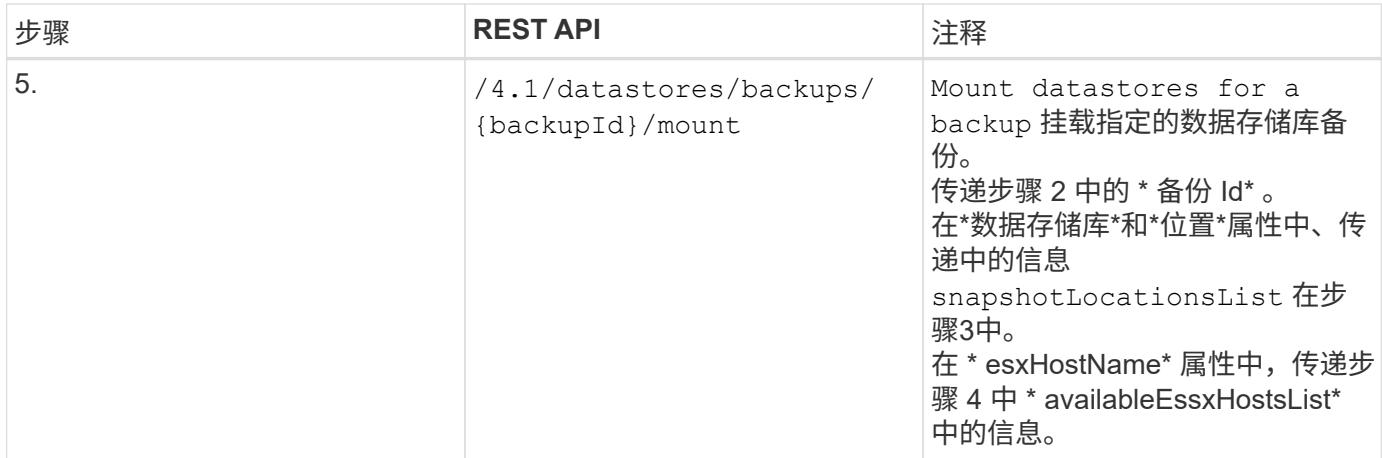

#### 要卸载数据存储库,请按照以下工作流进行操作:

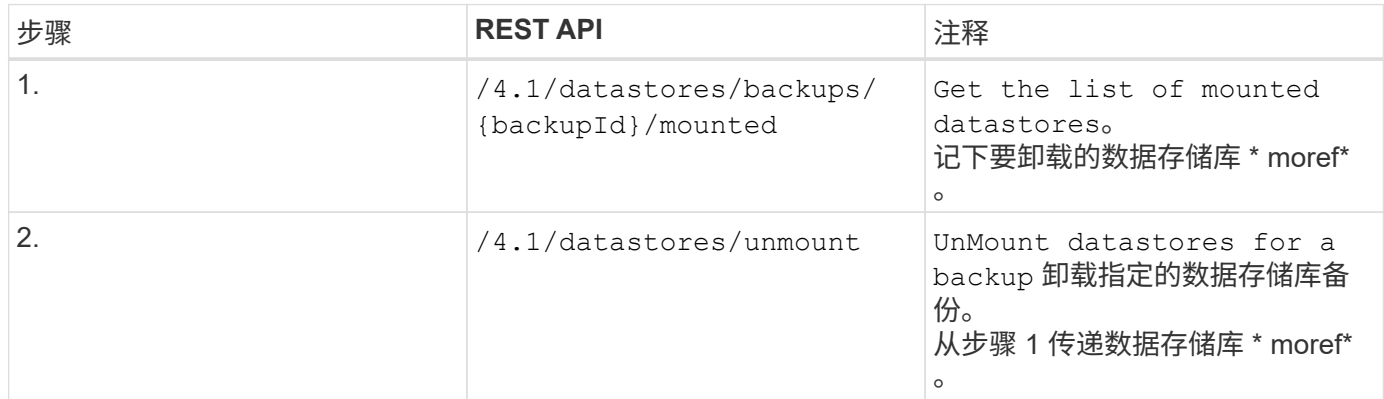

### 用于下载作业和生成报告的 **REST API**

要使用适用于VMware vSphere的SnapCenter 插件REST API为VMware vSphere客户端作 业生成报告和下载日志、必须对VMware vSphere使用REST API调用。

对于每个REST API、添加 <code><a href="https://&lt;server&gt;:&lt;port&gt"</sup> class="bare">https://<server&gt;:&lt;port&gt</a>;</code>在REST API的前面、形成一个完整的端点。

#### 使用作业部分中的以下 **REST API** 可获取有关作业的详细信息:

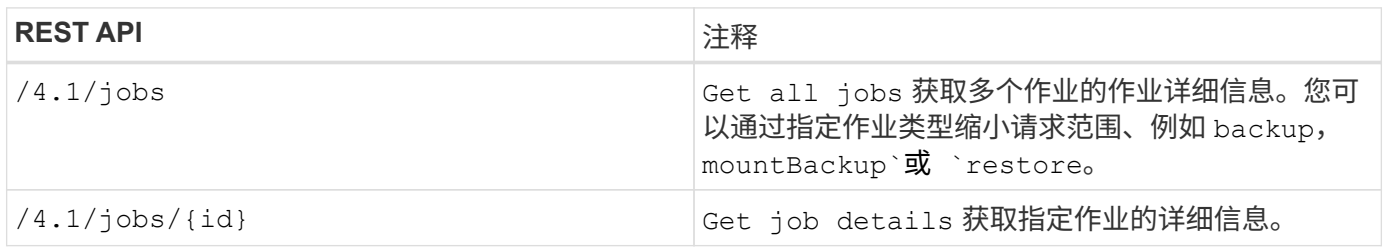

#### 使用作业部分中的以下 **REST API** 下载作业日志:

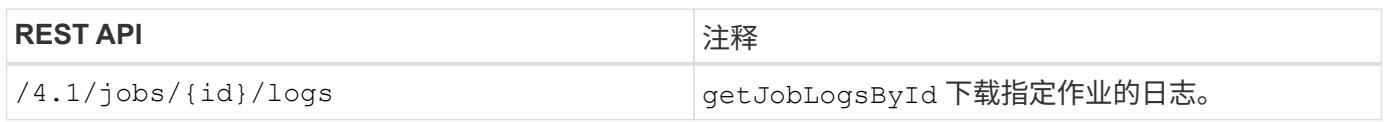

#### 使用报告部分中的以下 **REST API** 生成报告:

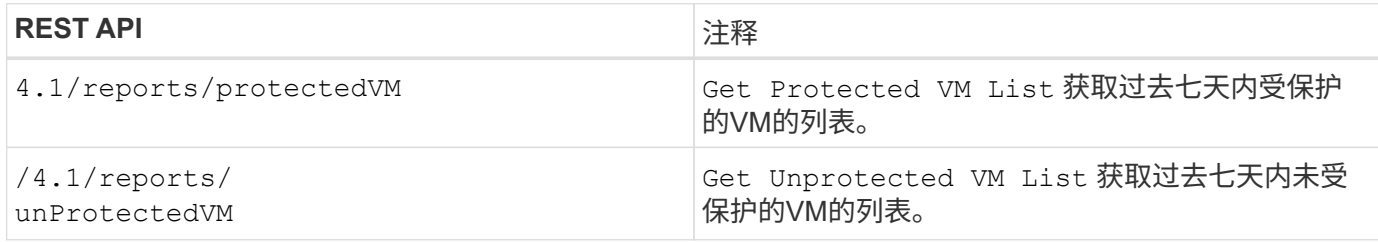

## 用于修改内置计划的 **REST API** 工作流

要使用适用于VMware vSphere的SnapCenter 插件REST API修改VMware vSphere客户端 作业的内置计划、您必须遵循规定的REST API调用顺序。

内置计划是指作为产品一部分提供的计划,例如 MySQL 数据库转储计划。您可以修改以下计划: Schedule-DatabaseDump Schedule-PurgeBackups Schedule-AsupDataCollection Schedule-ComputeStorageSaving Schedule-PurgeJobs

对于每个REST API、添加 <code><a href="https://&lt;server&gt;:&lt;port&gt"</sup> class="bare">https://<server&gt;:&lt;port&gt</a>;</code>在REST API的前面、形成一个完整的端点。

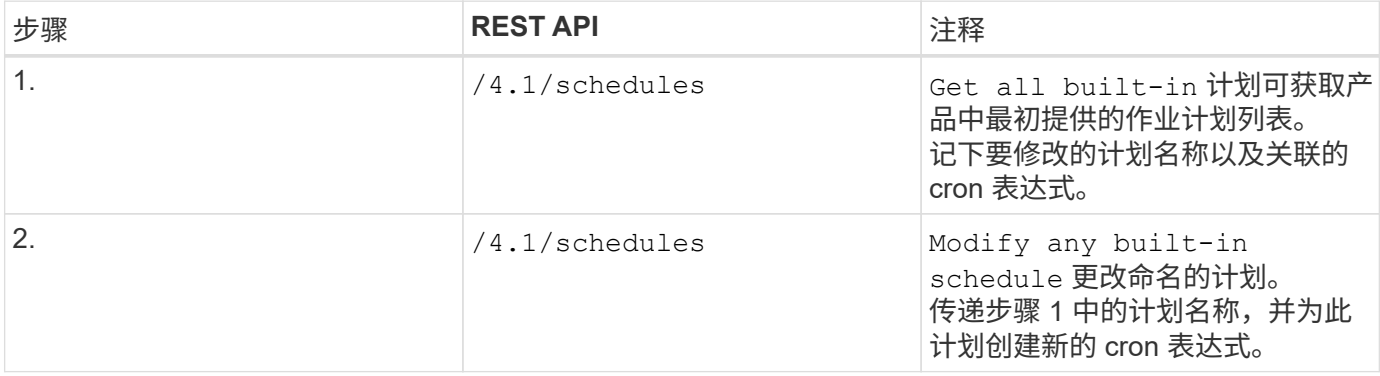

#### REST API, 用于将停滞的作业标记为失败

要使用适用于VMware vSphere的SnapCenter 插件REST API查找VMware vSphere客户端 作业的作业ID、必须对VMware vSphere使用REST API调用。这些 REST API 已添加到适 用于 VMware vSphere 的 SnapCenter 插件 4.4 中。

对于每个REST API、添加 <code><a href="https://&lt;server&gt;:&lt;port&gt"</sup> class="bare">https://<server&gt;:&lt;port&gt</a>;</code>在REST API的前面、形成一个完整的端点。

使用作业部分中的以下 REST API 将停留在运行状态的作业更改为失败状态:

/4.1/jobs/{id}/failJobs 传递停滞在运行状态的作业的ID时、 failJobs 将这 些作业标记为失败。要确定停留在运行状态的作业,请 使用作业监控器图形用户界面查看每个作业的状态和作 业 ID。

## 用于生成审核日志的**REST API**

您可以从Swagger REST API以及SCV插件用户界面收集审核日志详细信息。

下面提供了Swagger REST API:

- 1. 获取4.1/audit/logs: 获取所有日志的审核数据
- 2. 获取4.1/audit/logs/ {filename}: 获取特定日志文件的审核数据
- 3. 4.1/audit/verify之后:触发审核日志验证。

要使用适用于VMware vSphere的SnapCenter 插件REST API为VMware vSphere客户端作业生成审核日志、您 必须对VMware vSphere使用REST API调用。

对于每个REST API、添加 <https://<server>:<port>/api> 在REST API的前面、形成一个完整的端点。

使用作业部分中的以下 REST API 可获取有关作业的详细信息:

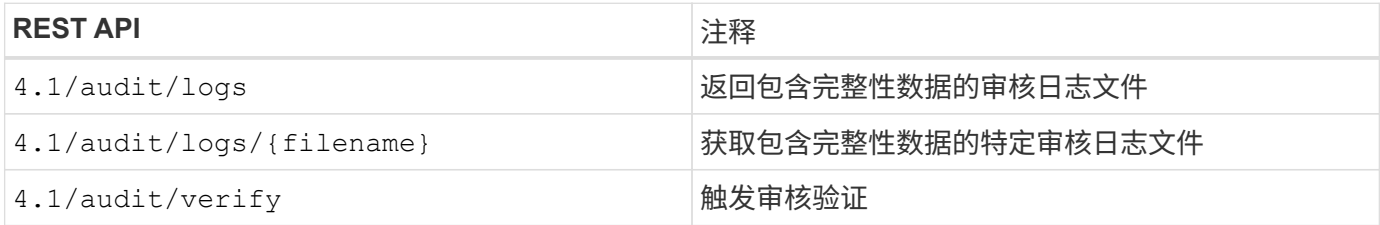

升级

#### 从适用于 **VMware vSphere** 的 **SnapCenter** 插件的早期版本升 级

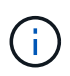

只有VMware vCenter Server 7 Update 1及更高版本才支持升级到4号选择控制器4.8。对于版本7 Update 1之前的VMware vCenter Server、您应继续使用4号选择控制器4.7。在不受支持 的VMware vCenter Server版本上、升级会造成中断。

如果您使用的是适用于 VMware vSphere 的 SnapCenter 插件虚拟设备,则可以升级到更高版本。 升级过程将取消注册现有插件、并部署一个仅与vSphere 7.0U1及更高版本兼容的插件。

请参见 ["](#page-5-0)[适用于](#page-5-0) [VMware vSphere](#page-5-0) [的](#page-5-0) [SnapCenter](#page-5-0) [插件发行说明](#page-5-0)["](#page-5-0) 有关支持的升级路径的信息。

 $\left( \widehat{9}\right)$ 

Ŧ

在开始升级之前,请备份适用于 VMware vSphere 的 SnapCenter 插件 OVA 。

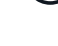

不支持将网络配置从静态切换到 DHCP 。

#### 步骤

- 1. 禁用适用于 VMware vSphere 的 SnapCenter 插件,为升级做准备。
	- a. 登录到适用于 VMware vSphere 的 SnapCenter 插件管理 GUI 。 部署 SnapCenter VMware 插件时, 将显示此 IP 。
	- b. 单击左侧导航窗格中的 \* 配置 \* ,然后单击插件详细信息部分中的 \* 服务 \* 选项以禁用此插件。
- 2. 下载升级 .iso 文件
	- a. 登录到 NetApp 支持站点。 [\(https://mysupport.netapp.com/products/index.html](https://mysupport.netapp.com/products/index.html))。
	- b. 从产品列表中,选择 \* 适用于 VMware vSphere 的 SnapCenter 插件 \* , 然后单击 \* 下载最新版本 \* 按 钮。
	- c. 下载适用于VMware vSphere的SnapCenter 插件升级 .iso 文件到任何位置。
- 3. 安装升级。
	- a. 在浏览器中,导航到 VMware vSphere vCenter 。
	- b. 在vCenter图形用户界面上、单击\* vSphere Client (HTML)\*。
	- c. 登录到 \* VMware vCenter Single Sign-On\* 页面。
	- d. 在导航器窗格中,单击要升级的虚拟机,然后单击 \* 摘要 \* 选项卡。
	- e. 在 \* 相关对象 \* 窗格中, 单击列表中的任何数据存储库, 然后单击 \* 摘要 \* 选项卡。
	- f. 在选定数据存储库的 \* 文件 \* 选项卡上,单击列表中的任何文件夹,然后单击 \* 上传文件 \* 。
	- g. 在上传弹出屏幕上、导航到下载的位置 .iso 文件、然后单击 .iso 文件映像、然后单击\*打开\*。 此文件将上传到数据存储库。
	- h. 导航回要升级的虚拟机,然后单击 \* 摘要 \* 选项卡。 在 \* 虚拟机硬件 \* 窗格的 CD/DVD 字段中,此值应为 " 已断开连接 " 。
	- i. 单击 CD/DVD 字段中的连接图标,然后选择 \* 连接到数据存储库上的 CD/DVD 映像 \* 。

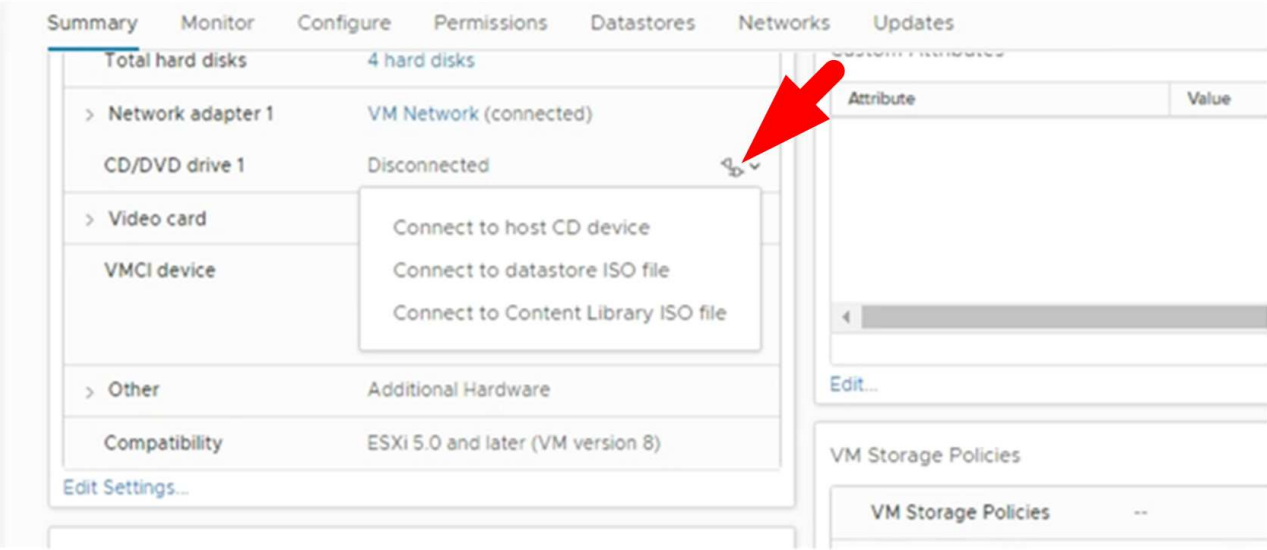

- j. 在向导中,执行以下操作:
	- i. 在数据存储库列中、选择上载的数据存储库 .iso 文件
	- ii. 在目录列中、导航到 .iso 文件、请确保在文件类型字段中选择了"ISO image"、然后单击\*确定\*。 请等待此字段显示 " 已连接 " 状态。
- k. 访问虚拟设备的 \* 摘要 \* 选项卡登录到维护控制台,然后单击绿色运行箭头以启动维护控制台。
- l. 对于 System Configuration ,输入 \* 。 2 \* ,然后输入 \* 。 8 \* 进行升级。
- m. 输入 \* 。 \* 继续并开始升级。

#### 升级到适用于 **VMware vSphere** 的同一版本 **SnapCenter** 插件 的新修补程序

如果要升级到同一版本的新修补程序,则必须清除 vCenter Web Server 上适用于 VMware vSphere 的 SnapCenter 插件缓存,并在升级或注册之前重新启动服务器。

如果未清除插件缓存,则在以下情况下,信息板和作业监控器不会显示最近的作业:

- 适用于 VMware vSphere 的 SnapCenter 插件是使用 vCenter 部署的,之后升级到同一版本中的修补程序。
- SnapCenter VMware 虚拟设备部署在 vCenter 1 中。稍后,此 SnapCenter VMware 插件会注册到新的 vCenter2 中。此时将使用修补程序创建一个新的 SnapCenter VMware 插件实例,并将其注册到 vCenter1 。但是,由于 vCenter1 仍具有第一个 SnapCenter VMware 插件中的缓存插件,而没有修补程序,因此需 要清除缓存。

#### 清除缓存的步骤

1. 找到 vsphere-client-serenity 文件夹中、然后找到 com.netapp.scv.client-<releasenumber> 文件夹并将其删除。

每个版本的文件夹名称都会发生变化。

有关的位置、请参见VMware文档 vsphere-client-serenity 操作系统的文件夹。

2. 重新启动 vCenter Server 。

然后,您可以升级 SnapCenter VMware 插件。

#### 升级到同一版本的新修补程序后,不会显示信息

将适用于 VMware vSphere 的 SnapCenter 插件升级到同一版本的新修补程序后,信息板 和作业监控器中可能不会显示最近的作业或其他信息。

如果要升级到同一版本的新修补程序,则必须清除 vCenter Web Server 上适用于 VMware vSphere 的 SnapCenter 插件缓存,并在升级或注册之前重新启动服务器。

如果未清除插件缓存,则在以下情况下,信息板和作业监控器不会显示最近的作业:

- 适用于 VMware vSphere 的 SnapCenter 插件是使用 vCenter 部署的,之后升级到同一版本中的修补程序。
- SnapCenter VMware 虚拟设备部署在 vCenter 1 中。稍后,此 SnapCenter VMware 插件会注册到新的 vCenter2 中。此时将使用修补程序创建一个新的 SnapCenter VMware 插件实例,并将其注册到 vCenter1 。但是,由于 vCenter1 仍具有第一个 SnapCenter VMware 插件中的缓存插件,而没有修补程序,因此需 要清除缓存。

根据服务器操作系统的类型,缓存位于以下位置:

• vCenter Server Linux 设备

/etc/vmware/vsphere-client/vc-packages/vsphere-client-serenity/

• Windows 操作系统

%PROGRAMFILES%/VMware/vSphere client/vc-packages/vsphere-client-serenity/

临时解决策(如果在清除缓存之前已升级)

1. 登录到 SnapCenter VMware 插件管理 GUI 。

部署 SnapCenter VMware 插件时,将显示此 IP 。

2. 单击左侧导航窗格中的 \* 配置 \*, 然后单击 \* 插件详细信息 \* 部分中的服务选项以禁用此插件。

已禁用 SnapCenter VMware 插件服务,并且此扩展已在 vCenter 中取消注册。

3. 找到 vsphere-client-serenity 文件夹中、然后找到 com.netapp.scv.client-<releasenumber> 文件夹并将其删除。

每个版本的文件夹名称都会发生变化。

- 4. 重新启动 vCenter Server 。
- 5. 登录到VMware vSphere客户端。
- 6. 单击左侧导航窗格中的 \* 配置 \*, 然后单击 \* 插件详细信息 \* 部分中的服务选项以启用此插件。

此时将启用 SnapCenter VMware 插件服务,并在 vCenter 中注册此扩展。

# 法律声明

法律声明提供对版权声明、商标、专利等的访问。

## 版权

["https://www.netapp.com/company/legal/copyright/"](https://www.netapp.com/company/legal/copyright/)

## 商标

NetApp 、 NetApp 徽标和 NetApp 商标页面上列出的标记是 NetApp 、 Inc. 的商标。其他公司和产品名称可能 是其各自所有者的商标。

["https://www.netapp.com/company/legal/trademarks/"](https://www.netapp.com/company/legal/trademarks/)

## 专利

有关 NetApp 拥有的专利的最新列表,请访问:

<https://www.netapp.com/pdf.html?item=/media/11887-patentspage.pdf>

## 隐私政策

["https://www.netapp.com/company/legal/privacy-policy/"](https://www.netapp.com/company/legal/privacy-policy/)

## 开放源代码

通知文件提供有关 NetApp 软件中使用的第三方版权和许可证的信息。

["](https://library.netapp.com/ecm/ecm_download_file/ECMLP2884815)[适用于](https://library.netapp.com/ecm/ecm_download_file/ECMLP2884815)[VMware vSphere 4.8](https://library.netapp.com/ecm/ecm_download_file/ECMLP2884815)[的](https://library.netapp.com/ecm/ecm_download_file/ECMLP2884815)[SnapCenter](https://library.netapp.com/ecm/ecm_download_file/ECMLP2884815) [插件注意事项](https://library.netapp.com/ecm/ecm_download_file/ECMLP2884815)["](https://library.netapp.com/ecm/ecm_download_file/ECMLP2884815)

#### 版权信息

版权所有 © 2024 NetApp, Inc.。保留所有权利。中国印刷。未经版权所有者事先书面许可,本文档中受版权保 护的任何部分不得以任何形式或通过任何手段(图片、电子或机械方式,包括影印、录音、录像或存储在电子检 索系统中)进行复制。

从受版权保护的 NetApp 资料派生的软件受以下许可和免责声明的约束:

本软件由 NetApp 按"原样"提供,不含任何明示或暗示担保,包括但不限于适销性以及针对特定用途的适用性的 隐含担保,特此声明不承担任何责任。在任何情况下,对于因使用本软件而以任何方式造成的任何直接性、间接 性、偶然性、特殊性、惩罚性或后果性损失(包括但不限于购买替代商品或服务;使用、数据或利润方面的损失 ;或者业务中断),无论原因如何以及基于何种责任理论,无论出于合同、严格责任或侵权行为(包括疏忽或其 他行为),NetApp 均不承担责任,即使已被告知存在上述损失的可能性。

NetApp 保留在不另行通知的情况下随时对本文档所述的任何产品进行更改的权利。除非 NetApp 以书面形式明 确同意,否则 NetApp 不承担因使用本文档所述产品而产生的任何责任或义务。使用或购买本产品不表示获得 NetApp 的任何专利权、商标权或任何其他知识产权许可。

本手册中描述的产品可能受一项或多项美国专利、外国专利或正在申请的专利的保护。

有限权利说明:政府使用、复制或公开本文档受 DFARS 252.227-7013 (2014 年 2 月)和 FAR 52.227-19 (2007 年 12 月)中"技术数据权利 — 非商用"条款第 (b)(3) 条规定的限制条件的约束。

本文档中所含数据与商业产品和/或商业服务(定义见 FAR 2.101)相关,属于 NetApp, Inc. 的专有信息。根据 本协议提供的所有 NetApp 技术数据和计算机软件具有商业性质,并完全由私人出资开发。 美国政府对这些数 据的使用权具有非排他性、全球性、受限且不可撤销的许可,该许可既不可转让,也不可再许可,但仅限在与交 付数据所依据的美国政府合同有关且受合同支持的情况下使用。除本文档规定的情形外,未经 NetApp, Inc. 事先 书面批准,不得使用、披露、复制、修改、操作或显示这些数据。美国政府对国防部的授权仅限于 DFARS 的第 252.227-7015(b)(2014 年 2 月)条款中明确的权利。

商标信息

NetApp、NetApp 标识和 <http://www.netapp.com/TM> 上所列的商标是 NetApp, Inc. 的商标。其他公司和产品名 称可能是其各自所有者的商标。